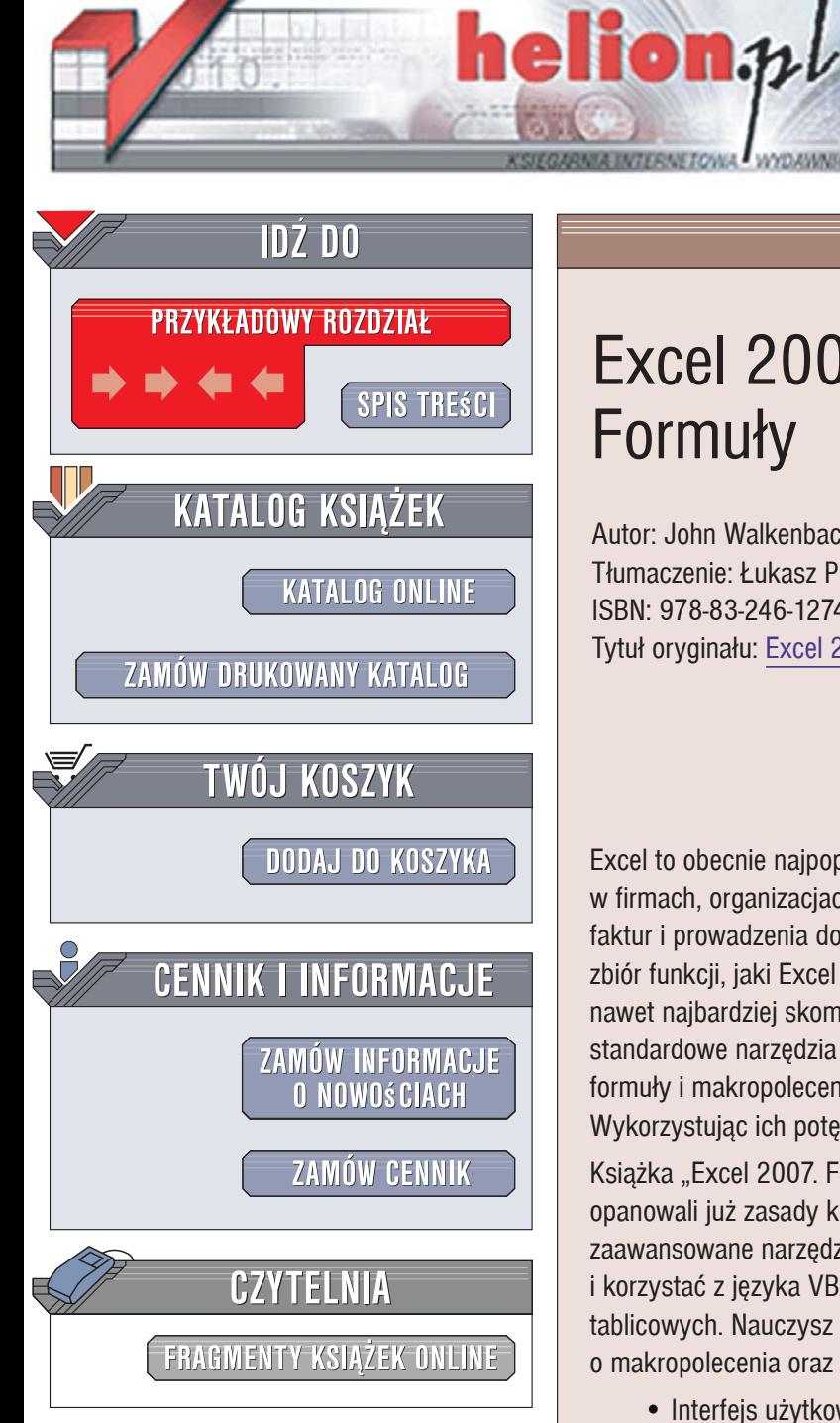

Wydawnictwo Helion ul. Kościuszki 1c 44-100 Gliwice tel. 032 230 98 63 [e-mail: helion@helion.pl](mailto:helion@helion.pl)

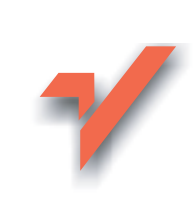

## Excel 2007 PL. Formuły

Autor: John Walkenbach Tłumaczenie: Łukasz Piwko, Wojciech Demski ISBN: 978-83-246-1274-1 Tytuł oryginału: Excel 2007 Formulas

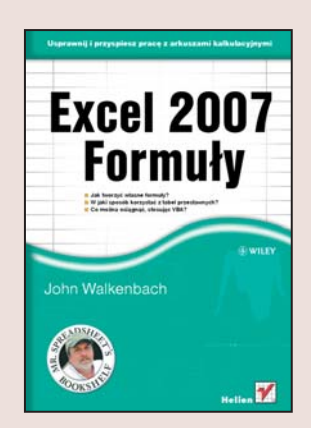

Excel to obecnie najpopularniejszy arkusz kalkulacyjny. Wykorzystywany jest w firmach, organizacjach, szkołach i domach do przeróżnych zadań – od wystawiania faktur i prowadzenia domowego budżetu, aż do złożonych analiz i symulacji. Ogromny zbiór funkcji, jaki Excel oferuje swoim użytkownikom, pozwala na przeprowadzenie nawet najbardziej skomplikowanych obliczeń. Jednak w wielu przypadkach standardowe narzędzia okazują się niewystarczające. Wtedy z pomocą przychodzą formuły i makropolecenia, czyli definiowane przez użytkownika algorytmy obliczeniowe. Wykorzystując ich potęgę, można zrealizować każde zadanie obliczeniowe.

Książka "Excel 2007. Formuły" to podręcznik dla tych użytkowników Excela, którzy opanowali już zasady korzystania z funkcji i chca sięgnać po kolejne, bardziej zaawansowane narzędzie obliczeniowe. Czytając ją, dowiesz się, jak tworzyć formuły i korzystać z języka VBA. Opanujesz możliwości tabel przestawnych oraz formuł tablicowych. Nauczysz się budować własne funkcje arkusza kalkulacyjnego w oparciu o makropolecenia oraz zastosujesz w praktyce dodatkowe moduły obliczeniowe.

- Interfejs użytkownika
- Formatowanie komórek
- Wprowadzanie formuł
- Adresowanie komórek
- Funkcje obliczeniowe Excela
- Przetwarzanie danych tekstowych
- Obsługa dat i czasu
- Wyszukiwanie danych w arkuszu
- Liczenie i sumowanie
- Obliczenia finansowe
- Formuły tablicowe
- Tabele przestawne
- Formatowanie warunkowe
- Programowanie w VBA

Szacuje się, że tylko 10% użytkowników Excela potrafi w pełni wykorzystać możliwości formuł. Dołacz do tego elitarnego grona

## **Spis treści**

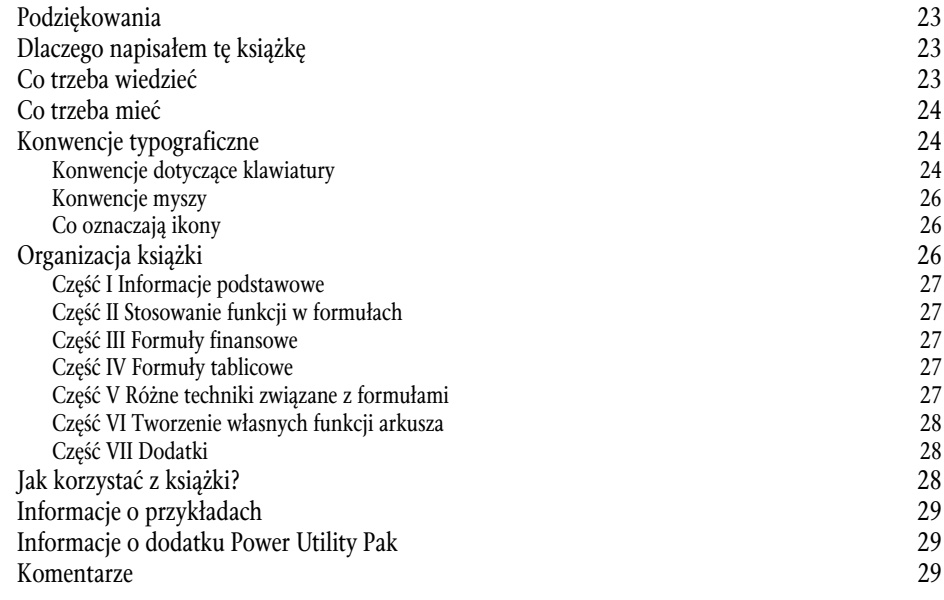

#### **Część I Informacje podstawowe 31**

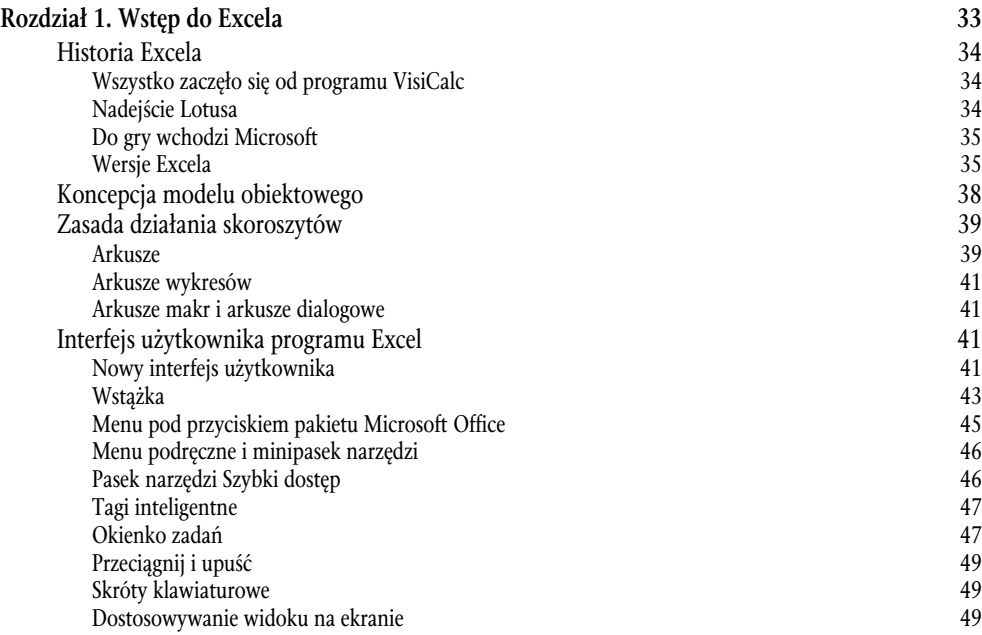

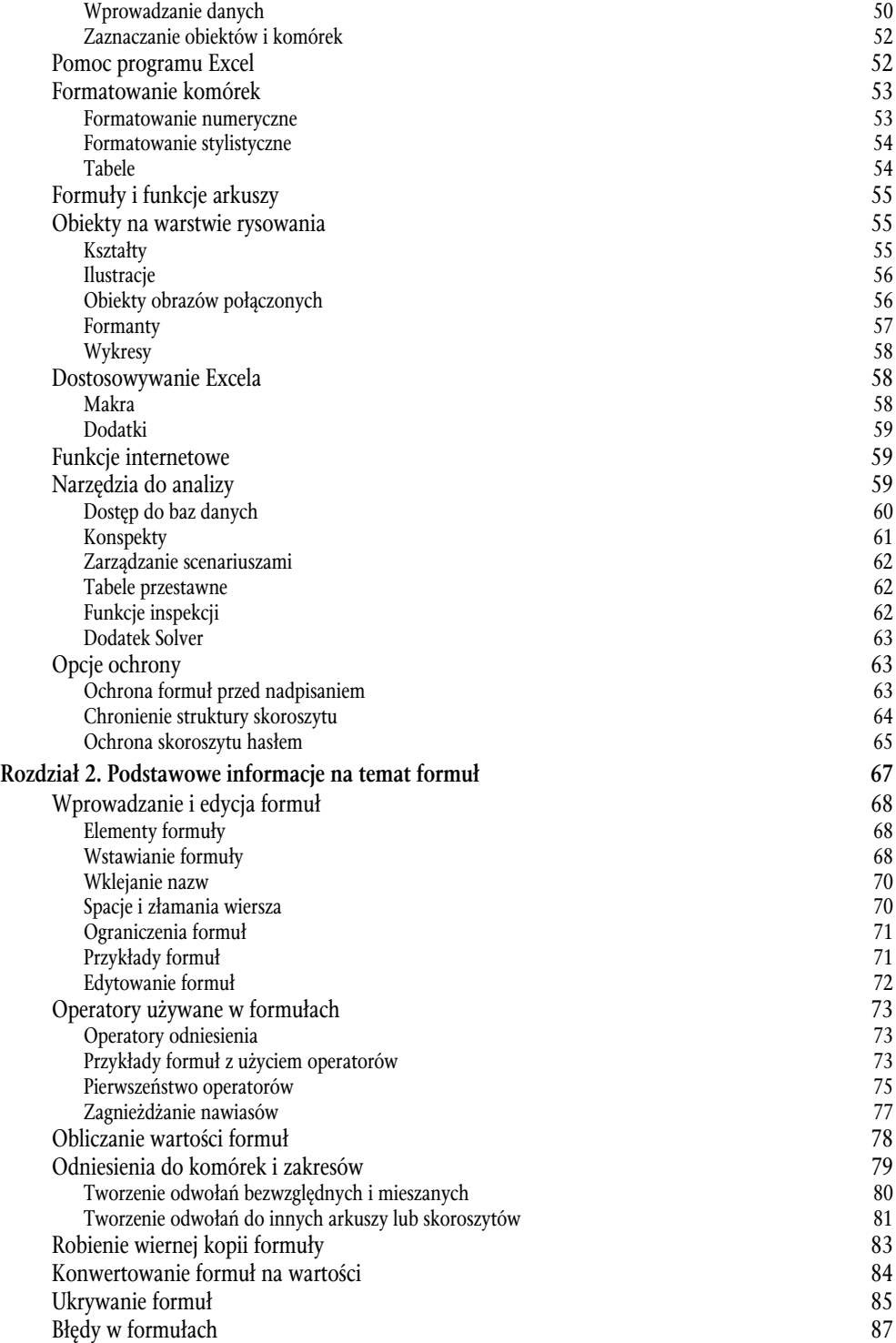

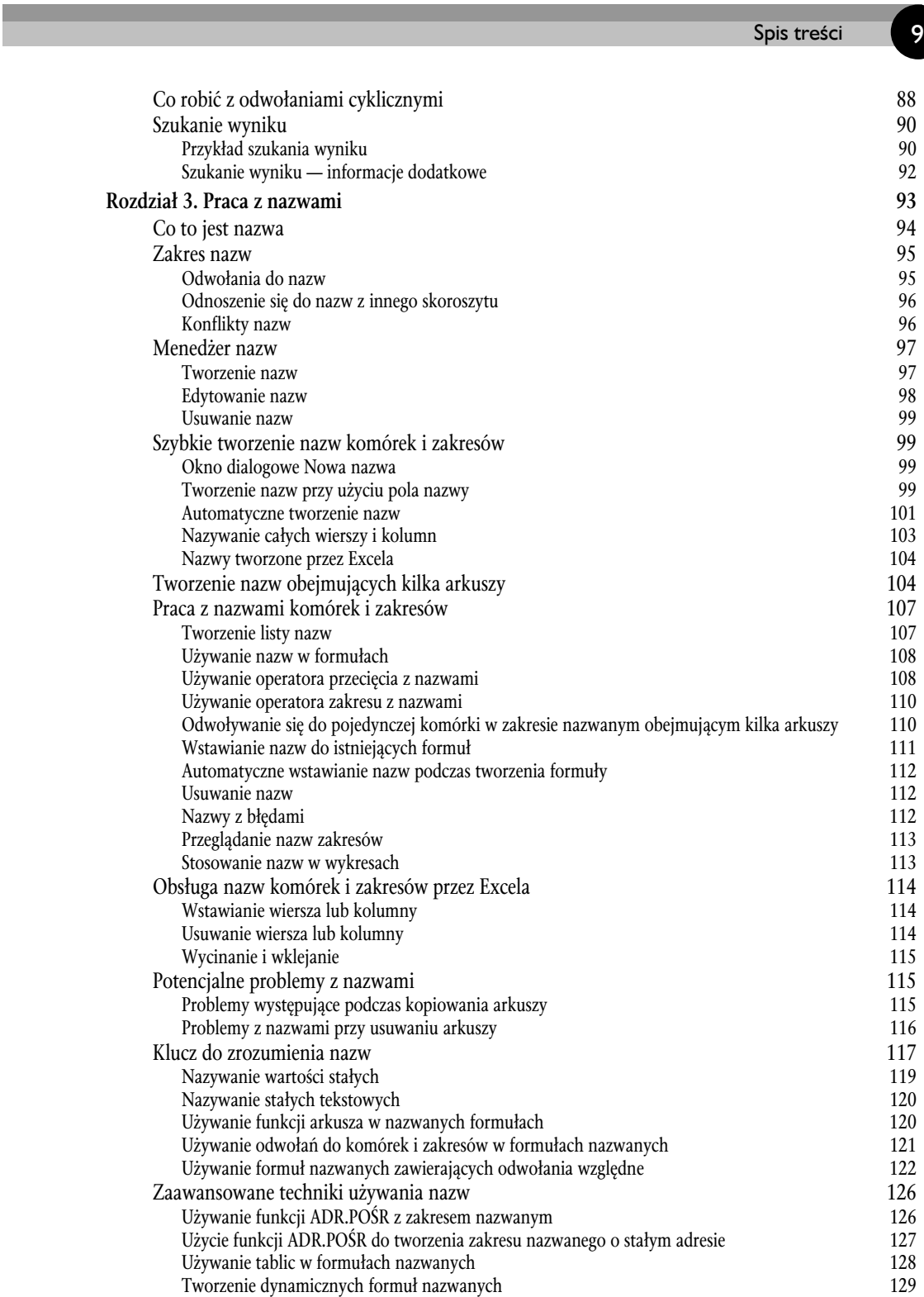

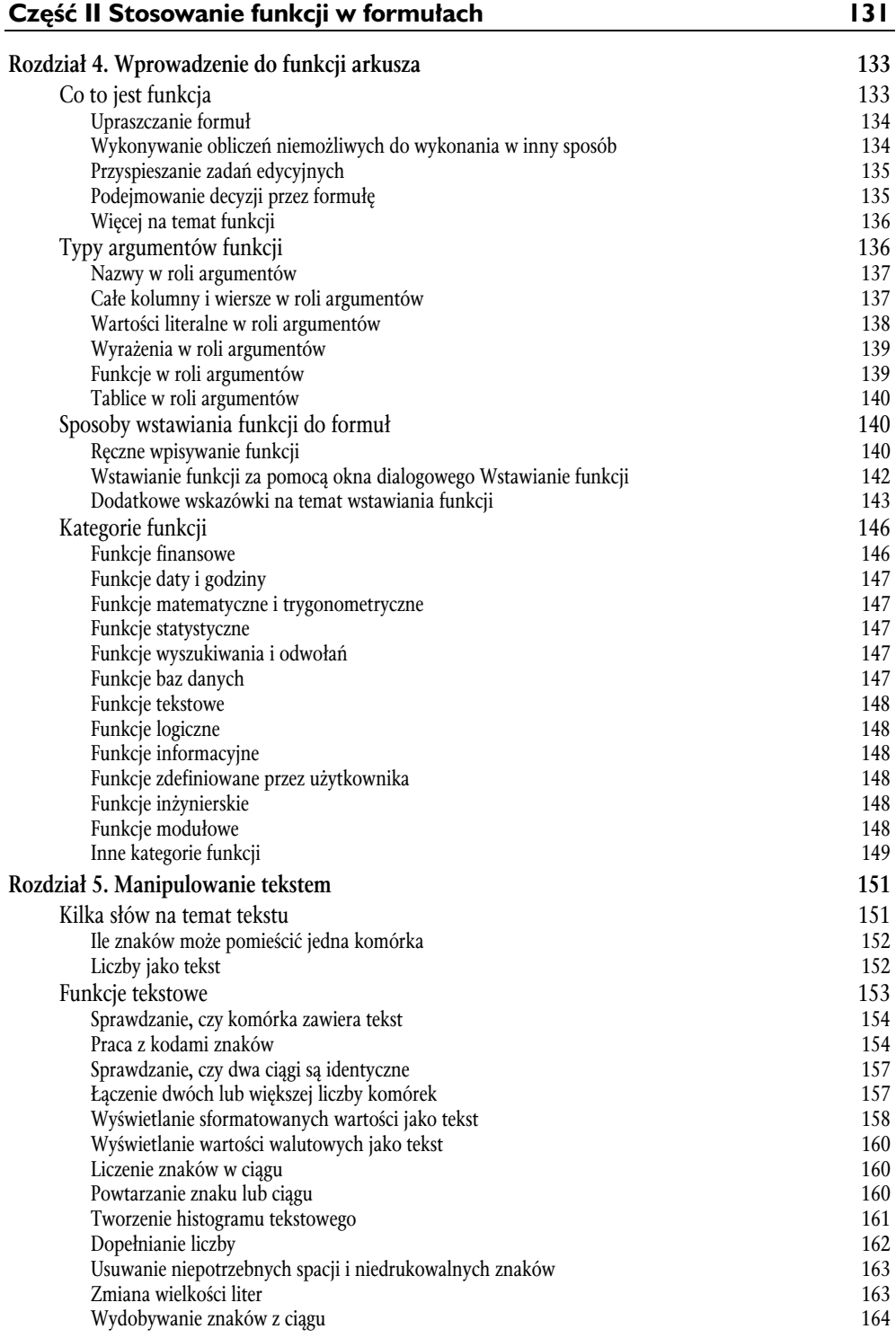

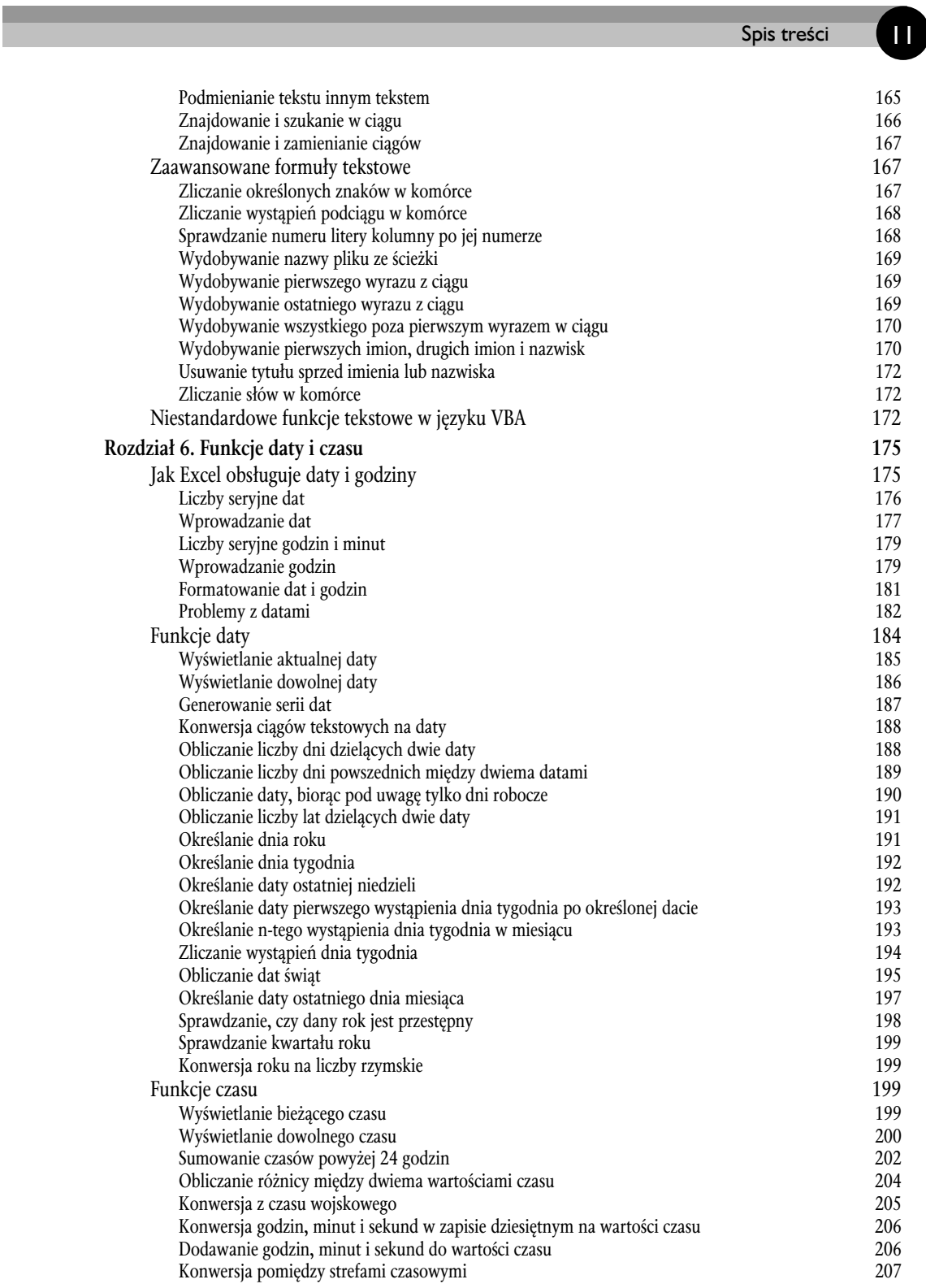

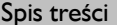

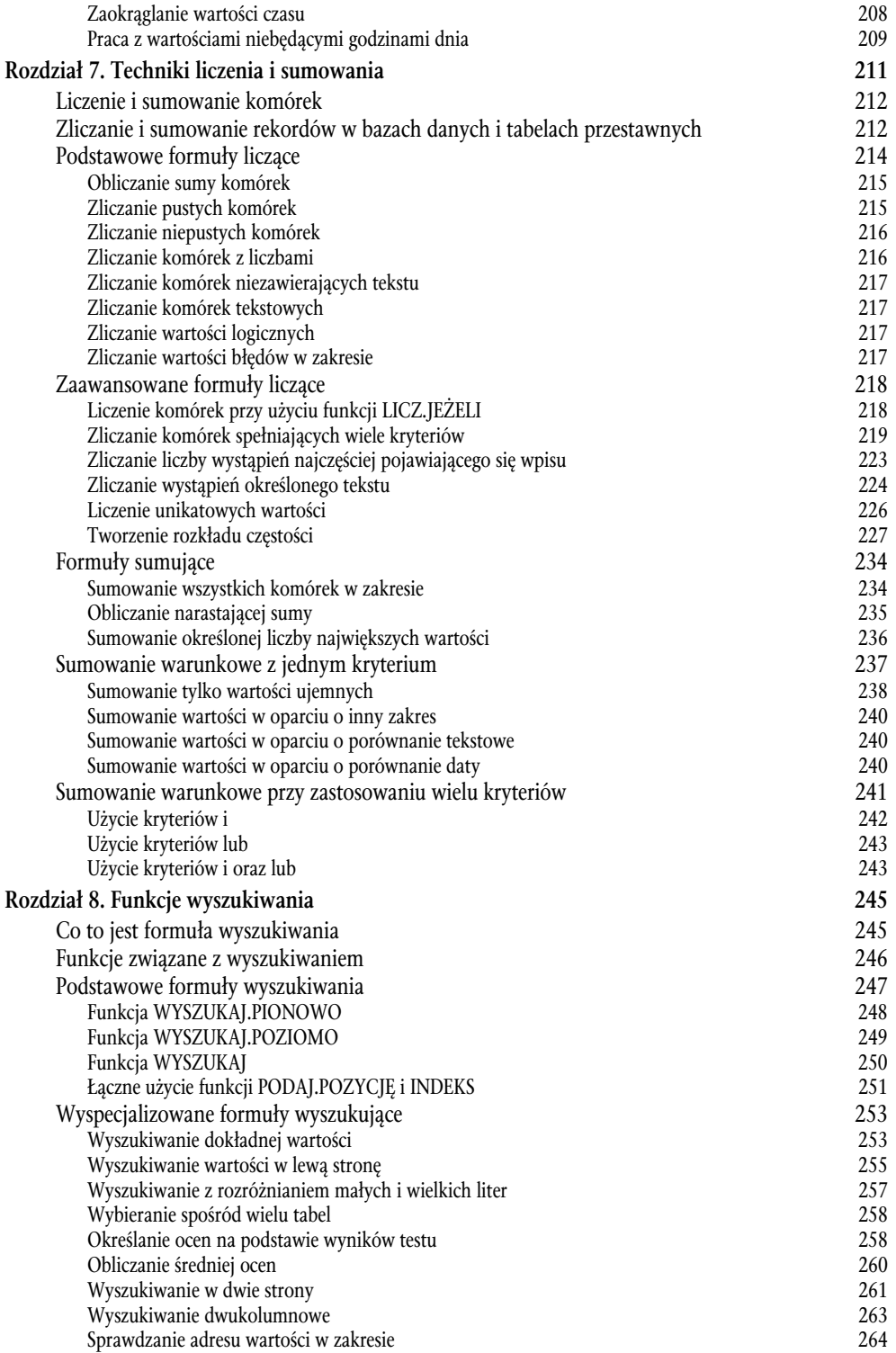

12 **Spis tra** 

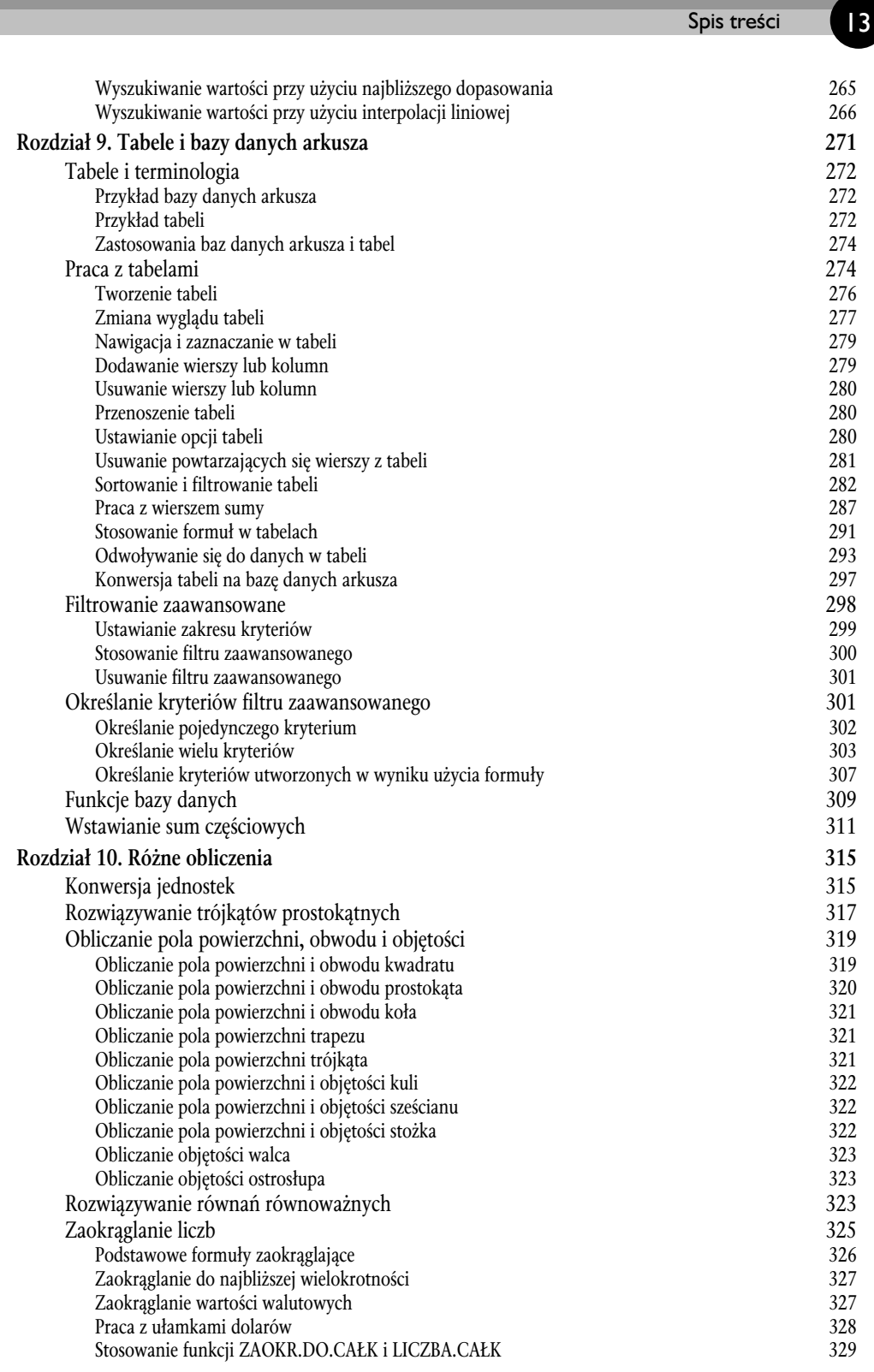

\_

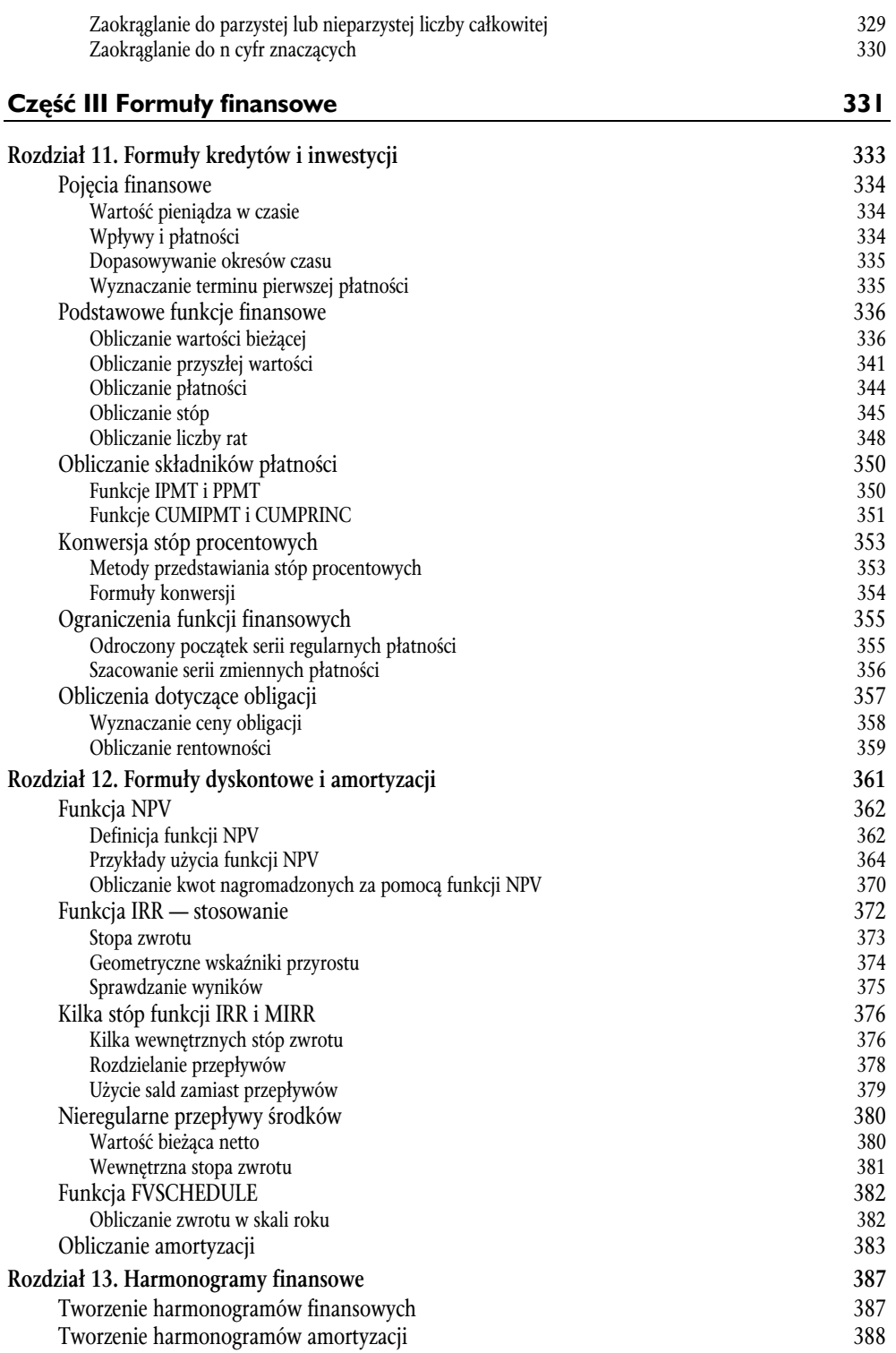

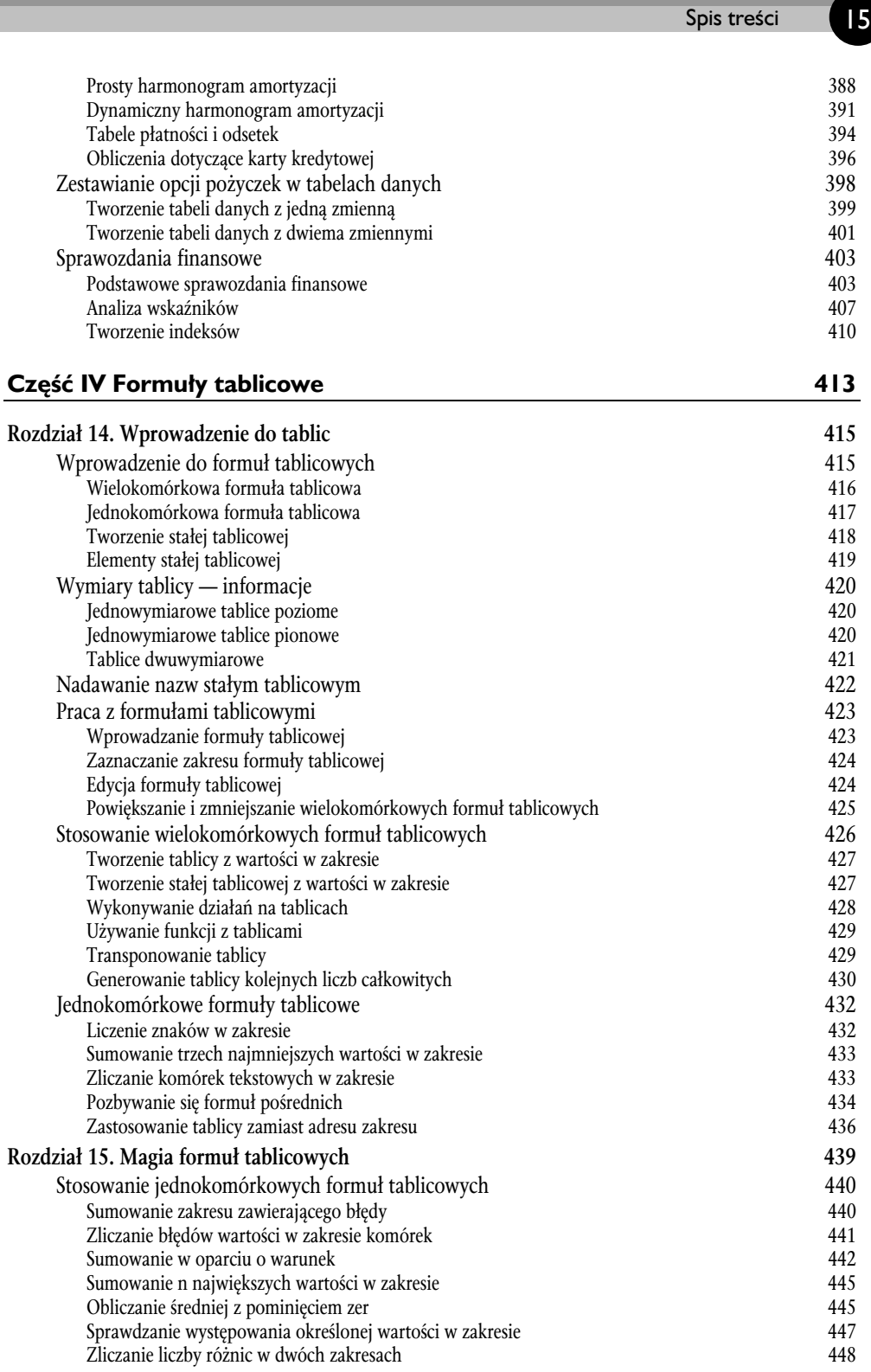

--

**Contract Contract Contract Contract** 

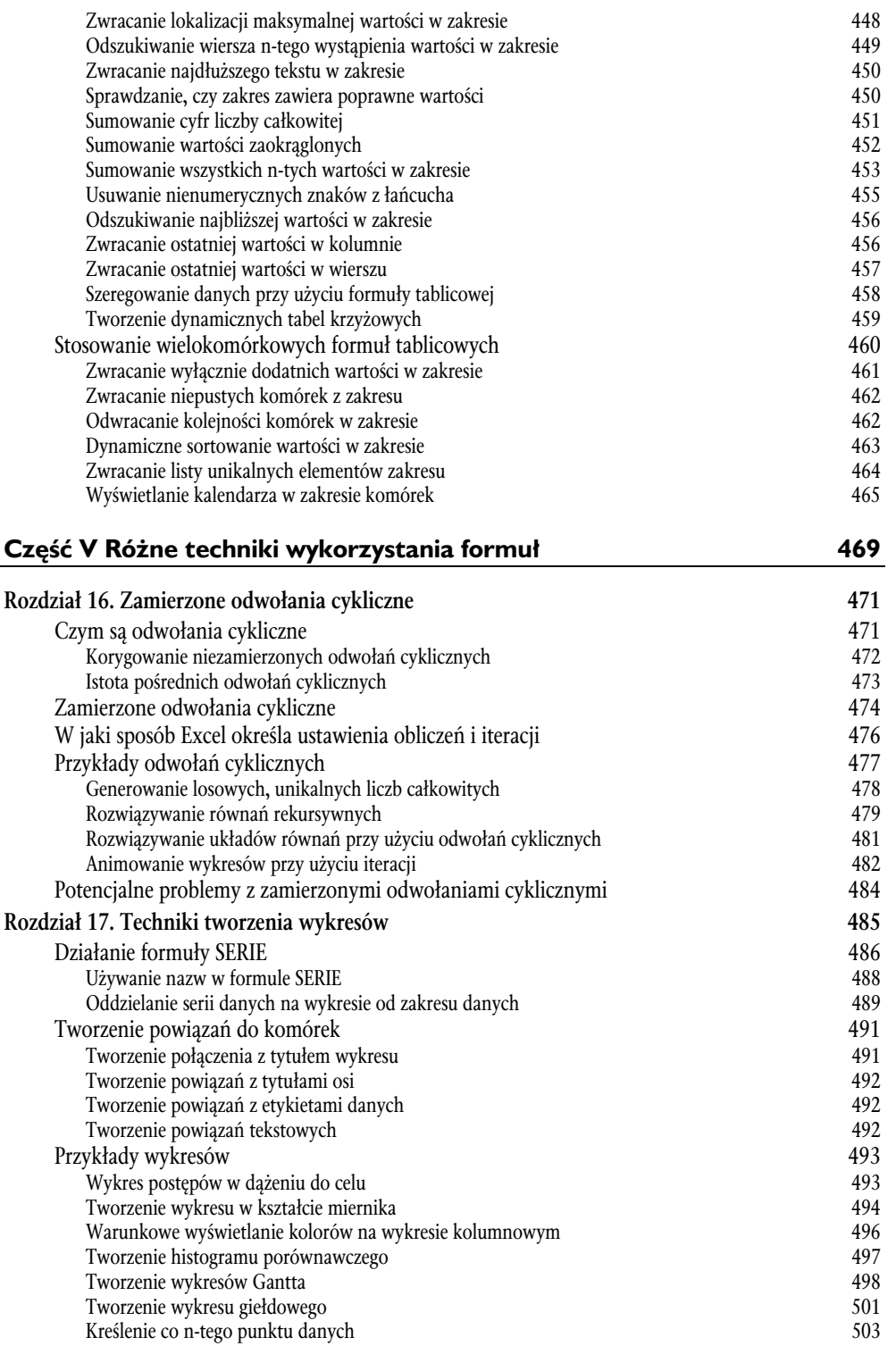

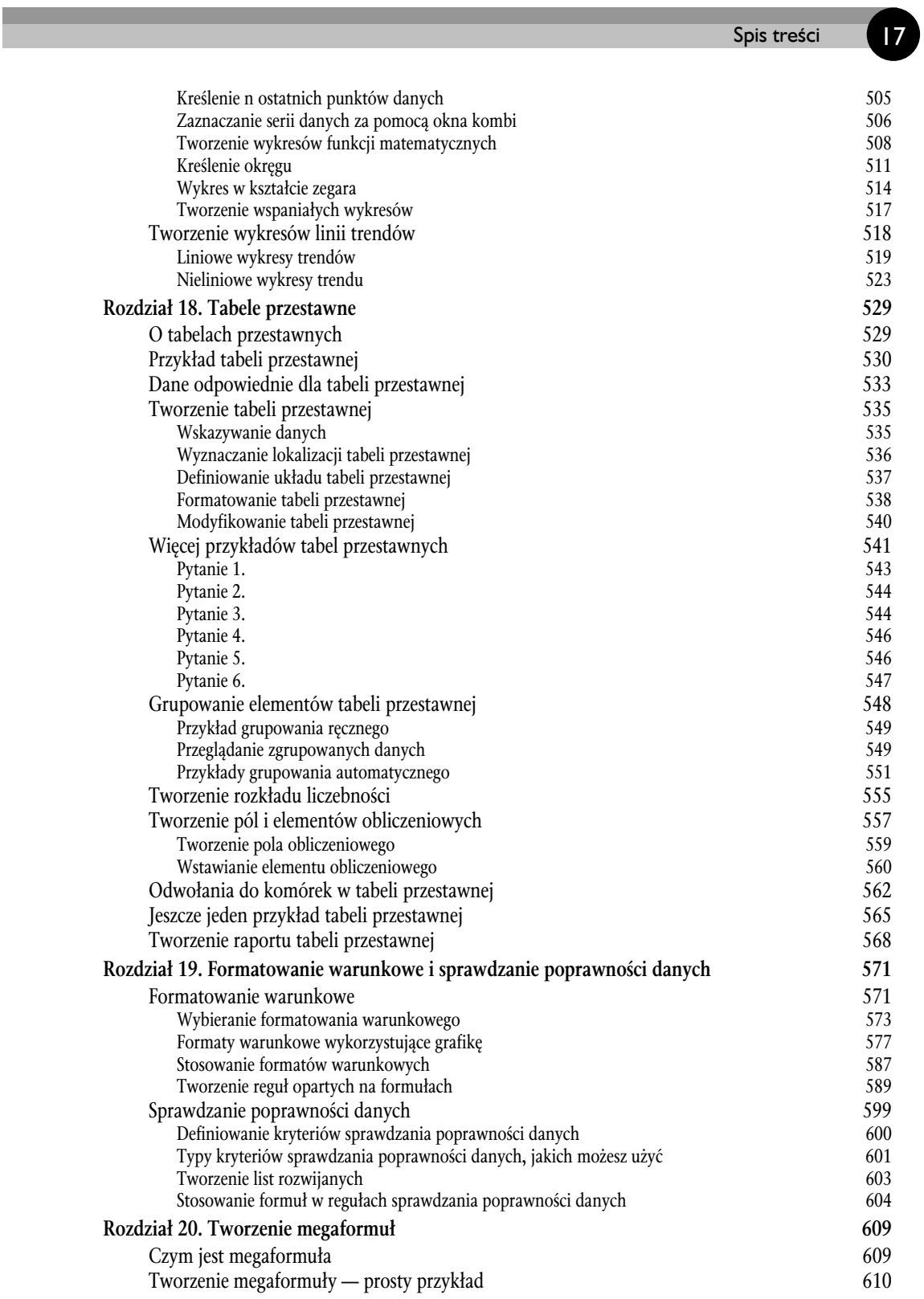

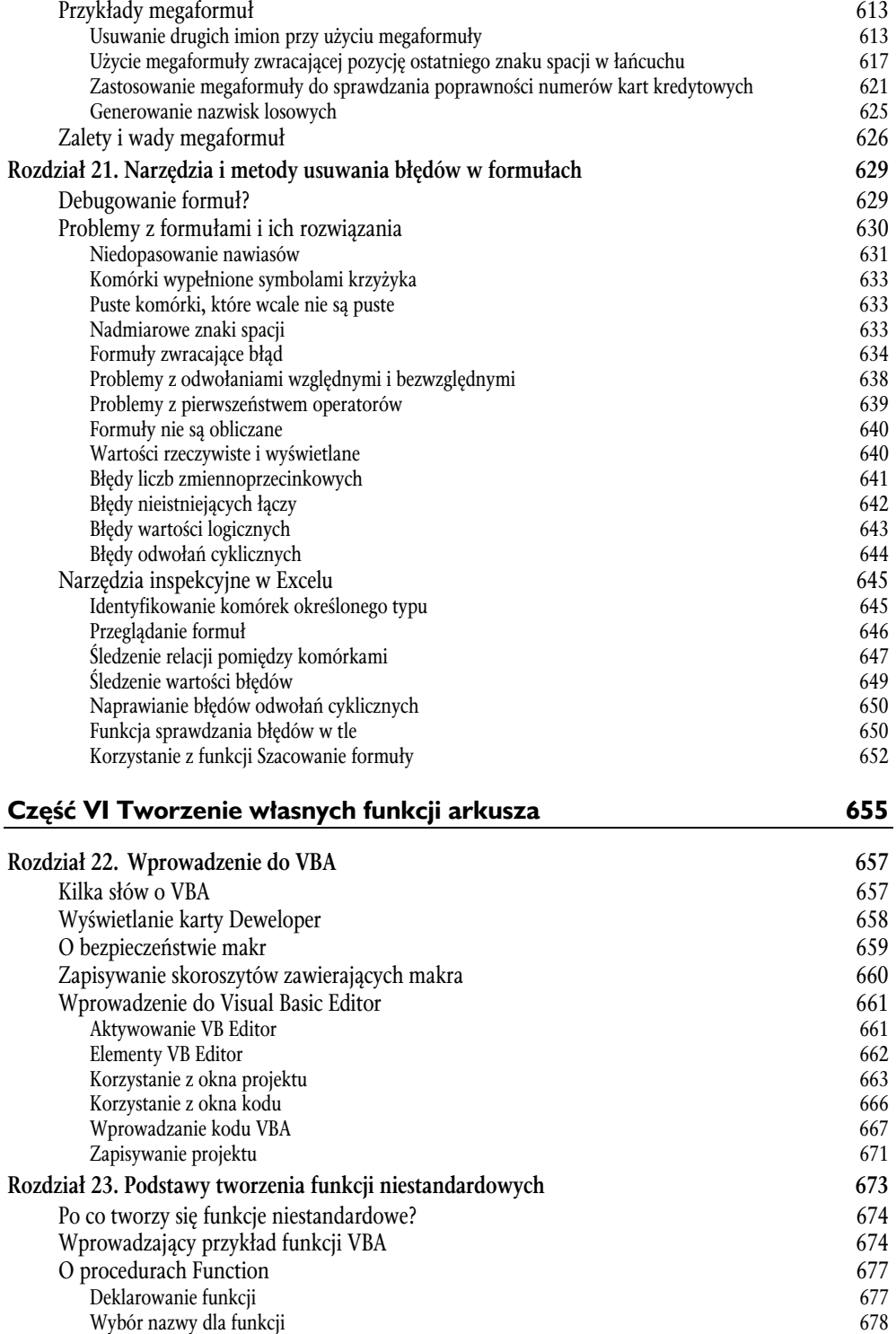

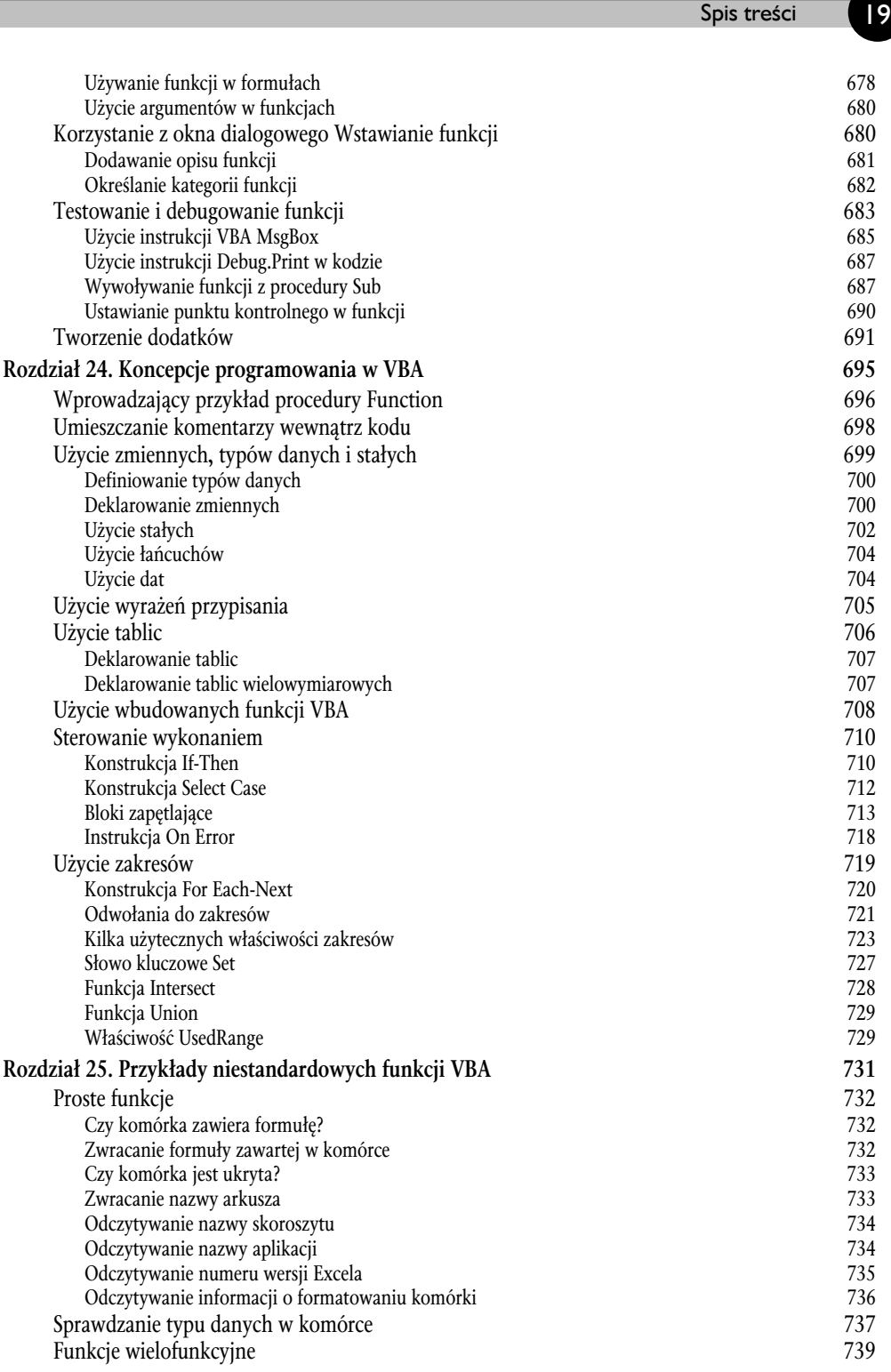

- 1

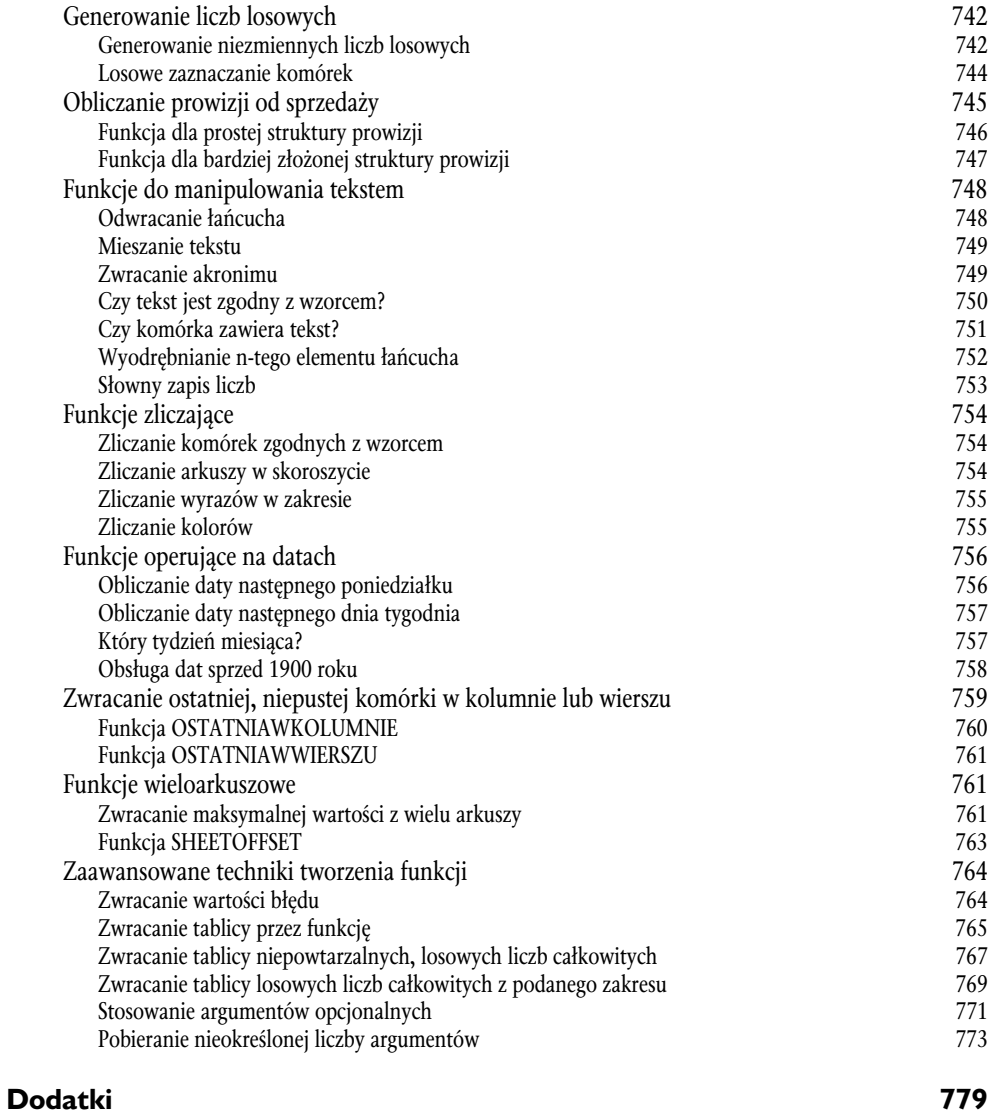

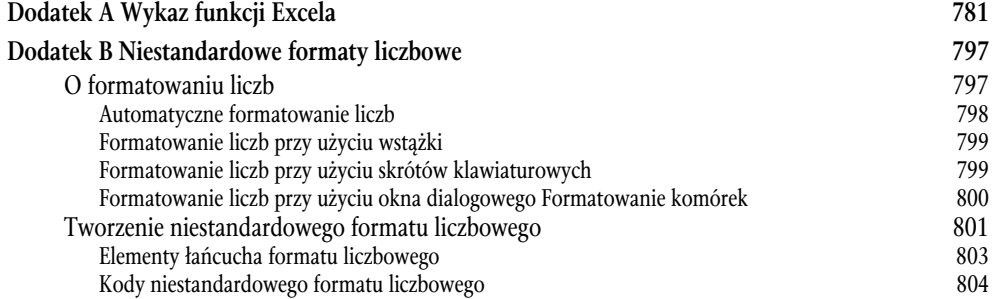

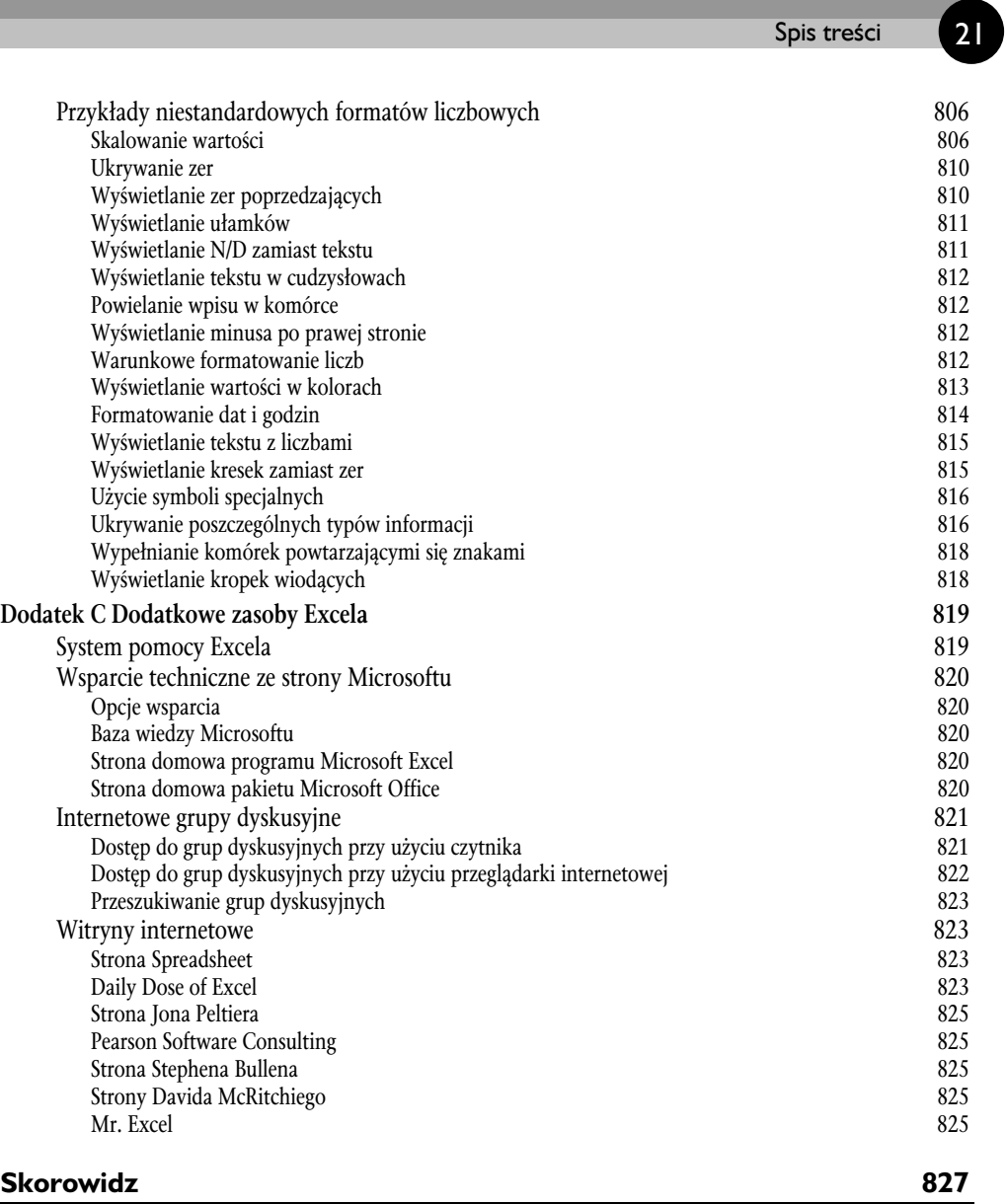

-

# **Rozdział 9**

# **Tabele i bazy danych arkusza**

#### W TYM ROZDZIALE:

- ♦ Używanie wprowadzonej w Excelu 2007 funkcji tabel
- ♦ Podstawowe informacje na temat używania tabel i baz danych arkusza
- ♦ Filtrowanie danych przy użyciu prostych kryteriów
- ♦ Zaawansowane filtrowanie danych przy użyciu złożonych kryteriów
- ♦ Sposób tworzenia zakresów kryteriów do użycia z zaawansowanymi funkcjami filtrowania lub bazami danych
- ♦ Sumowanie danych w tabeli za pomocą funkcji SUMY.CZĘŚCIOWE

Do najbardziej znaczących nowości w programie Excel 2007 należą tabele. **Tabela** to prostokątny zakres danych. Na górze zazwyczaj znajduje się wiersz zawierający nagłówki opisujące zawartość każdej z kolumn. Oczywiście tabele zawsze były dostępne w Excelu, ale w ich nowej implementacji można oznaczyć zakres jako tabelę, co znacznie ułatwia wykonywanie wielu popularnych działań. Co ważniejsze, nowe funkcje tabel mogą pomagać w eliminowaniu pewnych często spotykanych błędów.

Rozdział ten poświęcony jest nowym funkcjom tabel w Excelu 2007 oraz czemuś, co nazywam **bazami danych arkusza**. Są to tabele danych, które nie zostały przekonwertowane na "oficjalne" tabele.

## **Tabele i terminologia**

Wydaje się, że firma Microsoft nie może się zdecydować, jeśli chodzi o nazewnictwo niektórych funkcji w Excelu. W Excelu 2003 wprowadzono funkcję o nazwie **listy**. Było to określenie czegoś, co jest często nazywane bazą danych arkusza. W Excelu 2007 funkcje list przemieniły się w znacznie bardziej przydatne funkcje zwane **tabelami**. Aby było trudniej, w Excelu dostępna jest też funkcja o nazwie **tabele danych**, które nie mają nic wspólnego z tabelami. Poniżej zamieszczam definicje słów, których używam w całym rozdziale.

- **Baza danych arkusza** zorganizowany zbiór informacji zawarty w prostokątnym zakresie komórek. Mówiąc dokładniej, baza danych arkusza składa się z wiersza zawierającego nagłówki (tekst opisowy) i wierszy zawierających dane liczbowe i tekstowe. Terminu "baza danych" używam dosyć luźno. Baza danych arkusza bardziej przypomina jedną tabelę ze standardowej bazy danych. W przeciwieństwie do konwencjonalnych baz danych Excel nie pozwala tworzyć powiązań pomiędzy tabelami.
- **Tabela** baza danych arkusza, która została przekształcona na specjalny zakres za pomocą polecenia *Wstawianie/Tabele/Tabela*. Zamiana bazy danych arkusza na oficjalną tabelę ma kilka zalet (i kilka wad), o których piszę w tym rozdziale.

## **Przykład bazy danych arkusza**

Rysunek 9.1 przedstawia niewielką bazę danych arkusza zawierającą informacje dotyczące pracowników. Zawiera jeden wiersz z nagłówkami, sześć kolumn i 20 wierszy danych. Zwróć uwagę, że dane są różnego rodzaju: tekst, liczby, daty i wartości logiczne. Kolumna *C* zawiera formułę obliczającą miesięczne wynagrodzenie na podstawie informacji z kolumny *B*.

W terminologii bazodanowej kolumny w bazie danych arkusza to **pola**, a wiersze to **rekordy**. Stosując tę terminologię, można powiedzieć, że zakres widoczny na rysunku 9.1 składa się z sześciu pól (*Imię i nazwisko*, *Roczne zarobki*, *Miesięczne zarobki*, *Lokalizacja*, *Początek pracy*, *Zwolnienie*) i 20 rekordów.

Rozmiar bazy danych w Excelu jest ograniczony wielkością pojedynczego arkusza. Teoretycznie baza danych arkusza może zawierać ponad 16 000 pól i ponad milion rekordów. W praktyce nie można utworzyć takiej bazy danych, ponieważ wymagałaby ona ogromnej ilości pamięci. Jej waga spowolniłaby do żółwiego tempa nawet najnowocześniejszy komputer.

## **Przykład tabeli**

Rysunek 9.2 przedstawia arkusz z danymi pracowników po konwersji na tabelę za pomocą polecenia *Wstawianie/Tabele/Tabela*.

|    | A                             | B              | C                       | D                            | F              | F             |   |
|----|-------------------------------|----------------|-------------------------|------------------------------|----------------|---------------|---|
|    | Imię i nazwisko               | Roczne zarobki | Miesięczne zarobki      | Lokalizacja                  | Początek pracy | Zwolnienie    |   |
|    | Aleksandra Zatkalik           | 130333.3333    | 10861,11111 Augustów    |                              | 38128          | FAŁSZ         |   |
| 3  | Czesław Ołtarzewski           | 174333.3333    | 14527.77778 Katowice    |                              | 37245          | <b>PRAWDA</b> |   |
| 4  | Daniel Ambroziak              | 146833,3333    | 12236,11111 Grebków     |                              | 37314          | FAŁSZ         |   |
| 5  | Jan Kowlaski                  | 320000         | 26666,66667 Warszawa    |                              | 36554          | <b>PRAWDA</b> |   |
| 6  | Janina Nowak                  | 198000         |                         | 16500 Gdańsk                 | 39251          | FAŁSZ         |   |
|    | Joanna Brzozowska             | 141333.3333    | 11777,77778 Olsztvn     |                              | 37535          | FAŁSZ         |   |
| 8  | Kinga Wrzosek                 | 124833.3333    | 10402.77778 Kraków      |                              | 37397          | FAŁSZ         |   |
| 9  | Łukasz Krasnodebski           | 163333.3333    | 13611,11111 Ustka       |                              | 39060          | FAŁSZ         |   |
| 10 | Małgorzata Siemieńska         | 152333,3333    | 12694,44444 Kałuszyn    |                              | 36170          | FAŁSZ         | 亖 |
| 11 | Marcin Kowalewski             | 249000         |                         | 20750 Wąchock                | 37833          | <b>PRAWDA</b> |   |
| 12 | Martyna Romaniuk              | 168833.3333    | 14069,44444 Świnoujście |                              | 38816          | FAŁSZ         |   |
| 13 | Monika Hardej                 | 190000         | 15833,33333 Gdynia      |                              | 38417          | FAŁSZ         |   |
| 14 | Paweł Kunowski                | 135833.3333    | 11319,44444 Białystok   |                              | 37397          | FAŁSZ         |   |
| 15 | Paweł Zalewski                | 220000         |                         | 18333,33333 Sokołów Podlaski | 36637          | FAŁSZ         |   |
| 16 | Piotr Kwiatkowski             | 201000         |                         | 16750 Siedlce                | 36670          | <b>PRAWDA</b> |   |
| 17 | Renata Rogozińska             | 179833.3333    | 14986, 11111 Zgorzelec  |                              | 37939          | <b>PRAWDA</b> |   |
| 18 | Stanisław Belczyk             | 119333.3333    | 9944.444444 Gniezno     |                              | 37863          | FAŁSZ         |   |
| 19 | Stefan Gałecki                | 185333.3333    | 15444,44444 Sopot       |                              | 36477          | FAŁSZ         |   |
| 20 | Sylwia Bielińska              | 157833,3333    | 13152,77778 Łódź        |                              | 38793          | FAŁSZ         |   |
| 21 | Zofia Głowacz                 | 279000         |                         | 23250 Szczecin               | 39000          | <b>PRAWDA</b> |   |
| 22 |                               |                |                         |                              |                |               |   |
| 23 |                               |                |                         |                              |                |               |   |
|    | $H + H$<br>Arkusz2<br>Arkusz1 | ∕₹⊒<br>Arkusz3 |                         |                              | <b>III</b>     |               |   |

**Rysunek 9.1.** Typowa baza danych arkusza

|    | А                                            | B            | C                                                           | D                          | F                          | F             |  |
|----|----------------------------------------------|--------------|-------------------------------------------------------------|----------------------------|----------------------------|---------------|--|
|    | Imie i nazwisko                              |              | <b>El Roczne zarobki ▼ Miesięczne zarobki ▼ Lokalizacja</b> |                            | Deczątek pracy Dzwolnienie |               |  |
|    | Aleksandra Zatkalik                          | 130 333 zł   |                                                             | 10 861 zł Augustów         | 2004-05-21                 | FAŁSZ         |  |
| 3  | Czesław Ołtarzewski                          | 174 333 zł   |                                                             | 14 528 zł Katowice         | 2001-12-20                 | <b>PRAWDA</b> |  |
|    | Daniel Ambroziak                             | 146 833 zł   |                                                             | 12 236 zł Grebków          | 2002-02-27                 | FAŁSZ         |  |
| 5  | Jan Kowlaski                                 | 320 000 zł   |                                                             | 26 667 zł Warszawa         | 2000-01-29                 | <b>PRAWDA</b> |  |
| 6  | Janina Nowak                                 | 198 000 zł   | 16 500 zł Gdańsk                                            |                            | 2007-06-18                 | FAŁSZ         |  |
|    | Joanna Brzozowska                            | 141 333 zł   | 11 778 zł Olsztvn                                           |                            | 2002-10-06                 | FAŁSZ         |  |
| 8  | Kinga Wrzosek                                | 124 833 zł   | 10 403 zł Kraków                                            |                            | 2002-05-21                 | FAŁSZ         |  |
|    | Łukasz Krasnodebski                          | 163 333 zł   | 13 611 zł Ustka                                             |                            | 2006-12-09                 | FAŁSZ         |  |
|    | Małgorzata Siemieńska                        | 152 333 zł   |                                                             | 12 694 zł Kałuszyn         | 1999-01-10                 | FAŁSZ         |  |
|    | Marcin Kowalewski                            | 249 000 zł   |                                                             | 20 750 zł Wachock          | 2003-07-31                 | <b>PRAWDA</b> |  |
|    | Martyna Romaniuk                             | 168 833 zł   |                                                             | 14 069 zł Świnoujście      | 2006-04-09                 | <b>FAŁSZ</b>  |  |
|    | Monika Hardej                                | 190 000 zł   | 15 833 zł Gdynia                                            |                            | 2005-03-06                 | <b>FALSZ</b>  |  |
| 14 | Paweł Kunowski                               | 135 833 zł   |                                                             | 11 319 zł Białystok        | 2002-05-21                 | FAŁSZ         |  |
| 15 | Paweł Zalewski                               | 220 000 zł   |                                                             | 18 333 zł Sokołów Podlaski | 2000-04-21                 | FAŁSZ         |  |
| 16 | Piotr Kwiatkowski                            | 201 000 zł   | 16 750 zł Siedlce                                           |                            | 2000-05-24                 | <b>PRAWDA</b> |  |
| 17 | Renata Rogozińska                            | 179 833 zł   |                                                             | 14 986 zł Zgorzelec        | 2003-11-14                 | <b>PRAWDA</b> |  |
| 18 | Stanisław Belczyk                            | 119 333 zł   |                                                             | 9 944 zł Gniezno           | 2003-08-30                 | FAŁSZ         |  |
| 19 | Stefan Gałecki                               | 185 333 zł   | 15 444 zł Sopot                                             |                            | 1999-11-13                 | FAŁSZ         |  |
| 20 | Sylwia Bielińska                             | 157 833 zł   | 13 153 zł Łódź                                              |                            | 2006-03-17                 | FAŁSZ         |  |
| 21 | Zofia Głowacz                                | 279 000 zł   |                                                             | 23 250 zł Szczecin         | 2006-10-10                 | <b>PRAWDA</b> |  |
| 22 |                                              |              |                                                             |                            |                            |               |  |
| 23 |                                              |              |                                                             |                            |                            |               |  |
|    | Arkusz2<br>$\rightarrow$<br>Arkusz1<br>$+ +$ | 行<br>Arkusz3 |                                                             |                            | m                          |               |  |

**Rysunek 9.2.** Baza danych arkusza przekonwertowana na tabelę

Różnice między bazą danych arkusza a tabelą:

- Aktywując jedną z komórek w tabeli, uzyskuje się dostęp do nowej karty kontekstowej *Narzędzia tabel* na wstążce.
- Tekst i tło w komórkach są automatycznie pokolorowane. Formatowanie to jest opcjonalne.
- Każdy nagłówek kolumny zawiera przycisk, którego kliknięcie powoduje wyświetlenie rozwijanego menu z opcjami sortowania i filtrowania.

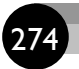

- Po przewinięciu arkusza w dół zamiast liter kolumn widoczne są nagłówki tabeli.
- W tabelach dostępne są tak zwane kolumny wyliczeniowe. Jedna formuła wpisana do komórki w kolumnie jest kopiowana do pozostałych komórek w tej kolumnie.
- Tabele obsługują odwołania strukturalne. Zamiast używać adresów komórek w formułach, można stosować nazwy tabel i nagłówki kolumn.
- W prawym dolnym rogu znajduje się mała kontrolka, którą można kliknąć i przeciągnąć w celu powiększenia tabeli w dowolnym kierunku.
- Excel może automatycznie usuwać powtarzające się wiersze.
- Zaznaczanie wierszy i kolumn w tabeli jest prostsze.

## **Zastosowania baz danych arkusza i tabel**

Ludzie używają baz danych arkusza (lub tabel) do wielu różnych celów. Niektórzy przechowują w nich po prostu informacje (na przykład o klientach). Inni zapisują w bazie danych informacje wykorzystywane w zestawieniach. Do najczęstszych działań w bazach danych należą:

- Wprowadzanie danych do bazy.
- Filtrowanie bazy danych w celu wyświetlenia tylko wierszy spełniających określone kryteria.
- Sortowanie bazy danych.
- Wstawianie formuł w celu obliczenia sum częściowych.
- Tworzenie formuł obliczających wyniki z danych przefiltrowanych przy zastosowaniu określonych kryteriów.
- Tworzenie zestawienia danych w postaci tabeli (często przy wykorzystaniu tabeli przestawnej).

Podczas tworzenia bazy danych arkusza lub tabeli pomocny jest plan organizacji danych. Pomocne wskazówki na temat tworzenia tabel znajdują się w ramce "Projektowanie bazy danych arkusza lub tabeli".

## **Praca z tabelami**

Przyzwyczajenie się do pracy z tabelami może zabrać trochę czasu. Jednak szybko można się przekonać, że mają one wiele zalet w porównaniu ze standardowymi bazami danych arkusza.

#### **Projektowanie bazy danych arkusza lub tabeli**

Mimo że ilość danych, jakie można przechowywać w bazie danych arkusza, jest pokaźna, ważne jest dobre ich rozmieszczenie, które ułatwia pracę. Tworząc bazę danych arkusza albo tabelę, należy stosować się do następujących wskazówek:

- **Stosuj opisowe etykiety (po jednej w każdej kolumnie) w pierwszym wierszu (wierszu nagłówków).** Jeśli etykiety są długie, należy zastosować zawijanie tekstu w komórkach, aby nie było konieczności poszerzania kolumn.
- **Upewnij się, że każda kolumna zawiera tylko jeden rodzaj danych.** Na przykład nie należy w jednej kolumnie wpisywać dat i tekstu.
- **Staraj się wpisywać formuły wykonujące obliczenia na polach w tym samym co one rekordzie.** Jeśli formuły odwołują się do komórek spoza bazy danych, odwołania te niech będą bezwzględne. W przeciwnym razie możesz uzyskać nieprawidłowe wyniki po posortowaniu tabeli.
- **Nie pozostawiaj w bazie danych arkusza żadnych pustych wierszy.** W przypadku zwykłych operacji na bazie danych Excel automatycznie określa jej granice. Pusty wiersz oznacza koniec danych. W tabelach puste wiersze są dozwolone, ponieważ Excel przechowuje informacje o ich rozmiarach.
- **Zablokuj pierwszy wiersz.** Zaznacz komórkę w pierwszej kolumnie i pierwszym wierszu tabeli, a następnie kliknij polecenie *Widok/Okno/Zablokuj okienka/Zablokuj górny wiersz*. Dzięki temu nagłówki będą widoczne nawet po przewinięciu tabeli. Działanie to nie jest potrzebne w przypadku baz danych arkusza, ponieważ nazwy kolumn zastępują litery po przewinięciu w dół.

Nie przejmuj się, jeśli po jakimś czasie dojdziesz do wniosku, że w bazie danych arkusza lub tabeli przydałaby się jeszcze jedna lub więcej kolumn. Excel jest bardzo elastyczny i dodawanie nowych kolumn jest bardzo proste.

Największą zaletą tabel jest łatwość ich formatowania i zmieniania ich wyglądu. Zobacz podrozdział "Zmiana wyglądu tabeli".

Jeśli zazwyczaj stosujesz wiele zakresów nazwanych w swoich formułach, możesz się przekonać, że składnia wykorzystująca nagłówki tabeli jest dobrą alternatywą dla tworzenia nazw dla każdej kolumny i całej tabeli. Nie wspominając o nazwanych zakresach automatycznie dostosowujących się w miarę zmian wprowadzanych w tabeli.

Podobna zaleta jest widoczna przy pracy z wykresami. Jeśli wykres zostanie utworzony z danych w tabeli, jego serie będą się automatycznie rozszerzać w miarę dodawania nowych danych. Jeśli dane przedstawiane na wykresie nie są w tabeli, po dodaniu nowych danych definicje serii wykresu trzeba edytować ręcznie (albo uciec się do kilku sztuczek).

Jeśli pracujesz w firmie korzystającej z usług SharePoint firmy Microsoft, zauważysz jeszcze jedną zaletę. Można z łatwością opublikować tabelę na serwerze SharePoint. W tym celu należy kliknąć *Narzędzia tabel/Projektowanie/Dane tabeli zewnętrznej/Eksportuj/Eksportuj tabelę do listy programu SharePoint*. Polecenie to wyświetla okno dialogowe, w którym należy podać adres serwera i dodatkowe informacje niezbędne do opublikowania wyznaczonej tabeli.

Jednak tabele mają też kilka ograniczeń w porównaniu z bazami danych arkusza (ramka "Ograniczenia tabel").

Poniższe podrozdziały dotyczą najpopularniejszych operacji wykonywanych na tabelach w Excelu 2007.

## **Tworzenie tabeli**

Mimo że w Excelu można utworzyć tabelę z pustego zakresu komórek, w większości przypadków tworzy się je z zakresów zapełnionych danymi (baz danych arkusza). Poniższe instrukcje zakładają, że masz już zakres danych odpowiedni do utworzenia tabeli.

#### **Ograniczenia tabel**

Tabele w programie Excel 2007 posiadają kilka zalet dających im przewagę nad zwykłymi bazami danych arkusza. Z jakichś powodów projektanci tego programu nałożyli jednak na nie pewne ograniczenia. Oto one:

- Jeśli arkusz zawiera tabelę, nie można tworzyć ani używać widoków niestandardowych (*Widok/Widoki skoroszytu/Widoki niestandardowe*).
- Tabela nie może zawierać wielokomórkowych formuł tablicowych.
- Nie można wstawiać automatycznych sum częściowych (*Dane/Konspekt/ Suma częściowa*).
- Nie można udostępniać skoroszytu zawierającego tabelę (*Recenzja/Zmiany/ Udostępnij skoroszyt*).
- Nie można śledzić zmian w skoroszycie zawierającym tabelę (*Recenzja/ Zmiany/Śledź zmiany*).
- Nie można używać funkcji *Narzędzia główne/Wyrównanie/Scal i wyśrodkuj* w tabeli (co ma sens, ponieważ spowodowałoby to rozbicie wierszy lub kolumn).

Jeśli napotkasz któreś z tych ograniczeń, wystarczy, że przekonwertujesz tabelę z powrotem na bazę danych arkusza za pomocą funkcji *Narzędzia tabel/ Projektowanie/Konwertuj na zakres*.

- **1.** Upewnij się, że w zakresie nie ma żadnych całkowicie pustych wierszy lub kolumn.
- **2.** Aktywuj dowolną komórkę w zakresie.
- **3.** Kliknij polecenie *Wstawianie/Tabele/Tabela* (lub naciśnij kombinację klawiszy *Ctrl+T*). W odpowiedzi pojawi się okno dialogowe *Tworzenie tabeli*. Excel próbuje odgadnąć rozmiar zakresu i czy tabela posiada wiersz z nagłówkami. W większości przypadków zgaduje prawidłowo. Jeśli nie, należy wprowadzić odpowiednie poprawki i nacisnąć przycisk *OK*.

Po kliknięciu przycisku *OK* tabela zostaje automatycznie sformatowana i włącza się jej tryb filtrowania. Ponadto zostaje wyświetlona karta kontekstowa *Narzędzia tabel* (pokazana na rysunku 9.3). Opcje dostępne na tej karcie są przydatne w pracy z tabelami.

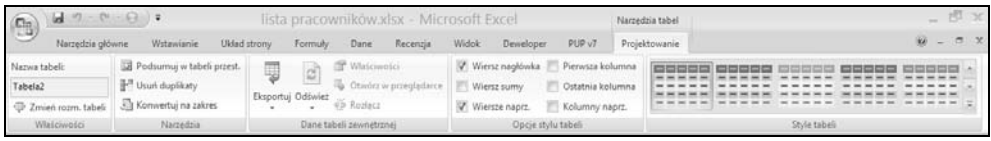

**Rysunek 9.3.** Po zaznaczeniu komórki w tabeli można używać poleceń dostępnych w menu kontekstowym Narzędzia tabel

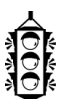

#### **WSKAZÓWKA**

Inna metoda konwersji zakresu na tabelę polega na użyciu polecenia *Narzędzia główne/Style/Formatuj jako tabelę*. Wybierając jeden z formatów, zmuszamy Excela do przekształcenia zakresu w tabelę.

Jeśli tabela nie jest oddzielona od innych informacji co najmniej jednym wierszem lub jedną kolumną, Excel może źle odgadnąć jej rozmiar w oknie *Tworzenie tabeli*. W takim przypadku należy ręcznie wpisać odpowiedni zakres w tym oknie dialogowym. Można też kliknąć przycisk *Anuluj* i oddzielić tabelę od pozostałych danych co najmniej jednym pustym wierszem lub jedną pustą kolumną.

## **Zmiana wyglądu tabeli**

Do tworzonej tabeli Excel stosuje domyślny styl. Rzeczywisty wygląd zależy od wybranego w skoroszycie motywu. Zmiana wyglądu całej tabeli jest bardzo prosta.

Zaznacz dowolną komórkę w tabeli i przejdź do grupy *Narzędzia tabel/Projektowanie/Style tabeli*. Na wstążce jest wyświetlony jeden rząd stylów. Kliknięcie dolnej części pionowego paska przewijania powoduje rozszerzenie grupy stylów, jak widać na rysunku 9.4. Style są podzielone na trzy kategorie: *Jasny*, *Średni* i *Ciemny*. Zwróć uwagę, że najeżdżając na poszczególne style, można od razu zobaczyć, jak będzie wyglądała tabela. Po wybraniu jednego z nich należy go kliknąć, aby został zastosowany na stałe.

| Jasny                                            |                                                                  |                                                                                  |                                                                                          |                                                  |                                                                                                    |                                                                                       |  |
|--------------------------------------------------|------------------------------------------------------------------|----------------------------------------------------------------------------------|------------------------------------------------------------------------------------------|--------------------------------------------------|----------------------------------------------------------------------------------------------------|---------------------------------------------------------------------------------------|--|
|                                                  |                                                                  | $\overline{\phantom{a}}$                                                         | $\equiv$<br>$\overline{\phantom{a}}$<br>$\cdots$<br>$\cdots$<br>$\overline{\phantom{a}}$ | ⋍<br>$\overline{\phantom{a}}$<br>$=$             | $\equiv$<br>$=$<br>$\overline{\phantom{m}}$<br>$\overline{\phantom{a}}$<br>$\overline{\phantom{a}}$ | $=$<br>--                                                                             |  |
|                                                  | -<br>$\overline{\phantom{0}}$                                    |                                                                                  |                                                                                          |                                                  |                                                                                                    |                                                                                       |  |
|                                                  | -                                                                | $\overline{\phantom{a}}$                                                         |                                                                                          | $\overline{\phantom{a}}$                         |                                                                                                    |                                                                                       |  |
|                                                  | $\overline{\phantom{0}}$<br>$ -$<br><b>SALE</b>                  | $- - -$<br>-                                                                     | $- - -$<br>-                                                                             | $ -$<br>-                                        | $- - -$                                                                                             | -<br>$ -$<br>$\overline{\phantom{0}}$                                                 |  |
|                                                  | Ξ<br>$=$<br>$\overline{\phantom{a}}$<br>$\overline{\phantom{a}}$ | $\overline{\phantom{a}}$<br>$\overline{\phantom{a}}$<br>$\overline{\phantom{a}}$ | $- -$<br>-                                                                               | $\overline{\phantom{a}}$<br>$- -$                | $- -$<br>$\overline{\phantom{a}}$                                                                   | -<br>$\overline{\phantom{0}}$<br>$\overline{\phantom{0}}$<br>$\overline{\phantom{0}}$ |  |
|                                                  |                                                                  |                                                                                  |                                                                                          |                                                  |                                                                                                    |                                                                                       |  |
|                                                  | =<br>-                                                           | E<br>Ξ<br>Ē<br>Ē<br>$\equiv$                                                     | Ē<br>Ē<br>Ē<br>Ē<br>Ξ                                                                    | $\frac{1}{2}$<br>$\frac{1}{2}$<br>ËĒ<br>Ē        | Ē<br>Ē                                                                                              | 틅<br>$\equiv$<br>$\frac{1}{2}$<br>E                                                   |  |
| $\overline{\phantom{0}}$                         | -                                                                | Ξ<br>Ξ<br>Ξ<br>$\equiv$                                                          | ÷<br>E<br>÷<br>$\equiv$                                                                  | $\equiv$<br>$\equiv$<br>$\equiv$<br>$\equiv$ $=$ | $\equiv$<br>Ξ<br>Ξ<br>E.<br>$\equiv$<br>$\equiv$                                                    | $\equiv$<br>E<br>E<br>E<br>$\equiv$                                                   |  |
|                                                  |                                                                  |                                                                                  |                                                                                          |                                                  |                                                                                                    |                                                                                       |  |
| $\qquad \qquad -$<br>-<br>-<br>-<br>2222<br>2222 | -                                                                |                                                                                  |                                                                                          |                                                  |                                                                                                    |                                                                                       |  |
| -                                                |                                                                  |                                                                                  |                                                                                          |                                                  |                                                                                                    |                                                                                       |  |
|                                                  |                                                                  |                                                                                  |                                                                                          |                                                  |                                                                                                    |                                                                                       |  |
| Średni                                           |                                                                  |                                                                                  |                                                                                          |                                                  |                                                                                                    |                                                                                       |  |
| i                                                |                                                                  |                                                                                  |                                                                                          | -                                                | ÷                                                                                                   |                                                                                       |  |
| ≕                                                | -<br>-<br>$\overline{\phantom{a}}$<br>$\equiv$                   | $\overline{\phantom{a}}$<br>-                                                    | -<br>$\overline{\phantom{0}}$<br>-<br>$\overline{ }$                                     | $\overline{\phantom{a}}$<br>-<br>-               | $\overline{\phantom{a}}$<br>-<br>-<br>-                                                             | -                                                                                     |  |
| $=$                                              |                                                                  |                                                                                  | $\qquad \qquad$                                                                          | $\!=$                                            | $\overline{\phantom{0}}$                                                                            |                                                                                       |  |
| --                                               | m:<br>-1-1-1-<br>-<br>--                                         | $\equiv$                                                                         | $\overline{\phantom{0}}$                                                                 | ÷<br>۳                                           | $-1-$<br>--                                                                                         |                                                                                       |  |
|                                                  | $\overline{\phantom{m}}$<br>-                                    |                                                                                  | $\overline{ }$                                                                           |                                                  | $\overline{\phantom{a}}$                                                                            |                                                                                       |  |
|                                                  |                                                                  |                                                                                  |                                                                                          |                                                  |                                                                                                    |                                                                                       |  |
|                                                  |                                                                  |                                                                                  |                                                                                          |                                                  |                                                                                                    |                                                                                       |  |
|                                                  | $\overline{\phantom{0}}$                                         |                                                                                  | $\overline{\phantom{a}}$<br>$\overline{\phantom{0}}$                                     | $\overline{\phantom{a}}$<br>$ -$                 | $\qquad \qquad \blacksquare$<br>$\overline{\phantom{0}}$<br>-<br>$\qquad \qquad$                    |                                                                                       |  |
|                                                  |                                                                  |                                                                                  | Ξ                                                                                        |                                                  |                                                                                                    |                                                                                       |  |
| $\overline{\phantom{0}}$                         | -<br>Ξ<br>-                                                      | Ξ<br>$\equiv$<br>-                                                               | -<br>-                                                                                   | Ξ<br>P<br>$-1-$<br>$\overline{\phantom{0}}$      | -<br><b>COLOR</b>                                                                                   |                                                                                       |  |
|                                                  |                                                                  | -                                                                                |                                                                                          |                                                  |                                                                                                    |                                                                                       |  |
| Ciemny                                           |                                                                  |                                                                                  |                                                                                          |                                                  |                                                                                                    |                                                                                       |  |
|                                                  |                                                                  |                                                                                  |                                                                                          |                                                  |                                                                                                    |                                                                                       |  |
|                                                  |                                                                  |                                                                                  |                                                                                          | œ                                                |                                                                                                    |                                                                                       |  |
|                                                  |                                                                  |                                                                                  |                                                                                          |                                                  |                                                                                                    |                                                                                       |  |
|                                                  |                                                                  |                                                                                  |                                                                                          |                                                  |                                                                                                    |                                                                                       |  |
|                                                  | -                                                                |                                                                                  |                                                                                          |                                                  |                                                                                                    |                                                                                       |  |
|                                                  |                                                                  |                                                                                  |                                                                                          |                                                  |                                                                                                    |                                                                                       |  |
|                                                  |                                                                  |                                                                                  |                                                                                          |                                                  |                                                                                                    |                                                                                       |  |
| 画                                                | Nowy styl tabeli                                                 |                                                                                  |                                                                                          |                                                  |                                                                                                    |                                                                                       |  |
| 罗                                                |                                                                  |                                                                                  |                                                                                          |                                                  |                                                                                                    |                                                                                       |  |
| Wyczyść                                          |                                                                  |                                                                                  |                                                                                          |                                                  |                                                                                                    |                                                                                       |  |

**Rysunek 9.4.** W Excelu dostępnych jest wiele różnych stylów tabel

Inny zestaw opcji motywów do wyboru znajduje się w menu *Układ strony/Motywy/Motywy*.

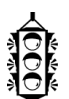

#### **WSKAZÓWKA**

Jeśli stosowanie stylów nie działa, prawdopodobnie zakres był już sformatowany, zanim został przekonwertowany na tabelę (formatowanie tabeli nie przesłania normalnego formatowania). Aby wyczyścić istniejące kolory wypełnienia, należy zaznaczyć całą tabelę i kliknąć polecenie *Narzędzia główne/Czcionka/Kolor czcionki/ Automatyczny*. Po wykonaniu tej czynności style tabeli powinny działać zgodnie z oczekiwaniami.

## **Nawigacja i zaznaczanie w tabeli**

Przemieszczanie się pomiędzy komórkami w tabeli wygląda tak samo jak w normalnym zakresie. Jedyna różnica dotyczy użycia klawisza *Tab*. Jego naciśnięcie powoduje przejście do komórki znajdującej się po prawej stronie. Jeśli zostanie on naciśnięty w ostatniej kolumnie, nastąpi przeniesienie do pierwszej komórki w następnym wierszu.

Przesuwając kursor nad tabelą, można zauważyć, że zmienia on kształty. Pomaga to w zaznaczaniu różnych części tabeli.

- **Aby zaznaczyć całą kolumnę** umieść kursor w górnej części wiersza nagłówków, aby zmienił kształt na strzałkę skierowaną w dół. Kliknięcie spowoduje zaznaczenie danych w tej kolumnie. Kliknij jeszcze raz, a zostanie zaznaczona cała kolumna tabeli (razem z nagłówkiem). Można także nacisnąć kombinację klawiszy *Ctrl+*spacja, aby zaznaczyć wiersz tabeli.
- **Aby zaznaczyć cały wiersz** przenieś kursor myszy w lewą stronę wiersza, aż zmieni kształt na strzałkę skierowaną w prawo. Kliknij, aby zaznaczyć cały wiersz. Można także nacisnąć kombinację klawiszy *Ctrl+*spacja, aby zaznaczyć wiersz tabeli.
- **Aby zaznaczyć całą tabelę** przenieś kursor do lewego górnego rogu lewej górnej komórki. Kiedy kursor zmieni kształt na ukośną strzałkę, kliknij, aby zaznaczyć obszar danych całej tabeli. Ponowne kliknięcie spowoduje zaznaczenie całej tabeli (z wierszami nagłówków i sum włącznie). Można także nacisnąć kombinację klawiszy *Ctrl+A* (jednolub dwukrotnie), aby zaznaczyć całą tabelę.

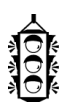

## **WSKAZÓWKA**

Po kliknięciu prawym przyciskiem myszy w komórce tabeli pojawia się menu podręczne zawierające kilka opcji zaznaczania.

## **Dodawanie wierszy lub kolumn**

Aby dodać kolumnę na końcu tabeli, należy aktywować jedną komórkę w kolumnie bezpośrednio z nią sąsiadującej, a Excel automatycznie rozszerzy tabelę w poziomie.

Podobnie wygląda dodawanie wierszy. Jeśli wpiszemy dane w wierszu pod tabelą, Excel automatycznie rozszerzy ją o ten wiersz. Wyjątkiem jest sytuacja, w której tabela zawiera wiersz sum w takim przypadku Excel nie dodaje automatycznie nowego wiersza.

Aby dodać kolumny lub wiersze w środku tabeli, należy kliknąć prawym przyciskiem myszy i z podręcznego menu wybrać pozycję *Wstaw*. Zostają wyświetlone dodatkowe elementy menu służące do wstawiania wierszy i kolumn w określonych miejscach.

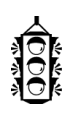

#### **WSKAZÓWKA**

Jeśli kursor znajduje się w prawej dolnej komórce tabeli, można dodać nowy wiersz na dole tabeli, wciskając klawisz *Tab*.

Jeśli umieścimy kursor na uchwycie zmiany rozmiaru znajdującym się w prawej dolnej komórce tabeli, zmieni on kształt na ukośną strzałkę z dwoma grotami. Aby dodać więcej wierszy lub kolumn do tabeli, należy tę strzałkę kliknąć i przeciągnąć.

Po dodaniu kolumny w jej nagłówku wyświetlany jest domyślny opis typu *Kolumna1*, *Kolumna2* itd. Zazwyczaj trzeba zmienić go na swój własny opis.

## **Usuwanie wierszy lub kolumn**

Aby usunąć wiersz (lub kolumnę) z tabeli, należy zaznaczyć dowolną komórkę znajdującą się w tym wierszu (lub tabeli). Aby usunąć kilka wierszy lub kolumn, należy je wszystkie zaznaczyć. Następnie należy kliknąć prawym przyciskiem myszy i wybrać polecenie *Usuń/Wiersze tabeli* (lub *Usuń/Kolumny tabeli*).

## **Przenoszenie tabeli**

Aby przenieść tabelę w obrębie tego samego arkusza, należy umieścić kursor na jednej z jej krawędzi. Kiedy kursor zmieni się w krzyż z czterema grotami, należy kliknąć i przeciągnąć tabelę w nowe miejsce.

Aby przenieść tabelę do innego arkusza (w tym samym lub innym skoroszycie), należy wykonać następujące czynności:

- **1.** Naciśnij dwukrotnie kombinację klawiszy *Ctrl+A*.
- **2.** Naciśnij kombinację klawiszy *Ctrl+X*, aby wyciąć zaznaczone komórki.
- **3.** Aktywuj nowy arkusz i zaznacz lewą górną komórkę, w której ma się znaleźć tabela.
- **4.** Naciśnij kombinację klawiszy *Ctrl+V*, aby wkleić tabelę.

## **Ustawianie opcji tabeli**

W grupie *Narzędzia tabel/Projektowanie/Opcje stylu tabeli* znajduje się kilka pól wyboru umożliwiających wyświetlenie lub ukrycie różnych elementów tabeli oraz zastosowanie kilku opcji formatowania:

#### **Excel jest pamiętliwy**

Jeśli wykonywane są jakieś działania na całych kolumnach w tabeli, Excel je zapamiętuje i stosuje do wszystkich nowych wpisów dodanych w tych kolumnach. Jeśli na przykład do kolumny zostanie zastosowane formatowanie walutowe, a następnie dodany nowy wiersz, Excel zastosuje to formatowanie także do nowej wartości w tej kolumnie.

Ta sama zasada odnosi się do innych działań, jak formatowanie warunkowe, ochrona komórek, sprawdzanie poprawności danych itd. Ponadto jeśli zostanie utworzony wykres przy użyciu danych z tabeli, po dodaniu do niej nowych danych zostanie on rozszerzony. Najbardziej docenią tę funkcję osoby, które korzystały z poprzednich wersji Excela.

- *Wiersz nagłówka* włącza lub wyłącza wyświetlanie wiersza nagłówków.
- *Wiersz sumy* włącza lub wyłącza wyświetlanie wiersza sumy.
- *Pierwsza kolumna* włącza lub wyłącza specjalne formatowanie pierwszej kolumny.
- *Ostatnia kolumna* włącza lub wyłącza specjalne formatowanie ostatniej kolumny.
- *Wiersze naprz.* włącza lub wyłącza naprzemienne wyświetlanie wierszy.
- *Kolumny naprz.* włącza lub wyłącza naprzemienne wyświetlanie kolumn.

## **Usuwanie powtarzających się wierszy z tabeli**

Jeśli w tabeli są powtarzające się wiersze, może być konieczne ich usunięcie. Kiedyś usuwanie duplikatów danych było zadaniem do wykonania ręcznego, ale w Excelu 2007 znacznie je ułatwiono.

Na początek należy zaznaczyć dowolną komórkę w tabeli. Następnie wybieramy polecenie *Narzędzia tabeli/Projektowanie/Narzędzia/Usuń duplikaty*. W odpowiedzi zostaje wyświetlone okno dialogowe, widoczne na rysunku 9.5. Zawiera ono listę wszystkich kolumn w tabeli. Obok tych, które mają być przeszukane w celu znalezienia duplikatów, należy zaznaczyć pola wyboru. W większości przypadków konieczne jest przeszukanie wszystkich kolumn — domyślnie wszystkie są zaznaczone. Po kliknięciu przycisku *OK* Excel usunie wszystkie duplikaty wierszy i wyświetli informację o liczbie usuniętych duplikatów.

Niestety nie ma możliwości przejrzenia duplikatów przed ich usunięciem. Jeśli wynik nie spełnia oczekiwań, można zawsze użyć opcji *Cofnij* (albo nacisnąć kombinację klawiszy *Ctrl+Z*).

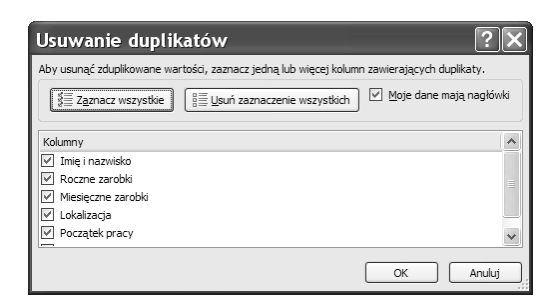

**Rysunek 9.5.** Usuwanie duplikatów wierszy z tabeli jest łatwym zadaniem

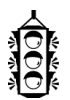

#### **WSKAZÓWKA**

Aby usunąć duplikaty z bazy danych arkusza niebędącej tabelą, należy użyć polecenia *Dane/Narzędzia danych/Usuń duplikaty*.

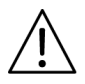

#### **OSTRZEŻENIE**

Czy wartość jest duplikatem, Excel określa na podstawie tego, co jest **wyświetlane** w komórce — niekoniecznie tego, co jest w niej przechowywane. Załóżmy na przykład, że dwie komórki zawierają tę samą datę. Jedna z nich jest wyświetlana w formacie 2007-05-15, a druga 15 maj 2007. Przy usuwaniu duplikatów Excel uzna je za różne.

## **Sortowanie i filtrowanie tabeli**

W wierszu nagłówków tabeli znajdują się strzałki menu rozwijanego, których kliknięcie powoduje wyświetlenie opcji sortowania i filtrowania (rysunek 9.6).

| A                            | B                                           | c             | D                                       | E              | F                       | G                             | H   |                                | $\mathbf{I}$ | K |
|------------------------------|---------------------------------------------|---------------|-----------------------------------------|----------------|-------------------------|-------------------------------|-----|--------------------------------|--------------|---|
| $\overline{7}$<br>8<br>Agent | ▼ Data umieszczenia na liście ▼ Lokalizacia |               | v Cena katalogowa v Sypialnie v         |                |                         | Łazienki ~ Powierzchnia m/2 ~ | Typ | <b>Basen &amp; Sprzedano *</b> |              |   |
| Kowalski<br>$\overline{9}$   | 2007-08-19                                  | 21            | Sortuj od najmniejszych do największych |                | 2,5                     | 1862                          | Dom | PRAWDA                         | FAŁSZ        |   |
| Kowalski<br>10               | 2007-04-28                                  |               |                                         |                | $\overline{3}$          | 1905                          | Dom | FAŁSZ                          | FAŁSZ        |   |
| Kowalski<br>11               | 2007-07-19                                  | $\frac{Z}{A}$ | Sortuj od największych do najmniejszych |                | 2,5                     | 1911                          | Dom | FAŁSZ                          | FAŁSZ        |   |
| 12 Kowalski                  | 2007-02-06                                  |               | Sortuj według kolorów                   | Þ              | $\overline{2}$          | 1552                          | Dom | PRAWDA                         | PRAWDA       |   |
| 13 Kowalski                  | 2007-08-01                                  |               |                                         |                | 3                       | 2 8 0 0                       | Dom | PRAWDA                         | FAŁSZ        |   |
| 14 Kowalski                  | 2007-01-15                                  | Ŵ.            | Wyczyść filtr z "Sypialnie"             |                | 2,5                     | 1752                          | Dom | FAŁSZ                          | PRAWDA       |   |
| Kwiatkowski<br>15            | 2007-05-12                                  |               | Filtruj według koloru                   |                | 3                       | 2041                          | Dom | FAŁSZ                          | PRAWDA       |   |
| 16 Kwiatkowski               | 2007-05-09                                  |               |                                         |                | 3                       | 1940                          | Dom | PRAWDA                         | FAŁSZ        |   |
| Krasnodebski<br>17           | 2007-07-08                                  |               | Filtry liczb<br>(Zaznacz wszystko)      |                |                         | 1700                          | Dom | FAŁSZ                          | FAŁSZ        |   |
| Krasnodebski<br>18           | 2007-08-27                                  |               |                                         |                | $\overline{2}$          | 2 2 3 8                       | Dom | FAŁSZ                          | FAŁSZ        |   |
| Krasnodebski<br>19           | 2007-04-21                                  |               | $\sqrt{1}$                              |                |                         | 2 4 6 7                       | Dom | PRAWDA                         | FAŁSZ        |   |
| 20 Rogoziński                | 2007-02-20                                  |               | $\overline{2}$                          |                | $\overline{2}$          | 2088                          | Dom | FAŁSZ                          | FAŁSZ        |   |
| Malinowski<br>21             | 2007-08-29                                  |               | $\overline{2}$ 3                        |                | $\overline{\mathbf{3}}$ | 2 2 8 5                       | Dom | PRAWDA                         | FAŁSZ        |   |
| 22 Malinowski                | 2007-01-24                                  |               | Ø۹                                      |                | $\overline{1}$          | 2036                          | Dom | FAŁSZ                          | PRAWDA       |   |
| 23 Wasowski                  | 2007-01-08                                  |               | $\overline{\mathbf{2}}$ 5               |                | $\overline{\mathbf{3}}$ | 2800                          | Dom | FAŁSZ                          | PRAWDA       |   |
| 24 Wasowski                  | 2007-10-11                                  |               | $\nabla 6$                              |                | $\overline{2}$          | 2 6 9 4                       | Dom | FAŁSZ                          | FAŁSZ        |   |
| Wojewódzki<br>25             | 2007-03-08                                  |               |                                         |                | $\overline{\mathbf{3}}$ | 2 0 0 6                       | Dom | FAŁSZ                          | FAŁSZ        |   |
| 26 Wojewódzki                | 2007-10-14                                  |               |                                         |                | 2,5                     | 1914                          | Dom | FAŁSZ                          | FAŁSZ        |   |
| 27 Wojewódzki                | 2007-09-28                                  |               |                                         |                | 3                       | 1943                          | Dom | FAŁSZ                          | FAŁSZ        |   |
| 28 Kamiński                  | 2007-10-09                                  |               | OK                                      | Anuluj         | 3                       | 1990                          | Dom | PRAWDA                         | FAŁSZ        |   |
| Kamiński<br>29               | 2007-10-09                                  |               |                                         | 49             | $\overline{\mathbf{3}}$ | 2 0 0 6                       | Dom | FAŁSZ                          | FAŁSZ        |   |
| 30 Kamiński                  | 2007-03-14                                  | Centrum       | 7 298 000 zł                            | $\overline{4}$ | 2,5                     | 2 5 0 7                       | Dom | FAŁSZ                          | FAŁSZ        |   |
| Ratyński<br>31               | 2007-09-03                                  | Centrum       | 2 998 000 zł                            | $\overline{2}$ | $\overline{1}$          | 1 2 3 4                       | Dom | FAŁSZ                          | FAŁSZ        |   |
| 32 Ratyński                  | 2007-02-07                                  | Centrum       | 4 850 000 zł                            | 3              | 2,5                     | 1902                          | Dom | FAŁSZ                          | PRAWDA       |   |
| 33 Ratyński                  | 2007-10-06                                  | Centrum       | 5 800 000 zł                            |                | $\overline{2}$          | 2 4 0 0                       | Dom | FAŁSZ                          | FAŁSZ        |   |
| 34 Ratyński                  | 2007-08-12                                  | Centrum       | 7798000zł                               | 4              | 2,5                     | 2 2 8 4                       | Dom | FAŁSZ                          | PRAWDA       |   |
| 35 Skorupka                  | 2007-09-04                                  | Centrum       | 4798000 zł                              | $\overline{a}$ | $\overline{\mathbf{3}}$ | 2 2 7 8                       | Dom | FAŁSZ                          | FAŁSZ        |   |

**Rysunek 9.6.** Każda kolumna w tabeli zawiera opcje filtrowania i sortowania

#### **Używanie formularza danych**

W Excelu jest dostępne okno dialogowe usprawniające pracę z bazą danych arkusza lub tabelą. Można w nim wprowadzać nowe dane, usuwać wiersze i wyszukiwać wiersze spełniające określone kryteria. Formularz ten działa z bazą danych lub tabelą.

Niestety polecenia dającego dostęp do formularza danych nie ma na wstążce. Aby go używać, konieczne jest dodanie go do paska szybkiego dostępu:

- 1. Kliknij prawym przyciskiem myszy pasek szybkiego dostępu i wybierz pozycję *Dostosuj pasek narzędzi Szybki dostęp*. Zostanie wyświetlone okno dialogowe *Opcje programu Excel* z otwartą kartą *Dostosowywanie*.
- 2. Z menu rozwijanego o nazwie *Wybierz polecenia z* wybierz pozycję *Polecenia, których nie ma na wstążce*.
- 3. Na liście po lewej stronie zaznacz pozycję *Formularz*.
- 4. Kliknij przycisk *Dodaj*, aby dodać zaznaczone polecenie do paska szybkiego dostępu.
- 5. Kliknij przycisk *OK*, aby zamknąć okno dialogowe *Opcje programu Excel*.

Po wykonaniu tych czynności pojawi się nowa ikona na pasku *Szybki dostęp*.

Formularz jest pomocny, ale daleko mu do doskonałości. Użytkownicy, którym podoba się pomysł pracy z danymi w tabeli w oknie dialogowym, mogą wypróbować mój dodatek o nazwie Enhanced Data Form. Ma on wiele zalet w porównaniu ze standardowym formularzem Excela. Można go nieodpłatnie pobrać ze strony *www.j-walk.com/ss*.

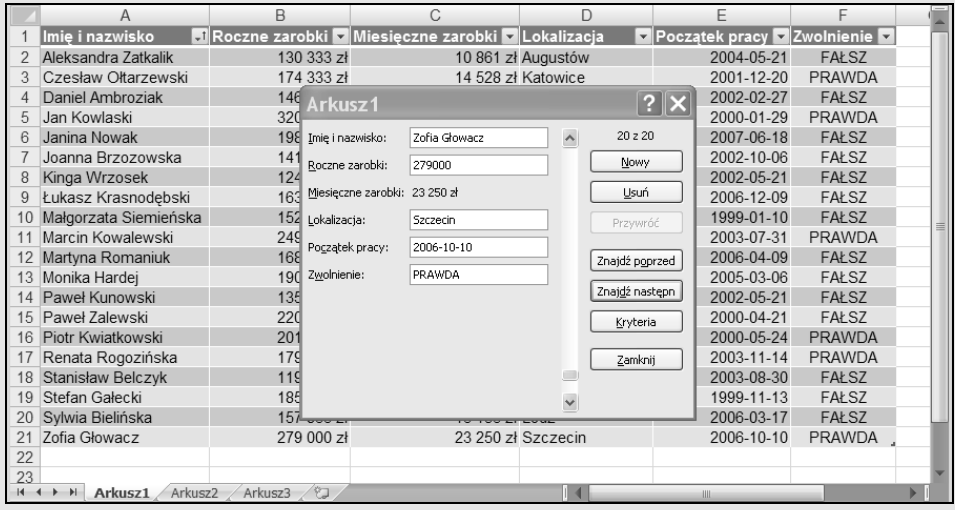

#### **WSKAZÓWKA**

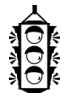

Aby na górze bazy danych arkusza dodać strzałki menu rozwijanego, należy użyć polecenia *Dane/Sortowanie i filtrowanie/Filtruj*. Jest to przełącznik, a więc można go kliknąć jeszcze raz, aby wyłączyć tę opcję. Za pomocą tego polecenia można też ukryć strzałki menu rozwijanego w tabeli.

#### **SORTOWANIE TARELI**

**Sortowanie** tabeli polega na zmianie kolejności jej danych na podstawie treści jednej z kolumn. Można na przykład posortować tabelę, ustawiając nazwiska w kolejności alfabetycznej albo według ilości sprzedanego towaru przez pracowników.

Aby posortować tabelę według określonej kolumny, należy kliknąć strzałkę menu rozwijanego w jej nagłówku i wybrać odpowiednie polecenie. Dostępne polecenia mogą się różnić w zależności od rodzaju danych przechowywanych w kolumnie. Opcje *Sortuj od A do Z* i *Sortuj od Z do A* są dostępne w kolumnach zawierających tekst. W kolumnach, które zawierają dane liczbowe lub wartości logiczne, dostępne są opcje *Sortuj od najmniejszych do największych* i *Sortuj od największych do najmniejszych*. W kolumnach z datami mamy do dyspozycji opcje *Sortuj od najstarszych do najnowszych* i *Sortuj od najnowszych do najstarszych*.

Można także wybrać opcję *Sortuj według kolorów*, aby posortować wiersze według koloru tła lub tekstu danych. Opcja ta jest dostępna tylko wtedy, gdy kolory stylu tabeli zostały zastąpione niestandardowymi kolorami lub gdy kolory zostały zastosowane według zawartości komórki przy użyciu formatowania warunkowego.

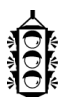

#### **WSKAZÓWKA**

Kiedy kolumna jest posortowana, na przycisku menu rozwijanego jest wyświetlony inny obraz, przypominający o tym fakcie.

Sortowanie można wykonać na dowolnej liczbie kolumn. Sztuka polega na posortowaniu najmniej znaczącej kolumny jako pierwszej i przechodzeniu do następnych aż do najbardziej znaczącej na samym końcu.

Na przykład tabelę nieruchomości można posortować według agentów. W grupie każdego agenta wiersze powinny być posortowane według lokalizacji. Wewnątrz każdej lokalizacji wiersze mają być posortowane według ceny katalogowej. Aby wykonać takie sortowanie, należy najpierw posortować dane według ceny katalogowej, później według lokalizacji, a na końcu według agentów. Rysunek 9.7 przedstawia tabelę posortowaną w taki sposób.

#### **NA FTP** FTP.

Skoroszyt *tabela nieruchomości.xlsx*, widoczny na rysunku 9.7, znajduje się na serwerze FTP (*ftp://ftp.helion.pl/przyklady/ex27fo.zip*).

|                | $\mathsf{A}$    | B                                                        | C.       | D             | E                       | F                       | G                                                                                           | H          |        |                                                                                            | K |
|----------------|-----------------|----------------------------------------------------------|----------|---------------|-------------------------|-------------------------|---------------------------------------------------------------------------------------------|------------|--------|--------------------------------------------------------------------------------------------|---|
| $\overline{7}$ |                 |                                                          |          |               |                         |                         |                                                                                             |            |        |                                                                                            |   |
| 8              | Agent           | - <sup>1</sup> Data umieszczenia na liście v Lokalizacja |          |               |                         |                         | v <sup>1</sup> Cena katalogowa v <sup>1</sup> Sypialnie v Łazienki v Powierzchnia m/2 v Typ |            |        | $\overline{\phantom{a}}$ Basen $\overline{\phantom{a}}$ Sprzedano $\overline{\phantom{a}}$ | 里 |
| $\overline{a}$ | Bieliński       | 2007-06-02                                               | Centrum  | 2 380 000 zł  | $\mathbf{1}$            | $\mathbf{1}$            | 950                                                                                         | Apartament | FAŁSZ  | FAŁSZ                                                                                      |   |
|                | 10 Bieliński    | 2007-03-24                                               | Centrum  | 4 300 000 zł  | 3                       | 1.75                    | 2 1 5 7                                                                                     | Dom        | PRAWDA | PRAWDA                                                                                     |   |
|                | 11 Bieliński    | 2007-05-17                                               | Centrum  | 6 380 000 zł  | $\overline{\mathbf{3}}$ | 2.5                     | 2 5 8 6                                                                                     | Apartament | FAŁSZ  | FAŁSZ                                                                                      |   |
|                | 12 Bieliński    | 2007-05-19                                               | Centrum  | 6 700 000 zł  | $\overline{3}$          | 2.5                     | 2 0 0 0                                                                                     | Dom        | PRAWDA | PRAWDA                                                                                     |   |
|                | 13 Bieliński    | 2007-02-10                                               | Centrum  | 7 000 000 zł  | $\overline{\mathbf{3}}$ | $\overline{2}$          | 2 2 7 5                                                                                     | Dom        | PRAWDA | FAŁSZ                                                                                      |   |
|                | 14 Bieliński    | 2007-04-07                                               | Centrum  | 7 300 000 zł  | $\overline{\mathbf{3}}$ | 2,5                     | 1871                                                                                        | Dom        | FAŁSZ  | FAŁSZ                                                                                      |   |
|                | 15 Bieliński    | 2007-05-07                                               | Centrum  | 12 500 000 zł | 6                       | 4                       | 3950                                                                                        | Dom        | PRAWDA | FAŁSZ                                                                                      |   |
|                | 16 Bieliński    | 2007-09-16                                               | Południe | 4 110 000 zł  | 4                       | 2,5                     | 2036                                                                                        | Apartament | FAŁSZ  | PRAWDA                                                                                     |   |
|                | 17 Bieliński    | 2007-04-25                                               | Południe | 4738000zł     | $\mathbf{1}$            | $\overline{2}$          | 1483                                                                                        | Apartament | FAŁSZ  | FAŁSZ                                                                                      |   |
|                | 18 Bieliński    | 2007-07-22                                               | Południe | 4 760 000 zł  | 3                       | 2,5                     | 2 3 0 0                                                                                     | Dom        | PRAWDA | FAŁSZ                                                                                      |   |
|                | 19 Bieliński    | 2007-09-28                                               | Południe | 4 980 000 zł  | 4                       | 2,5                     | 1902                                                                                        | Dom        | FAŁSZ  | <b>FAŁSZ</b>                                                                               |   |
|                | 20 Bieliński    | 2007-08-08                                               | Południe | 4 998 000 zł  | 3                       | $\overline{2}$          | 2050                                                                                        | Dom        | FAŁSZ  | PRAWDA                                                                                     |   |
|                | 21 Bieliński    | 2007-06-04                                               | Południe | 11 498 000 zł | 5                       | 4                       | 4700                                                                                        | Dom        | FAŁSZ  | FAŁSZ                                                                                      |   |
|                | 22 Bieliński    | 2007-08-05                                               | Północ   | 6 980 000 zł  | 3                       | 2.5                     | 2 0 0 0                                                                                     | Dom        | PRAWDA | FAŁSZ                                                                                      |   |
|                | 23 Bieliński    | 2007-10-02                                               | Północ   | 6 980 000 zł  | $\overline{\mathbf{3}}$ | 2,5                     | 1727                                                                                        | Apartament | PRAWDA | PRAWDA                                                                                     |   |
|                | 24 Bieliński    | 2007-09-13                                               | Północ   | 6 980 000 zł  | 3                       | $\overline{2}$          | 1810                                                                                        | Apartament | PRAWDA | PRAWDA                                                                                     |   |
|                | 25 Bieliński    | 2007-07-23                                               | Północ   | 7 398 000 zł  | 5                       | 3                       | 2 4 7 7                                                                                     | Dom        | FAŁSZ  | FAŁSZ                                                                                      |   |
|                | 26 Bieliński    | 2007-07-15                                               | Północ   | 7 498 000 zł  |                         | 3                       | 3927                                                                                        | Dom        | FAŁSZ  | FAŁSZ                                                                                      |   |
|                | 27 Bieliński    | 2007-08-17                                               | Północ   | 7 780 000 zł  | 4                       | $\overline{\mathbf{3}}$ | 3 1 0 9                                                                                     | Dom        | FAŁSZ  | FAŁSZ                                                                                      |   |
|                | 28 Bieliński    | 2007-03-24                                               | Północ   | 7 960 000 zł  | 4                       | 2,5                     | 2 6 2 0                                                                                     | Dom        | FAŁSZ  | FAŁSZ                                                                                      |   |
|                | 29 Kamiński     | 2007-10-09                                               | Centrum  | 4 550 000 zł  |                         | $\overline{\mathbf{3}}$ | 1990                                                                                        | Dom        | PRAWDA | FAŁSZ                                                                                      |   |
|                | 30 Kamiński     | 2007-10-09                                               | Centrum  | 5 450 000 zł  | 4                       | $\overline{\mathbf{3}}$ | 2 0 0 6                                                                                     | Dom        | FAŁSZ  | FAŁSZ                                                                                      |   |
|                | 31 Kamiński     | 2007-03-14                                               | Centrum  | 7 298 000 zł  | 4                       | 2,5                     | 2 5 0 7                                                                                     | Dom        | FAŁSZ  | FAŁSZ                                                                                      |   |
|                | 32 Kamiński     | 2007-06-26                                               | Południe | 4 500 000 zł  |                         | 3                       | 2013                                                                                        | Dom        | PRAWDA | FAŁSZ                                                                                      |   |
|                | 33 Kamiński     | 2007-04-21                                               | Południe | 4 550 000 zł  | 4                       | 3                       | 1905                                                                                        | Apartament | FAŁSZ  | PRAWDA                                                                                     |   |
|                | 34 Kamiński     | 2007-04-25                                               | Południe | 4 800 000 zł  | 3                       | 2,5                     | 1 5 9 5                                                                                     | Apartament | FAŁSZ  | PRAWDA                                                                                     |   |
|                | 35 Kamiński     | 2007-02-27                                               | Południe | 5 398 000 zł  |                         | 2,5                     | 1911                                                                                        | Dom        | FAŁSZ  | FAŁSZ                                                                                      |   |
|                | H + > + Arkusz1 |                                                          |          |               |                         |                         |                                                                                             | Ш          |        |                                                                                            |   |

**Rysunek 9.7.** Tabela po wykonaniu sortowania według trzech kolumn

Innym sposobem na wykonanie sortowania według wielu kolumn jest użycie okna dialogowego *Sortowanie*. Aby je wyświetlić, należy kliknąć polecenie *Narzędzia główne/Edycja/Sortuj i filtruj/ Sortowanie niestandardowe*. Można też kliknąć prawym przyciskiem myszy w dowolnej komórce i z menu podręcznego, które się pojawi, wybrać pozycję *Sortuj/Sortowanie niestandardowe*.

W oknie dialogowym *Sortowanie* pierwsze kryterium sortowania określa się za pomocą listy rozwijanej. Zauważ, że tutaj kolejność jest odwrotna w stosunku do tego, co opisałem wcześniej. W tym przypadku zaczynamy od agenta. Następnie należy kliknąć przycisk *Dodaj poziom*, aby wstawić dodatkowy zestaw opcji. W tym poziomie ustawiamy sortowanie według kolumny *Lokalizacja*. Następnie dodajemy jeszcze jeden poziom i ustawiamy sortowanie według kolumny *Cena katalogowa*. Rysunek 9.8 przedstawia okno dialogowe *Sortowanie* po skonfigurowaniu sortowania trzykolumnowego. Technika ta daje dokładnie taki sam efekt, jak opisana wcześniej.

| Sortowanie                   |                                 |                         |              |                                              |              |
|------------------------------|---------------------------------|-------------------------|--------------|----------------------------------------------|--------------|
| <sup>G</sup> AI Dodaj poziom | X Usuń poziom                   | <b>Ea Kopiuj poziom</b> |              | √ Moje dane mają nagłówki<br>Opcje           |              |
| Kolumna                      |                                 | Sortowanie              |              | Kolejność                                    |              |
| Sortuj według                | Agent<br>$\checkmark$           | Wartości                | $\checkmark$ | Od A do Z                                    | $\checkmark$ |
| Nastepnie według             | Lokalizacja<br>$\checkmark$     | Wartości                | $\checkmark$ | Od A do Z                                    | $\checkmark$ |
| Nastepnie według             | Cena katalogowa<br>$\checkmark$ | Wartości                | $\checkmark$ | Od najmniejszych do największyc $\checkmark$ |              |
|                              |                                 |                         |              |                                              |              |
|                              |                                 |                         |              |                                              |              |
|                              |                                 |                         |              |                                              |              |
|                              |                                 |                         |              |                                              |              |
|                              |                                 |                         |              | ОК                                           | Anuluj       |

**Rysunek 9.8.** Definicja trzykolumnowego sortowania w oknie dialogowym Sortowanie

#### **FILTROWANIE TABELI**

**Filtrowanie** tabeli oznacza wyświetlanie tylko tych wierszy, które spełniają określone kryteria (pozostałe wiersze są ukryte).

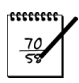

#### **UWAGA**

W Excelu tabelę można przefiltrować na dwa sposoby. W tym podrozdziale opisane jest filtrowanie standardowe, które wystarcza do większości zastosowań. Do określenia bardziej skomplikowanych kryteriów filtrowania może być potrzebne filtrowanie zaawansowane (opisane nieco dalej w tym rozdziale).

Wróćmy do tabeli nieruchomości i załóżmy, że interesują nas tylko dane związane z lokalizacją północną. Kliknij strzałkę menu rozwijanego w nagłówku tabeli *Lokalizacja* i wyczyść pole wyboru znajdujące się obok opcji *Zaznacz wszystko*, co spowoduje usunięcie zaznaczenia wszystkich pozycji. Następnie zaznacz pole wyboru obok opcji *Północ* i kliknij przycisk *OK*. Tabela widoczna na rysunku 9.9 zawiera teraz tylko wiersze związane z lokalizacją *Północ*. Zauważ, że brakuje niektórych numerów wierszy — zawierają one odfiltrowane (ukryte) dane.

| A<br>$\overline{7}$ | B                                         | C      | D                                                              | F                       |                         | G       | H          |                                                         |              | К |
|---------------------|-------------------------------------------|--------|----------------------------------------------------------------|-------------------------|-------------------------|---------|------------|---------------------------------------------------------|--------------|---|
| 8<br>Agent          | Data umieszczenia na liście v Lokalizacja |        | √7 Cena katalogowa ▼ Sypialnie マ Łazienki ▼ Powierzchnia m/2 ▼ |                         |                         |         | <b>Tvp</b> | $\overline{\phantom{a}}$ Basen $\overline{\phantom{a}}$ | Sprzedano v  | 里 |
| 45 Kowalski         | 2007-04-15                                | Północ | 6798000zł                                                      | $\mathbf{3}$            | $\overline{2}$          | 1828    | Dom        | PRAWDA                                                  | PRAWDA       |   |
| 46 Kwiatkowski      | 2007-07-01                                | Północ | 4 590 000 zł                                                   | 6                       | $\overline{\mathbf{3}}$ | 2700    | Dom        | PRAWDA                                                  | FAŁSZ        |   |
| 47 Malinowski       | 2007-02-24                                | Północ | 8 518 000 zł                                                   | 5                       | $\overline{3}$          | 2 4 1 4 | Dom        | PRAWDA                                                  | FAŁSZ        |   |
| 48 Kondraciuk       | 2007-04-09                                | Północ | 4 970 000 zł                                                   | 4                       | 2,5                     | 2 1 0 1 | Dom        | PRAWDA                                                  | PRAWDA       |   |
| 49 Kondraciuk       | 2007-05-01                                | Północ | 6 998 000 zł                                                   | 4                       | $\overline{\mathbf{3}}$ | 2 2 9 0 | Dom        | PRAWDA                                                  | PRAWDA       |   |
| 50 Kondraciuk       | 2007-01-29                                | Północ | 24 010 000 zł                                                  | 5                       | 5                       | 4696    | Dom        | PRAWDA                                                  | FAŁSZ        |   |
| 51 Wąsowski         | 2007-06-09                                | Północ | 7 790 000 zł                                                   | 4                       | $\overline{2}$          | 1971    | Dom        | FAŁSZ                                                   | FAŁSZ        |   |
| 52 Woiewódzki       | 2007-07-22                                | Północ | 6 980 000 zł                                                   | Δ                       | $\overline{3}$          | 3930    | Dom        | PRAWDA                                                  | <b>FAŁSZ</b> |   |
| 53 Wojewódzki       | 2007-06-23                                | Północ | 7 180 000 zł                                                   | $\overline{\mathbf{3}}$ | 2.5                     | 2 2 1 0 | Dom        | FAŁSZ                                                   | FAŁSZ        |   |
| 54 Ratyński         | 2007-04-24                                | Północ | 8 100 000 zł                                                   | $\overline{2}$          | $\overline{\mathbf{3}}$ | 2 4 4 4 | Dom        | PRAWDA                                                  | PRAWDA       |   |
| 55 Skorupka         | 2007-03-30                                | Północ | 7 580 000 zł                                                   | 4                       | $\overline{\mathbf{3}}$ | 3 0 0 0 | Dom        | FAŁSZ                                                   | PRAWDA       |   |
| 56 Żochowski        | 2007-04-04                                | Północ | 15 980 000 zł                                                  | 6                       | 5                       | 4800    | Dom        | FAŁSZ                                                   | FAŁSZ        |   |
| 57 Bieliński        | 2007-08-05                                | Północ | 6 980 000 zł                                                   | $\overline{3}$          | 2,5                     | 2 000   | Dom        | PRAWDA                                                  | FAŁSZ        |   |
| 58 Bieliński        | 2007-07-23                                | Północ | 7 398 000 zł                                                   | 5                       | 3                       | 2 4 7 7 | Dom        | FAŁSZ                                                   | FAŁSZ        |   |
| 59 Bieliński        | 2007-07-15                                | Północ | 7 498 000 zł                                                   | 4                       | $\overline{\mathbf{3}}$ | 3927    | Dom        | FAŁSZ                                                   | FAŁSZ        |   |
| 60 Bieliński        | 2007-08-17                                | Północ | 7 780 000 zł                                                   | 4                       | $\overline{\mathbf{3}}$ | 3 1 0 9 | Dom        | FAŁSZ                                                   | FAŁSZ        |   |
| 61 Bieliński        | 2007-03-24                                | Północ | 7 960 000 zł                                                   | 4                       | 2.5                     | 2620    | Dom        | FAŁSZ                                                   | FAŁSZ        |   |
| 98 Kowalski         | 2007-05-24                                | Północ | 6 980 000 zł                                                   | 4                       | 2,5                     | 2730    | Apartament | PRAWDA                                                  | PRAWDA       |   |
| 99 Kowalski         | 2007-02-08                                | Północ | 7 580 000 zł                                                   | $\overline{\mathbf{3}}$ | $\overline{\mathbf{3}}$ | 2 3 5 4 | Apartament | FAŁSZ                                                   | PRAWDA       |   |
| 100 Kowalski        | 2007-06-06                                | Północ | 7 598 000 zł                                                   | 3                       | 2,5                     | 2 4 6 8 | Apartament | FAŁSZ                                                   | FAŁSZ        |   |
| 101 Nowak           | 2007-09-27                                | Północ | 4 798 000 zł                                                   | 4                       | 3                       | 2 0 4 1 | Apartament | FAŁSZ                                                   | FAŁSZ        |   |
| 102 Nowak           | 2007-03-14                                | Północ | 5 298 000 zł                                                   | $\overline{\mathbf{3}}$ | 3                       | 2 4 9 5 | Apartament | FAŁSZ                                                   | FAŁSZ        |   |
| 103 Nowak           | 2007-03-07                                | Północ | 5 980 000 zł                                                   | $\overline{\mathbf{3}}$ | $\overline{2}$          | 2050    | Apartament | FAŁSZ                                                   | FAŁSZ        |   |
| 104 Nowak           | 2007-08-10                                | Północ | 6 900 000 zł                                                   | 4                       | $\overline{\mathbf{3}}$ | 2 3 8 8 | Apartament | PRAWDA                                                  | PRAWDA       |   |
| 105 Nowak           | 2007-03-22                                | Północ | 7 000 000 zł                                                   | $\overline{3}$          | 2,5                     | 1991    | Apartament | FAŁSZ                                                   | PRAWDA       |   |
| 106 Nowak           | 2007-06-26                                | Północ | 7 100 000 zł                                                   |                         | 2,5                     | 2 6 4 7 | Apartament | PRAWDA                                                  | FAŁSZ        |   |
| 107 Kwiatkowski     | 2007-05-27                                | Północ | 4 598 000 zł                                                   | 4                       | 3                       | 2 0 4 1 | Apartament | FAŁSZ                                                   | FAŁSZ        |   |
| $H + H$<br>Arkusz1  | <b>PJ</b>                                 |        |                                                                |                         |                         |         | m          |                                                         |              |   |

**Rysunek 9.9.** Z tabeli zostały odfiltrowane wszystkie dane niedotyczące lokalizacji północnej

Zwróć też uwagę, że strzałka menu rozwijanego w kolumnie *Lokalizacja* przedstawia teraz inny obraz — ikonę wskazującą, że kolumna jest filtrowana.

Filtrować można według kilku wartości — na przykład pozostawiając tylko dane dotyczące lokalizacji *Północ* i *Centrum*.

Tabelę można posortować przy użyciu dowolnej liczby kolumn. Można na przykład pozostawić tylko informacje dotyczące północy, w których *Typ* to *Dom*. Wystarczy powtórzyć czynności przy użyciu kolumny *Typ*. Wszystkie tabele będą wyświetlały tylko te wiersze, które zawierają lokalizację *Północ*, a typ *Dom*.

Dodatkowe opcje filtrowania można znaleźć po wybraniu opcji *Filtry tekstu* (lub *Filtry liczb*, jeśli kolumna zawiera liczby). Przeznaczenie dostępnych opcji wyjaśniają same nazwy. Dają one duże możliwości dostosowywania tego, co ma być wyświetlane.

Ponadto można kliknąć w komórce prawym przyciskiem myszy i użyć polecenia *Filtruj* dostępnego w wyświetlonym menu podręcznym. Udostępnia ono jeszcze kilka opcji filtrowania.

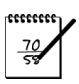

#### **UWAGA**

Jak się można spodziewać, wiersz sumy jest aktualizowany i wyświetla tylko sumy wartości z widocznych wierszy.

Niektóre ze standardowych operacji w arkuszu kalkulacyjnym zachowują się inaczej w filtrowanej tabeli. Na przykład za pomocą opcji *Narzędzia główne/Komórki/Format/Ukryj i odkryj/Ukryj wiersze* można ukryć wiersze. Jeśli następnie zakres zawierający takie ukryte wiersze zostanie skopiowany, to one również się skopiują. Natomiast w filtrowanej tabeli kopiowane są tylko te dane, które widać. Dzięki temu można z łatwością skopiować podzbiór większej tabeli i wkleić go w innym miejscu arkusza. Pamiętaj, że te skopiowane dane nie są już tabelą, tylko zwykłym zakresem.

Podobnie można zaznaczyć i usunąć widoczne wiersze z tabeli, a ukryte w wyniku filtrowania wiersze pozostaną nietknięte.

Aby usunąć filtrowanie z kolumny, należy kliknąć menu rozwijane znajdujące się w jej nagłówku i kliknąć opcję *Wyczyść filtr z*. W przypadku filtrowania w wielu kolumnach szybciej można usunąć wszystkie filtry za pomocą opcji *Narzędzia główne/Edycja/Sortuj i filtruj/Wyczyść*.

## **Praca z wierszem sumy**

Wiersz sumy to opcjonalny element tabeli zawierający formuły sumujące informacje znajdujące się w kolumnach. Standardowo wiersz ten nie jest wyświetlany. Aby go wyświetlić, należy zaznaczyć pole wyboru *Narzędzia tabel/Projektowanie/Opcje stylu tabeli/Wiersz sumy*. Wyczyszczenie tego pola powoduje zniknięcie wiersza sumy.

Domyślnie wiersz sumy wyświetla sumy wartości z kolumn zawierających wartości liczbowe. W wielu przypadkach konieczne jest zastosowanie innej formuły sumującej. Po zaznaczeniu komórki w wierszu sumy pojawia się strzałka menu rozwijanego. Zawiera ono kilka innych formuł sumowania do wyboru (rysunek 9.10):

|                  | 'Agent        | 'Data umieszczenia na liście | 'Lokalizacja | 'Cena katalogowa | 'Sypialnie              | 'Łazienki               | 'Powierzchnia m/2 | 'Typ       | 'Basen | 'Sprzedano | $\,$ K |
|------------------|---------------|------------------------------|--------------|------------------|-------------------------|-------------------------|-------------------|------------|--------|------------|--------|
| 112 Kamiński     |               | 2007-06-18                   | Północ       | 4719800zł        | $\Lambda$               | $\overline{2}$          | 1656              | Apartament | PRAWDA | FAŁSZ      |        |
| 113 Kamiński     |               | 2007-04-15                   | Północ       | 5 198 000 zł     | 4                       | $\mathbf{3}$            | 1734              | Apartament | FAŁSZ  | PRAWDA     |        |
| 114 Kamiński     |               | 2007-04-07                   | Północ       | 6 198 000 zł     | 5                       | $\mathbf{B}$            | 2 4 4 7           | Apartament | PRAWDA | FAŁSZ      |        |
| 115 Ratyński     |               | 2007-04-21                   | Północ       | 5 198 000 zł     | $\overline{3}$          | 2.5                     | 2 1 2 2           | Apartament | FAŁSZ  | PRAWDA     |        |
| 116 Skorupka     |               | 2007-05-14                   | Północ       | 7 198 000 zł     | 3                       | $\overline{\mathbf{3}}$ | 1839              | Apartament | FAŁSZ  | PRAWDA     |        |
| 117 Żochowski    |               | 2007-07-29                   | Północ       | 4 300 000 zł     | $\mathbf{d}$            | 2,5                     | 1640              | Apartament | PRAWDA | FAŁSZ      |        |
| 118 Żochowski    |               | 2007-08-03                   | Północ       | 7 198 000 zł     | $\overline{\mathbf{3}}$ | $\overline{2}$          | 2 1 9 8           | Apartament | PRAWDA | FAŁSZ      |        |
| 119 Żochowski    |               | 2007-01-28                   | Północ       | 7 398 000 zł     | 4                       | 3                       | 1988              | Apartament | FAŁSZ  | PRAWDA     |        |
| 120 Bieliński    |               | 2007-10-02                   | Północ       | 6 980 000 zł     | 3                       | 2,5                     | 1727              | Apartament | PRAWDA | PRAWDA     |        |
| 121 Bieliński    |               | 2007-09-13                   | Północ       | 6 980 000 zł     | $\overline{3}$          | $\overline{2}$          | 1810              | Apartament | PRAWDA | PRAWDA     |        |
| 122 Krasnodebski |               | 2007-08-03                   | Południe     | 4 590 000 zł     | 4                       | 2.5                     | 2 2 8 4           | Apartament | FAŁSZ  | FAŁSZ      |        |
| 123 Krasnodebski |               | 2007-09-30                   | Południe     | 4 719 800 zł     | 5                       | $\overline{3}$          | 2723              | Apartament | FAŁSZ  | FAŁSZ      |        |
| 124 Krasnodębski |               | 2007-10-18                   | Południe     | 5 298 000 zł     | $\overline{a}$          | 2,5                     | 2 4 8 8           | Apartament | FAŁSZ  | FAŁSZ      |        |
| 125 Kondraciuk   |               | 2007-05-26                   | Południe     | 4 980 000 zł     | 3                       | 2,5                     | 1730              | Apartament | FAŁSZ  | PRAWDA     |        |
| 126 Wasowski     |               | 2007-09-12                   | Południe     | 4 998 000 zł     | $\overline{2}$          | $\mathbf{1}$            | 1 1 0 1           | Apartament | FAŁSZ  | FAŁSZ      |        |
| 127 Wojewódzki   |               | 2007-04-19                   | Południe     | 6 500 000 zł     | $\overline{a}$          | $\overline{3}$          | 2800              | Apartament | PRAWDA | PRAWDA     |        |
| 128 Kamiński     |               | 2007-04-21                   | Południe     | 4 550 000 zł     | $\overline{4}$          | $\overline{\mathbf{3}}$ | 1905              | Apartament | FAŁSZ  | PRAWDA     |        |
| 129 Kamiński     |               | 2007-04-25                   | Południe     | 4 800 000 zł     | 3                       | 2,5                     | 1 5 9 5           | Apartament | FAŁSZ  | PRAWDA     |        |
| 130 Skorupka     |               | 2007-03-26                   | Południe     | 4 300 000 zł     | $\mathbf{1}$            | $\overline{2}$          | 1552              | Apartament | FAŁSZ  | PRAWDA     |        |
| 131 Skorupka     |               | 2007-08-28                   | Południe     | 6 000 000 zł     | 4                       | 3                       | 2 6 5 0           | Apartament | FAŁSZ  | FAŁSZ      |        |
| 132 Bieliński    |               | 2007-09-16                   | Południe     | 4 110 000 zł     | Δ                       | 2,5                     | 2036              | Apartament | FAŁSZ  | PRAWDA     |        |
| 133 Bieliński    |               | 2007-04-25                   | Południe     | 4738000 zł       |                         | $\overline{2}$          | 1483              | Apartament | FAŁSZ  | FAŁSZ      |        |
| 134 Suma         |               |                              |              | 6 160 732 zł     |                         | $2,634$ $\rightarrow$   |                   |            |        |            |        |
| 135              |               |                              |              |                  |                         | <b>Brak</b><br>Średnia  |                   |            |        |            |        |
| 136              |               |                              |              |                  |                         | Licznik                 |                   |            |        |            |        |
| 137              |               |                              |              |                  |                         | Licznik num.            |                   |            |        |            |        |
| 138              |               |                              |              |                  |                         | Maksimum<br>Minimum     |                   |            |        |            |        |
| 139              |               |                              |              |                  |                         | Suma                    |                   |            |        |            |        |
| 140              |               |                              |              |                  |                         | OdchStd<br>Wariancja    |                   |            |        |            |        |
| 141              |               |                              |              |                  |                         | Więcej funkcji          |                   |            |        |            |        |
| $14 - 4 - 14$    | 49<br>Arkusz1 |                              |              |                  |                         |                         |                   | 业          |        |            |        |

**Rysunek 9.10.** W wierszu sum jest dostępnych kilka typów funkcji sumujących

- **Brak** brak formuły.
- **Średnia** wyświetla średnią znajdujących się w kolumnie wartości.
- **Licznik** wyświetla liczbę wartości znajdujących się w kolumnie (puste komórki nie są liczone).
- **Licznik num.** wyświetla liczbę wartości liczbowych znajdujących się w kolumnie (komórki puste, tekstowe i zawierające błędy nie są liczone).
- **Maksimum** wyświetla największą wartość w kolumnie.
- **Minimum** wyświetla najmniejszą wartość w kolumnie.
- **Suma** wyświetla sumę wartości znajdujących się w kolumnie.
- **OdchStd** wyświetla odchylenie standardowe wartości znajdujących się w kolumnie. **Odchylenie standardowe** to statystyczny wskaźnik rozpiętości wartości.
- **Wariancja** wyświetla wariancję wartości znajdujących się w kolumnie. Wariancja to także wskaźnik statystyczny określający rozpiętość wartości.
- **Więcej funkcji** wyświetla okno dialogowe *Wstawianie funkcji*. Można w nim wybrać funkcję, której nie ma na liście.

Opcje wybierane z tego menu rozwijanego wstawiają funkcję SUMY.CZĘŚCIOWE i odwołują się do kolumny tabeli przy użyciu opisanej nieco dalej specjalnej składni. Pierwszy argument funkcji SUMY.CZĘŚCIOWE określa typ wyświetlanej sumy. Jeśli na przykład ma on wartość 109, funkcja wyświetla sumę. Można usunąć wprowadzoną przez program formułę i wpisać dowolną własną. Więcej informacji na ten temat znajduje się w ramce "Funkcja SUMY.CZĘŚCIOWE — informacje".

### **Funkcja SUMY.CZĘŚCIOWE — informacje**

Funkcja SUMY.CZĘŚCIOWE jest bardzo wszechstronną, ale i jedną z najbardziej mylących w arsenale Excela. Po pierwsze, myląca jest jej nazwa, ponieważ potrafi ona wykonywać o wiele więcej działań niż tylko sumowanie. Pierwszy argument musi być określoną (i niemożliwą do zapamiętania) liczbą określającą rodzaj zwracanego wyniku. Na szczęście we wstawianiu tego argumentu pomaga funkcja autouzupełniania formuł.

Ponadto ilość liczb pierwszego argumentu do wyboru została zwiększona w Excelu 2003, co może być źródłem problemów ze zgodnością z wcześniejszymi wersjami tego programu.

Pierwszy argument tej funkcji określa rzeczywistą używaną funkcję. Na przykład wartość 1 oznacza, że funkcja SUMY.CZĘŚCIOWE będzie działać jak funkcja ŚREDNIA. Poniższa tabela zawiera dostępne wartości pierwszego argumentu funkcji SUMY.CZĘŚCIOWE:

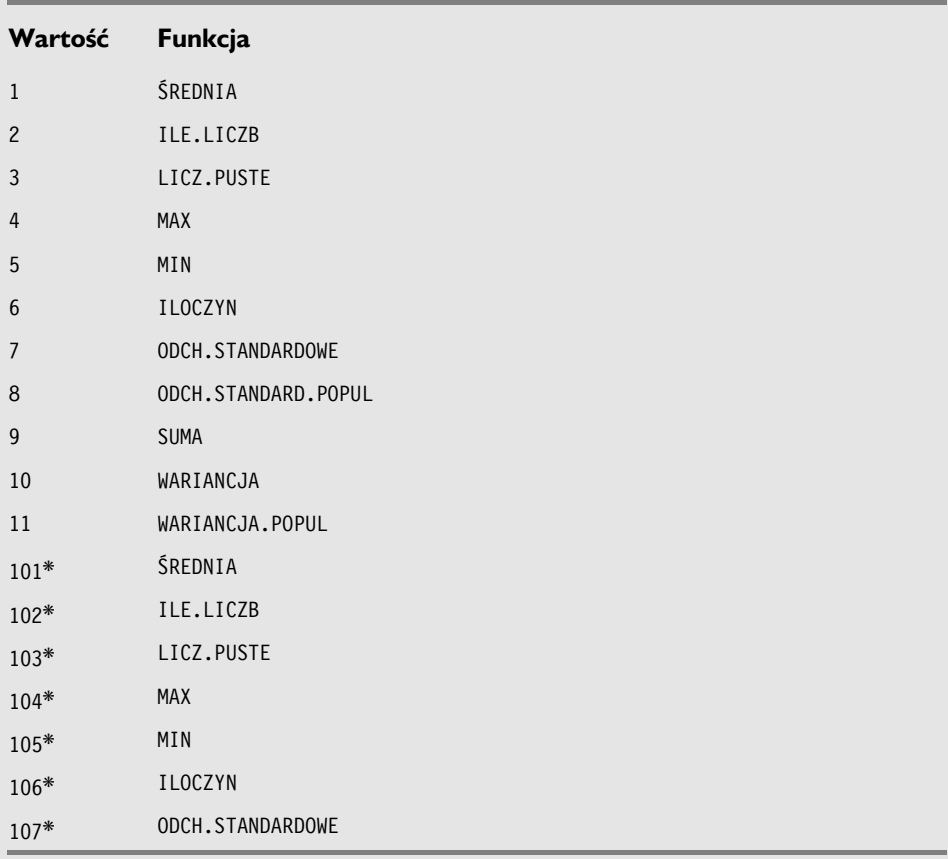

\* Dostępna tylko w programach Excel 2003 i 2007

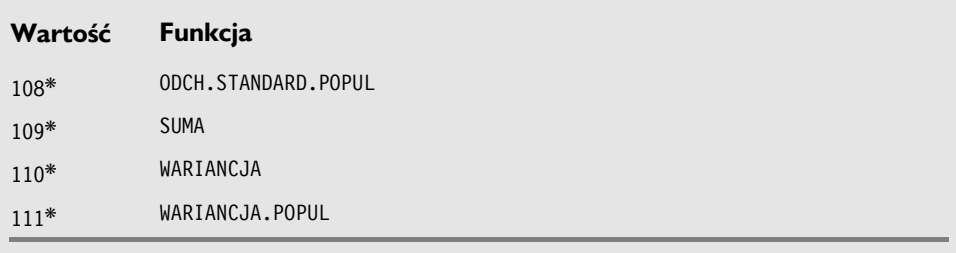

\* Dostępna tylko w programach Excel 2003 i 2007

Kiedy wartość pierwszego argumentu jest większa niż 100, funkcja SUMY.CZĘŚCIOWE działa nieco inaczej — nie uwzględnia danych znajdujących się w wierszach ukrytych ręcznie. Kiedy wartość ta jest mniejsza od 100, dane z wierszy ukrytych ręcznie są uwzględniane, ale nie są brane pod uwagę dane z wierszy ukrytych w wyniku filtrowania lub użycia konspektu.

Aby było trudniej, ręcznie ukryty wiersz nie zawsze jest traktowany w taki sam sposób. Jeśli wiersz zostanie ręcznie ukryty w zakresie zawierającym już wiersze ukryte za pomocą filtru, Excel potraktuje je tak samo jak te drugie. Wydaje się, że Excel nie potrafi odróżnić wierszy ukrytych ręcznie od ukrytych przez filtr po zastosowaniu filtru. Funkcja z wartością pierwszego argumentu większą od 100 działa tak samo, jakby była ona mniejsza od 100. Usunięcie filtru powoduje pokazanie wszystkich wierszy — nawet tych, które były ukryte ręcznie.

Możliwość stosowania wartości pierwszego argumentu większych niż 100 została wprowadzona w Excelu 2003. Tej uaktualnionej wersji funkcji SUMY.CZĘŚCIOWE można używać w dowolnym miejscu arkusza — nie jest ona ograniczona do tabel. Należy jednak pamiętać, że funkcja ta nie jest zgodna wstecz. Jeśli arkusz, w którym jej użyto, zostanie udostępniony osobie używającej wersji Excela wcześniejszej niż 2003, w komórkach zawierających funkcję SUMY.CZĘŚCIOWE z pierwszym argumentem o wartości powyżej 100 będą wyświetlone błędy.

Inną interesującą cechą funkcji SUMY.CZĘŚCIOWE jest możliwość tworzenia dokładnych sum całkowitych. Dokonuje tego, ignorując wszystkie komórki, które zawierają już formuły używające funkcji SUMY.CZĘŚCIOWE. Demonstrację tej cechy można zobaczyć w podrozdziale "Wstawianie sum częściowych".

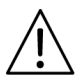

#### **OSTRZEŻENIE**

Funkcja SUMY.CZĘŚCIOWE jako jedyna ignoruje dane ukryte w wyniku filtrowania. Inne formuły zawierające odwołania do danych znajdujących się w przefiltrowanej tabeli nie dostosowują swoich wyników, obejmując tylko widoczne wiersze. Jeśli na przykład za pomocą funkcji SUMA zostaną dodane do siebie wartości z kolumny *C* i niektóre wiersze zostaną ukryte z powodu filtrowania, formuła ta nadal będzie pokazywała sumę wszystkich wartości z kolumny *C* — nie tylko tych widocznych.

#### **OSTRZEŻENIE**

Formuła odwołująca się do wartości znajdującej się w wierszu sumy tabeli zwróci błąd, jeśli wiersz ten zostanie ukryty. Po jego przywróceniu formuła znowu będzie działać prawidłowo.

## **Stosowanie formuł w tabelach**

Wyświetlenie wiersza sumy jest prostym sposobem na zsumowanie wartości znajdujących się w jednej kolumnie. Często zachodzi potrzeba używania formuł **wewnątrz** tabeli. Na przykład w arkuszu widocznym na rysunku 9.11 można by było dodać kolumnę pokazującą różnicę pomiędzy wartościami w kolumnie wartości rzeczywistych i przewidywanych. Jak się przekonasz, w Excelu 2007 jest to łatwe.

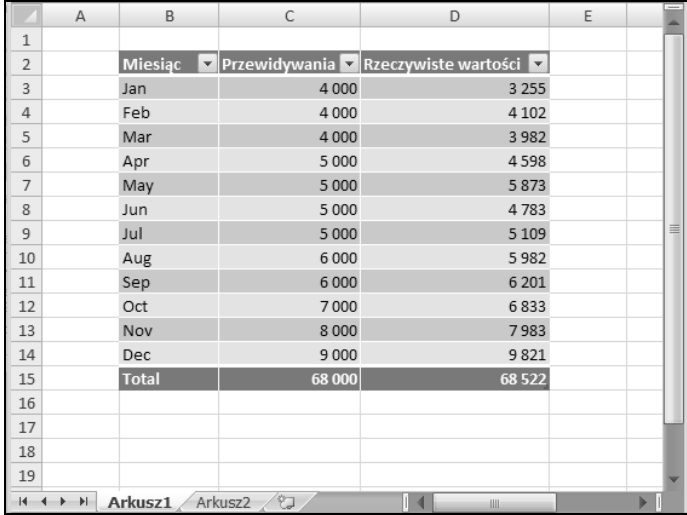

**Rysunek 9.11.** Do tej tabeli można z łatwością dodać kolumnę zawierającą wartości obliczone

#### FTP. **NA FTP**

Poniższy skoroszyt o nazwie *formuły w tabelach.xlsx* znajduje się na serwerze FTP (*ftp://ftp.helion.pl/przyklady/ex27fo.zip*).

- **1.** Aktywuj komórkę *E2* i wpisz tekst Różnica jako nagłówek kolumny. Excel automatycznie rozszerzy tabelę, obejmując nową kolumnę.
- **2.** Przejdź do komórki *E3* i wpisz znak równości rozpoczynający formułę.
- **3.** Naciśnij klawisz strzałki w lewą stronę. W pasku formuły zostanie wyświetlony ciąg =[Wartości rzeczywiste], czyli nagłówek kolumny.

- **4.** Wpisz znak minusa i dwukrotnie naciśnij klawisz strzałki w lewo. W formule pojawi się ciąg =[[Wartości rzeczywiste]-Przewidywania].
- **5.** Naciśnij klawisz *Enter*, aby zakończyć wprowadzanie formuły.

Excel skopiuje tę formułę do wszystkich wierszy tabeli.

Rysunek 9.12 przedstawia tabelę z nową kolumną.

|                           | $\overline{A}$ | B            | C            | D                                                | E                  | F                     |          |
|---------------------------|----------------|--------------|--------------|--------------------------------------------------|--------------------|-----------------------|----------|
| $\mathbf 1$               |                |              |              |                                                  |                    |                       |          |
| $\overline{2}$            |                | Miesiąc      |              | v Przewidywania v Rzeczywiste wartości v Różnica | $\bar{\mathbf{v}}$ |                       |          |
| 3                         |                | Jan          | 4 0 0 0      | 3 2 5 5                                          | $-745$             |                       |          |
| $\overline{4}$            |                | Feb          | 4000         | 4 1 0 2                                          | 102                |                       |          |
| 5                         |                | Mar          | 4000         | 3982                                             | $-18$              |                       |          |
| 6                         |                | Apr          | 5 0 0 0      | 4598                                             | $-402$             |                       |          |
| $\overline{7}$            |                | May          | 5 0 0 0      | 5873                                             | 873                |                       |          |
| 8                         |                | Jun          | 5 0 0 0      | 4783                                             | $-217$             |                       |          |
| 9                         |                | Jul          | 5 0 0 0      | 5 1 0 9                                          | 109                |                       | $\equiv$ |
| 10                        |                | Aug          | 6 0 0 0      | 5982                                             | $-18$              |                       |          |
| 11                        |                | Sep          | 6 0 0 0      | 6 2 0 1                                          | 201                |                       |          |
| 12                        |                | Oct          | 7000         | 6833                                             | $-167$             |                       |          |
| 13                        |                | Nov          | 8 0 0 0      | 7983                                             | $-17$              |                       |          |
| 14                        |                | Dec          | 9 0 0 0      | 9821                                             | 821                |                       |          |
| 15                        |                | <b>Total</b> | 68 000       | 68 5 22                                          |                    |                       |          |
| 16                        |                |              |              |                                                  |                    |                       |          |
| 17                        |                |              |              |                                                  |                    |                       |          |
| 18                        |                |              |              |                                                  |                    |                       |          |
| 19                        |                |              |              |                                                  |                    |                       |          |
| H<br>$\blacktriangleleft$ | 卧              | Arkusz1      | 御<br>Arkusz2 | ï                                                | ШÌ                 | $\blacktriangleright$ |          |

**Rysunek 9.12.** Kolumna o nazwie Różnica zawiera formułę

We wszystkich komórkach w kolumnie *Różnica* znajduje się następująca formuła:

```
=[Rzeczywiste wartości]-[Przewidywania]
```
Pamiętaj, że w arkuszu nie zostały zdefiniowane żadne nazwy. W formule użyto odwołań do tabeli bazujących na nazwach kolumn. Jeśli nagłówek kolumny zmieni się, wszystkie formuły odnoszące się do danych w niej zawartych zostaną automatycznie zaktualizowane.

Mimo że wpisałem formułę w pierwszym wierszu danych tabeli, nie jest to konieczne. Po wpisaniu formuły do jednej z komórek w pustej kolumnie tabeli zostanie ona automatycznie skopiowana do pozostałych komórek w tej kolumnie. Jeśli zajdzie potrzeba edycji tej formuły, wystarczy zmodyfikować ją tylko w jednej dowolnej komórce, a Excel automatycznie skopiuje ją do pozostałych.

Powyżej utworzyliśmy formułę przy użyciu techniki wskazywania. Można też wpisać ją ręcznie przy użyciu standardowych adresów komórek. Na przykład w komórce *E3* można było wpisać następującą formułę:

 $=D3-C3$ 

Formuła używająca adresów komórek również jest automatycznie kopiowana przez Excela do wszystkich komórek w kolumnie — tylko bez używania nazw kolumn.

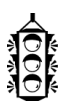

#### **WSKAZÓWKA**

Po wstawieniu kolumny obliczeniowej Excel wyświetla inteligentny tag udostępniający kilka opcji, z których jedna to *Zatrzymaj automatyczne tworzenie kolumn obliczeniowych*. Należy ją wybrać, aby samodzielnie skopiować formuły w obrębie kolumny.

## **Odwoływanie się do danych w tabeli**

W poprzednim podrozdziale opisałem sposób tworzenia kolumn formuł w tabeli. Teraz zajmiemy się formułami znajdującymi się poza tabelą, ale odwołującymi się do danych znajdujących się w tabeli. Możemy skorzystać z nowego strukturalnego sposobu odwoływania się do tabel, polegającego na używaniu nazwy tabeli, nagłówków kolumn i innych elementów tabeli. Nie trzeba tworzyć dla nich nazw.

Sama tabela ma nazwę (na przykład *Tabela1*) i można odwoływać się do danych znajdujących się w niej za pomocą nagłówków kolumn.

Można oczywiście do danych w tabeli odwoływać się przy użyciu standardowych adresów komórek, ale nowa metoda ma jedną wyróżniającą ją zaletę: nazwy dopasowują się automatycznie, gdy zmienia się rozmiar tabeli w wyniku dodania lub usunięcia wierszy.

Rysunek 9.13 przedstawia prostą tabelę zawierającą informacje o sprzedaży według regionów. Excel nazwał ją *Tabela2*, ponieważ była to druga tabela utworzona w tym skoroszycie. Aby obliczyć sumę wszystkich wartości w tabeli, należy użyć następującej formuły:

=SUMA(Tabela2)

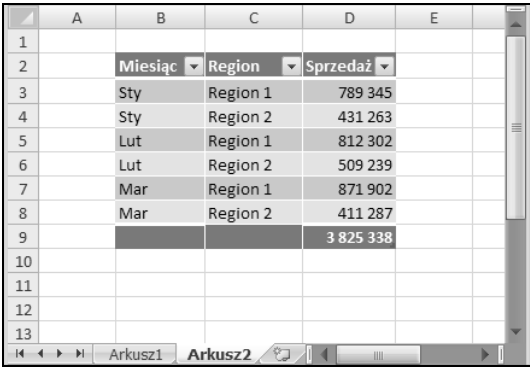

**Rysunek 9.13.** Tabela ta przedstawia informacje o sprzedaży według miesięcy i regionów

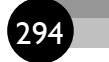

Formuła ta zawsze zwraca sumę wszystkich danych, nawet jeśli do tabeli zostaną dodane albo z niej usunięte wiersze lub kolumny. Jeśli nazwa tabeli się zmieni, Excel automatycznie dostosuje wszystkie odwołujące się do niej formuły. Jeśli na przykład nazwę tabeli *Tabela1* zmienilibyśmy na *Dane*, powyższa formuła wyglądałaby następująco:

=SUMA(Dane)

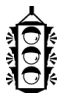

#### **WSKAZÓWKA**

Aby zmienić nazwę tabeli, należy zaznaczyć w niej dowolną komórkę i przejść do grupy *Narzędzia tabel/Projektowanie/Właściwości*. Inna metoda zmiany nazwy tabeli to użycie menedżera nazw (*Formuły/Nazwy zdefiniowane/Menedżer nazw*).

Większość formuł odwołuje się do określonych kolumn w tabeli, a nie całej tabeli. Poniższa formuła zwraca sumę wartości znajdujących się w kolumnie o nazwie *Sprzedaż*:

```
=SUMA(Tabela2[Sprzedaż])
```
Zwróć uwagę na to, że nazwa kolumny znajduje się w nawiasach kwadratowych. Formuła ta również zostanie dostosowana automatycznie po zmianie nagłówka kolumny.

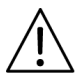

#### **OSTRZEŻENIE**

Pamiętaj, że prezentowana powyżej formuła nie będzie dostosowana, jeśli tabela zawiera wiersze ukryte w wyniku filtrowania. Jedyna funkcja, która zmienia wynik, ignorując ukryte wiersze, to funkcja SUMY.CZĘŚCIOWE. W zamian należy użyć następującej formuły:

=SUMY.CZĘŚCIOWE(109; Tabela2[Sprzedaż])

Przy tworzeniu formuły odwołującej się do danych znajdujących się w tabeli Excel stara się być pomocny. Rysunek 9.14 przedstawia funkcję automatycznego uzupełniania formuł, pomagającą w utworzeniu formuły poprzez wyświetlenie listy elementów dostępnych w tabeli.

Poniżej znajduje się jeszcze jedna formuła, która zwraca sumę sprzedaży w styczniu:

=SUMA.JEŻELI(Tabela2[Miesiąc]; "Sty"; Tabela2[Sprzedaż])

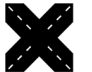

#### **ODWOŁANIE**

Opis funkcji SUMA.JEŻELI można znaleźć w rozdziale 7.

Stosowanie takiej strukturalnej składni tabeli jest opcjonalne — można zamiast niej używać odwołań do zakresów. Na przykład poniższa formuła zwraca taki sam wynik jak poprzednia:

=SUMA.JEŻELI(B3:B8; "Sty"; D3:D8)

|                | $\overline{A}$        | B                       | $\mathsf{C}$ | D                     | E | F | G                     | H                  |   |
|----------------|-----------------------|-------------------------|--------------|-----------------------|---|---|-----------------------|--------------------|---|
| $1\,$          |                       |                         |              |                       |   |   |                       |                    |   |
| $\overline{2}$ |                       | Miesiąc <b>D</b> Region |              | Sprzedaż <sup>1</sup> |   |   |                       |                    |   |
| $\overline{3}$ |                       | Sty                     | Region 1     | 789 345               |   |   |                       |                    |   |
| $\overline{4}$ |                       | Sty                     | Region 2     | 431 263               |   |   |                       |                    |   |
| 5              |                       | Lut                     | Region 1     | 812 302               |   |   |                       |                    |   |
| $\sqrt{6}$     |                       | Lut                     | Region 2     | 509 239               |   |   |                       |                    |   |
| $\overline{7}$ |                       | Mar                     | Region 1     | 871902                |   |   |                       |                    |   |
| 8              |                       | Mar                     | Region 2     | 411 287               |   |   |                       |                    | 丰 |
| $\overline{9}$ |                       |                         |              | 3825338               |   |   | =SUMAJEŻELI(tabela2[[ |                    |   |
| 10             |                       |                         |              |                       |   |   |                       | Miesiąc            |   |
| 11             |                       |                         |              |                       |   |   |                       | <a> Region</a>     |   |
| 12             |                       |                         |              |                       |   |   |                       | Sprzedaż           |   |
| 13             |                       |                         |              |                       |   |   |                       | #Wszystko<br>#Dane |   |
| 14             |                       |                         |              |                       |   |   |                       | #Nagłówki          |   |
| 15             |                       |                         |              |                       |   |   |                       | #Sumy              |   |
| 16             |                       |                         |              |                       |   |   |                       | #Ten wiersz        |   |
| 17             |                       |                         |              |                       |   |   |                       |                    |   |
| 18             |                       |                         |              |                       |   |   |                       |                    |   |
| H              | $\blacktriangleright$ | Arkusz1                 | O<br>Arkusz2 |                       |   |   | illi                  |                    |   |

**Rysunek 9.14.** Funkcja automatycznego uzupełniania formuł jest przydatna podczas tworzenia formuł odwołujących się do danych w tabeli

Aby odwołać się do komórki znajdującej się w wierszu sumy, należy użyć następującego zapisu:

```
=Tabela2[[#Sumy]; [Sprzedaż]]
```
Jeśli w tabeli *Tabela2* wiersz sumy jest ukryty, powyższa formuła zwraca błąd #ADR. Jej przeznaczeniem jest zwrócenie wartości znajdującej się w wierszu sumy w kolumnie *Sprzedaż* w tabeli *Tabela2*.

Aby policzyć, ile jest wierszy w tabeli *Tabela2*, należy użyć następującej formuły:

```
=ILE.WIERSZy(Tabela2[#Wszystko])
```
Powyższa formuła zlicza wszystkie wiersze, łącznie z wierszami nagłówków i sumy. Poniższa formuła zlicza tylko wiersze zawierające dane:

=ILE.WIERSZY(Tabela2[#Dane])

Jeśli formuła znajduje się w tym samym wierszu co tabela, można użyć odwołania #Ten wiersz, aby odwołać się do danych znajdujących się w tym samym wierszu tabeli co formuła obok niej. Załóżmy na przykład, że poniższa formuła znajduje się w wierszu *3*, w kolumnie spoza tabeli *Tabela 2*. Zwróci ona liczbę wpisów w wierszu *3* tabeli *Tabela2*:

```
=LICZ.PUSTE(Tabela2[#Ten wiersz])
```
Można także łączyć odwołania do kolumn z odwołaniami do wierszy, zagnieżdżając nawiasy i oddzielając je średnikami. Poniższa formuła zwraca zawartość kolumny *Sprzedaż* w bieżącym wierszu podzieloną przez sumę sprzedaży:

```
=Tabela2[[#Ten wiersz]; [Sprzedaż]]/Tabela2[[#Sumy]; [Sprzedaż]]
```
Formuły typu jak ta powyżej znacznie łatwiej tworzy się metodą wskazywania.

Tabela 9.1 zawiera zestawienie identyfikatorów wierszy używanych w odwołaniach do tabel oraz informacje o tym, które zakresy one reprezentują.

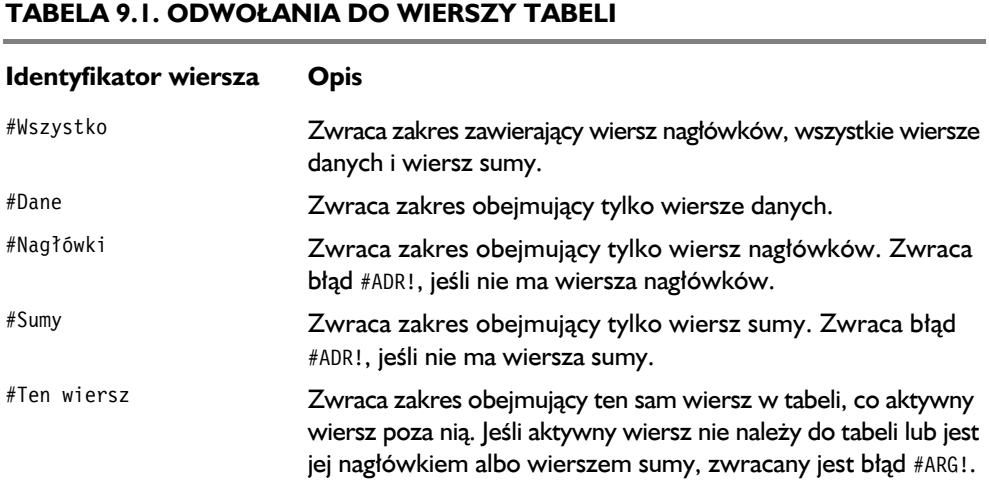

#### **Zapełnianie pustych miejsc**

Po zaimportowaniu danych można otrzymać arkusz jak ten widoczny na poniższym rysunku. W tym przypadku jedna pozycja w kolumnie *A* odpowiada kilku wierszom danych. Posortowanie takiego zakresu mogłoby doprowadzić do pomieszania danych, przez co niemożliwe stałoby się odczytanie, kto co sprzedał.

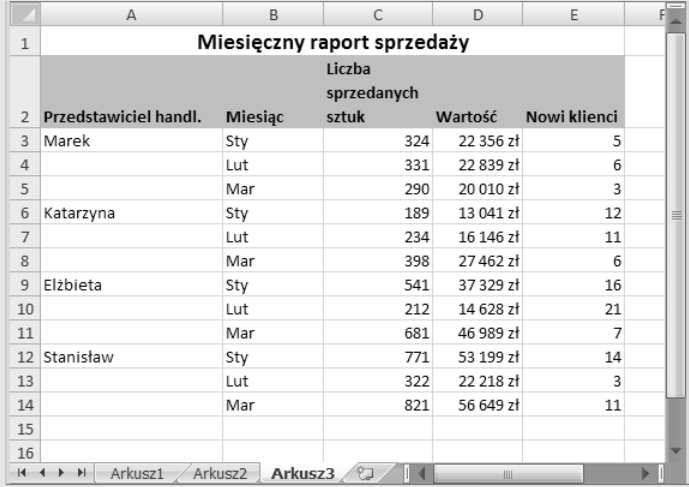

W małym zakresie brakujące wartości można dopisać ręcznie, ale jeśli baza danych składa się z kilkuset wierszy, potrzebny jest lepszy sposób na wypełnienie pustych komórek. Oto on:

- 1. Zaznacz zakres (w tym przypadku *A3:A14*).
- 2. Kliknij polecenie *Narzędzia główne/Edycja/Znajdź i zaznacz/Przejdź do — specjalnie*, aby otworzyć okno dialogowe *Przechodzenie do — specjalnie*.
- 3. W oknie dialogowym *Przechodzenie do specjalnie* zaznacz opcję *Puste*.
- 4. Kliknij przycisk *OK*, aby zamknąć okno dialogowe *Przechodzenie do — specjalnie*.
- 5. W pasku formuły wpisz znak = i adres pierwszej komórki zawierającej wartość (tutaj *A3*). Następnie naciśnij kombinację klawiszy *Ctrl+Enter*, aby skopiować tę formułę do wszystkich zaznaczonych komórek.
- 6. Naciśnij klawisz *Esc*, aby anulować zaznaczenie.
- 7. Ponownie zaznacz zakres i kliknij polecenie *Narzędzia główne/Schowek/ Wklej/Wklej wartości*.

Wszystkie puste komórki w zakresie zostaną zapełnione danymi znajdującymi się powyżej.

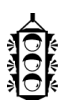

#### **WSKAZÓWKA**

Za pomocą funkcji SUMY.CZĘŚCIOWE można wygenerować kolejne liczby w nieukrytych wierszach przefiltrowanej tabeli. Numerowanie będzie się dostosowywać w miarę pojawiania się i ukrywania wierszy w wyniku filtrowania. Jeśli nazwy pól w tabeli znajdują się w wierszu *1*, do komórki *A2* należy wpisać następującą formułę, a następnie skopiować ją w dół do wszystkich wierszy tabeli:

```
=SUMY.CZĘŚCIOWE(3; B$2:B2)
```
## **Konwersja tabeli na bazę danych arkusza**

Aby przekonwertować tabelę z powrotem na normalną bazę danych arkusza, należy zaznaczyć w niej dowolną komórkę i kliknąć polecenie *Narzędzia tabeli/Projektowanie/Narzędzia/Konwertuj na zakres*. Wygląd komórek pozostanie taki sam, ale zakres nie będzie już zachowywał się jak tabela.

Formuły znajdujące się wewnątrz i na zewnątrz tabeli, w których użyto odwołań strukturalnych, są konwertowane na notację używającą adresów.

## **Filtrowanie zaawansowane**

W wielu przypadkach w zupełności wystarcza zwykłe filtrowanie. Jeśli jednak natkniemy się na granicę możliwości tej funkcji, możemy użyć filtrowania zaawansowanego. Jest ono znacznie bardziej elastyczne, ale wymaga nieco więcej przygotowań. Filtrowanie zaawansowane daje następujące możliwości:

- Umożliwia określanie bardziej złożonych kryteriów filtrowania.
- Umożliwia określanie formułowych kryteriów filtrowania.
- Umożliwia wydobycie kopii wierszy spełniających kryteria i umieszczenie ich w innym miejscu.

Filtrowania zaawansowanego można używać zarówno w bazach danych arkusza, jak i w tabelach.

W przykładach do tego podrozdziału używam arkusza nieruchomości (przedstawionego na rysunku 9.15), który zawiera 125 rekordów i 10 pól. Baza ta zawiera bogaty asortyment typów danych: liczby, ciągi tekstowe, wartości logiczne i daty i obejmuje zakres komórek *A8:H133* (wiersze nad tabelą są zajęte przez zakres kryteriów).

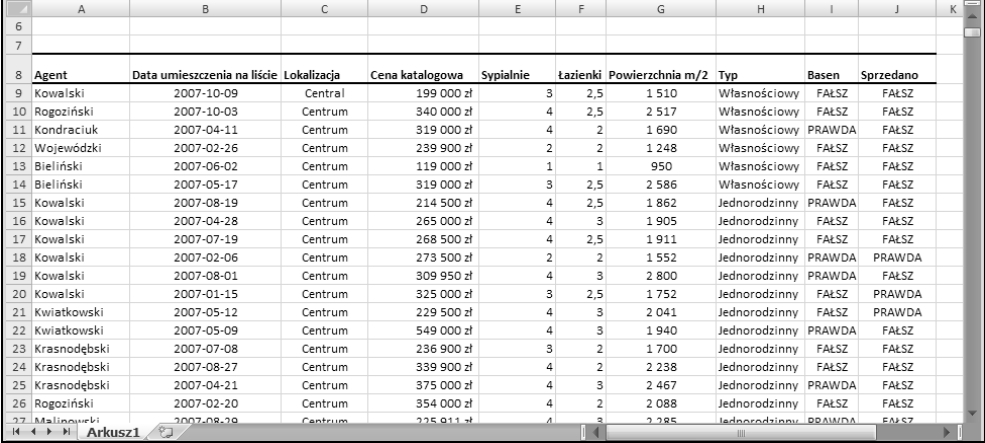

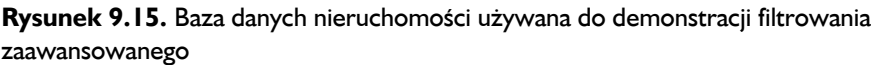

#### **FTP NA FTP**

Powyższy skoroszyt, *baza danych nieruchomości.xlsx*, znajduje się na serwerze FTP (*ftp://ftp.helion.pl/przyklady/ex27fo.zip*).

## **Ustawianie zakresu kryteriów**

Przed rozpoczęciem korzystania z funkcji filtrowania zaawansowanego konieczne jest ustawienie **zakresu kryteriów**, czyli zakresu odpowiadającego określonym wymaganiom. Przechowuje on informacje używane przez program podczas filtrowania tabeli. Zakres kryteriów musi spełniać następujące wymagania:

- Musi składać się z co najmniej dwóch wierszy. Pierwszy z nich musi zawierać przynajmniej niektóre nazwy pól z tabeli. Wyjątkiem jest użycie kryteriów tworzonych w wyniku użycia formuły. Kryteria te mogą używać pustego wiersza nagłówków ("Określanie kryteriów utworzonych w wyniku użycia formuły" dalej w tym rozdziale).
- Pozostałe wiersze zakresu muszą zawierać kryteria filtrowania.

Zakres kryteriów można umieścić w dowolnym miejscu arkusza, a nawet w innym arkuszu. Powinno się jednak unikać umieszczania go w wierszach zajmowanych przez bazę danych arkusza lub tabelę. Jako że Excel może ukrywać niektóre wiersze w wyniku filtrowania, może się okazać, że zakres kryteriów zniknął. W związku z tym zakres kryteriów najlepiej jest umieszczać nad lub pod tabelą.

Rysunek 9.16 przedstawia zakres kryteriów obejmujący komórki *A1:B2*, znajdujący się nad używającą go bazą danych arkusza. Zwróć uwagę, że zakres ten nie zawiera wszystkich nazw pól tabeli. Można używać tylko tych nazw pól, które są używane w kryteriach.

|                | $\mathsf{A}$    | B                                       | $\mathsf{C}$ | D               | E              | F              | G                             | H           |        |           | K |  |
|----------------|-----------------|-----------------------------------------|--------------|-----------------|----------------|----------------|-------------------------------|-------------|--------|-----------|---|--|
|                | Sypialnie       | Basen                                   |              |                 |                |                |                               |             |        |           |   |  |
| $\overline{2}$ | 3               | PRAWDA                                  |              |                 |                |                |                               |             |        |           |   |  |
| $\mathbf{3}$   |                 |                                         |              |                 |                |                |                               |             |        |           |   |  |
| $\overline{a}$ |                 |                                         |              |                 |                |                |                               |             |        |           |   |  |
|                |                 |                                         |              |                 |                |                |                               |             |        |           |   |  |
| 5<br>6         |                 |                                         |              |                 |                |                |                               |             |        |           |   |  |
|                |                 |                                         |              |                 |                |                |                               |             |        |           |   |  |
|                |                 |                                         |              |                 |                |                |                               |             |        |           |   |  |
| 8              | Agent           | Data umieszczenia na liście Lokalizacja |              | Cena katalogowa | Sypialnie      |                | Łazienki Powierzchnia m/2 Typ |             | Basen  | Sprzedano |   |  |
| $\overline{9}$ | Kowalski        | 2007-08-19                              | Centrum      | 4 290 000 zł    | 4              | 2,5            | 1862                          | Dom         | PRAWDA | FAŁSZ     |   |  |
| 10             | Kowalski        | 2007-04-28                              | Centrum      | 5 300 000 zł    | 4              | 3              | 1905                          | Dom         | FAŁSZ  | FAŁSZ     |   |  |
| 11             | Kowalski        | 2007-07-19                              | Centrum      | 5 370 000 zł    | 4              | 2,5            | 1911                          | Dom         | FAŁSZ  | FAŁSZ     |   |  |
|                | 12 Kowalski     | 2007-02-06                              | Centrum      | 5 470 000 zł    | $\overline{a}$ | 2              | 1552                          | Dom         | PRAWDA | PRAWDA    |   |  |
| 13             | Kowalski        | 2007-08-01                              | Centrum      | 6 199 000 zł    | 4              | 3              | 2 800                         | Dom         | PRAWDA | FAŁSZ     |   |  |
|                | 14 Kowalski     | 2007-01-15                              | Centrum      | 6 500 000 zł    | 3              | 2,5            | 1752                          | Dom         | FAŁSZ  | PRAWDA    |   |  |
|                | 15 Kwiatkowski  | 2007-05-12                              | Centrum      | 4 590 000 zł    | 4              | з              | 2041                          | Dom         | FAŁSZ  | PRAWDA    |   |  |
|                | 16 Kwiatkowski  | 2007-05-09                              | Centrum      | 10 980 000 zł   | 4              | 3              | 1940                          | Dom         | PRAWDA | FAŁSZ     |   |  |
| 17             | Krasnodebski    | 2007-07-08                              | Centrum      | 4738 000 zł     | 3              | $\overline{2}$ | 1700                          | Dom         | FAŁSZ  | FAŁSZ     |   |  |
|                | 18 Krasnodębski | 2007-08-27                              | Centrum      | 6798000 zł      | 4              | 2              | 2 2 3 8                       | Dom         | FAŁSZ  | FAŁSZ     |   |  |
|                | H + → → Arkusz1 |                                         |              |                 |                |                |                               | <b>HILL</b> |        |           |   |  |

**Rysunek 9.16.** Zakres kryteriów do filtrowania zaawansowanego

W tym przykładzie zakres kryteriów ma tylko jeden wiersz z kryteriami. Pola każdego wiersza tego zakresu (z wyjątkiem wiersza nagłówków) są łączone za pomocą operatora ORAZ. Dzięki temu po zastosowaniu tego zaawansowanego filtru w bazie danych zostaną wyświetlone tylko te wiersze, w których pole *Sypialnie* ma wartość 3, a pole *Basen* ma wartość PRAWDA. Innymi słowy, pokazywane są tylko oferty z trzema sypialniami i basenem.

Określanie kryteriów w zakresie kryteriów może być czasami trudne. Zagadnienie to opisałem bardziej szczegółowo w podrozdziale "Określanie kryteriów filtru zaawansowanego".

## **Stosowanie filtru zaawansowanego**

Aby wykonać filtrowanie zaawansowane:

- **1.** Utwórz zakres kryteriów.
- **2.** Kliknij polecenie *Dane/Sortowanie i filtrowanie/Zaawansowane*. Zostanie wyświetlone okno dialogowe *Filtr zaawansowany* pokazane na rysunku 9.17.

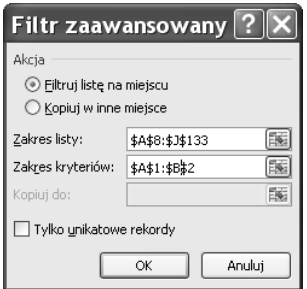

#### **Rysunek 9.17.** Okno dialogowe Filtr zaawansowany

- **3.** Excel próbuje odgadnąć, jaki jest zakres bazy danych, jeśli aktywna komórka znajduje się wewnątrz lub przylega do bloku danych, ale można go wpisać ręcznie.
- **4.** Określ zakres kryteriów. Jeśli w arkuszu istnieje zakres o nazwie *Kryteria*, Excel automatycznie wstawi jego adres w polu *Zakres kryteriów* — można go oczywiście w razie potrzeby zmienić.
- **5.** Aby przefiltrować bazę danych na miejscu (to znaczy ukryć wiersze, które nie spełniają kryteriów), należy zaznaczyć opcję o nazwie *Filtruj listę na miejscu*. Po wybraniu opcji *Kopiuj w inne miejsce* konieczne jest określenie zakresu w polu *Kopiuj do*.
- **6.** Po kliknięciu przycisku *OK* Excel przefiltruje tabelę według określonych kryteriów.

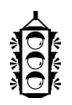

#### **WSKAZÓWKA**

Po wybraniu opcji *Kopiuj w inne miejsce* można określić, które kolumny mają być skopiowane. Należy przed wyświetleniem okna dialogowego *Filtr zaawansowany* skopiować żądane etykiety pól do pierwszego wiersza zakresu, do którego mają być skopiowane odfiltrowane wiersze. W oknie dialogowym *Filtr zaawansowany* w polu *Kopiuj do* należy podać odwołanie do skopiowanych etykiet kolumn. Zostaną skopiowane tylko wiersze z kolumn, których etykiety zostały skopiowane.

Rysunek 9.18 przedstawia bazę danych arkusza po zastosowaniu zaawansowanego filtru wyświetlającego oferty z trzema sypialniami i basenem.

|                 | A               | B                                       | $\mathsf{C}$ | D               | E         | E                            | G                             | H          |        |           | K |  |
|-----------------|-----------------|-----------------------------------------|--------------|-----------------|-----------|------------------------------|-------------------------------|------------|--------|-----------|---|--|
|                 | Sypialnie       | Basen                                   |              |                 |           |                              |                               |            |        |           |   |  |
| $\sqrt{2}$      | 3               | PRAWDA                                  |              |                 |           |                              |                               |            |        |           |   |  |
| $_{3}$          |                 |                                         |              |                 |           |                              |                               |            |        |           |   |  |
|                 |                 |                                         |              |                 |           |                              |                               |            |        |           |   |  |
| 4               |                 |                                         |              |                 |           |                              |                               |            |        |           |   |  |
| 5               |                 |                                         |              |                 |           |                              |                               |            |        |           |   |  |
| $\sqrt{6}$      |                 |                                         |              |                 |           |                              |                               |            |        |           |   |  |
|                 |                 |                                         |              |                 |           |                              |                               |            |        |           |   |  |
| 8               | Agent           | Data umieszczenia na liście Lokalizacja |              | Cena katalogowa | Sypialnie |                              | Łazienki Powierzchnia m/2 Typ |            | Basen  | Sprzedano |   |  |
|                 | 40 Bieliński    | 2007-03-24                              | Centrum      | 4 300 000 zł    |           | $\mathbf{3}$<br>1,75         | 2 1 5 7                       | Dom        | PRAWDA | PRAWDA    |   |  |
|                 | 41 Bieliński    | 2007-05-19                              | Centrum      | 6 700 000 zł    |           | 3<br>2,5                     | 2000                          | Dom        | PRAWDA | PRAWDA    |   |  |
|                 | 42 Bieliński    | 2007-02-10                              | Centrum      | 7 000 000 zł    |           | 3<br>$\overline{2}$          | 2 2 7 5                       | Dom        | PRAWDA | FAŁSZ     |   |  |
|                 | 45 Kowalski     | 2007-04-15                              | Północ       | 6798000zł       |           | $\overline{2}$<br>з          | 1828                          | Dom        | PRAWDA | PRAWDA    |   |  |
|                 | 57 Bieliński    | 2007-08-05                              | Północ       | 6 980 000 zł    |           | 3<br>2,5                     | 2000                          | Dom        | PRAWDA | FAŁSZ     |   |  |
|                 | 64 Kwiatkowski  | 2007-06-26                              | Południe     | 4 598 000 zł    |           | 3<br>2,5                     | 1580                          | Dom        | PRAWDA | FAŁSZ     |   |  |
|                 | 65 Krasnodebski | 2007-03-22                              | Południe     | 4 100 000 zł    |           | з<br>2,5                     | 2 0 0 1                       | Dom        | PRAWDA | FAŁSZ     |   |  |
|                 | 88 Bieliński    | 2007-07-22                              | Południe     | 4760000zł       |           | 2,5<br>3                     | 2 3 0 0                       | Dom        | PRAWDA | FAŁSZ     |   |  |
|                 | 111 Wojewódzki  | 2007-05-03                              | Północ       | 7 398 000 zł    |           | 3<br>2,5                     | 2030                          | Apartament | PRAWDA | FAŁSZ     |   |  |
|                 | 118 Żochowski   | 2007-08-03                              | Północ       | 7 198 000 zł    |           | з<br>$\overline{\mathbf{2}}$ | 2 1 9 8                       | Apartament | PRAWDA | FAŁSZ     |   |  |
|                 | 120 Bieliński   | 2007-10-02                              | Północ       | 6 980 000 zł    |           | 3<br>2,5                     | 1727                          | Apartament | PRAWDA | PRAWDA    |   |  |
|                 | 121 Bieliński   | 2007-09-13                              | Północ       | 6 980 000 zł    |           | 3<br>$\overline{c}$          | 1810                          | Apartament | PRAWDA | PRAWDA    |   |  |
| 134             |                 |                                         |              |                 |           |                              |                               |            |        |           |   |  |
| $\overline{AB}$ | H + ▶ ▶ Arkusz1 |                                         |              |                 |           |                              |                               | ШI         |        |           |   |  |

**Rysunek 9.18.** Wynik zastosowania filtru zaawansowanego

## **Usuwanie filtru zaawansowanego**

Po zastosowaniu filtru zaawansowanego wiersze niespełniające kryteriów są ukryte. Aby wyczyścić filtr i przywrócić wszystkie wiersze, należy użyć polecenia *Dane/Sortowanie i filtrowanie/Wyczyść*.

## **Określanie kryteriów filtru zaawansowanego**

Kluczem do używania filtru zaawansowanego jest wiedza o ustawianiu zakresu kryteriów. Temu właśnie poświęcony jest ten podrozdział. Jak widać, mamy tu dość duże pole do popisu, ale jak nietrudno się przekonać, niektóre opcje nie są zbyt intuicyjne. Znajdziesz tu mnóstwo przykładów, dzięki którym nauczysz się tworzyć zakresy kryteriów wydobywające potrzebne informacje.

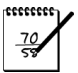

#### **UWAGA**

Idea stosowania oddzielnego zakresu kryteriów w filtrze zaawansowanym pochodzi z powstałej 20 lat temu oryginalnej wersji programu Lotus 1-2-3. Metoda ta została przejęta przez Excela i nic się w niej nie zmieniło, mimo że określanie kryteriów filtru zaawansowanego należy do najbardziej niejasnych aspektów korzystania z tego programu. Na szczęście funkcje standardowego filtrowania są na ogół wystarczające.

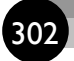

## **Określanie pojedynczego kryterium**

W przykładach w tym podrozdziale stosuję pojedyncze kryterium. Innymi słowy, wybór rekordów jest dokonywany na podstawie jednego pola.

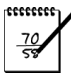

#### **UWAGA**

Tego typu filtrowanie można też wykonać przy użyciu standardowych funkcji.

Aby wybrać tylko te rekordy, które zawierają określoną wartość w określonym polu, należy nazwę tego pola wpisać w pierwszym wierszu zakresu kryteriów, a wartość do znalezienia w drugim. Rysunek 9.19 przedstawia zakres kryteriów (*A1:A2*) wybierający rekordy, które zawierają wartość 4 w polu *Sypialnie*.

|                     | $\mathsf{A}$    | B                                       | $\mathsf{C}$ | D               | E              | F              | G                             | H           |         |                | $K =$ |  |
|---------------------|-----------------|-----------------------------------------|--------------|-----------------|----------------|----------------|-------------------------------|-------------|---------|----------------|-------|--|
|                     | Sypialnie       |                                         |              |                 |                |                |                               |             |         |                |       |  |
| $\overline{2}$      | 4               |                                         |              |                 |                |                |                               |             |         |                |       |  |
| 3                   |                 |                                         |              |                 |                |                |                               |             |         |                |       |  |
| 4                   |                 |                                         |              |                 |                |                |                               |             |         |                |       |  |
|                     |                 |                                         |              |                 |                |                |                               |             |         |                |       |  |
| 5                   |                 |                                         |              |                 |                |                |                               |             |         |                |       |  |
| 6<br>$\overline{7}$ |                 |                                         |              |                 |                |                |                               |             |         |                |       |  |
|                     |                 |                                         |              |                 |                |                |                               |             |         |                |       |  |
| 8                   | Agent           | Data umieszczenia na liście Lokalizacja |              | Cena katalogowa | Sypialnie      |                | Łazienki Powierzchnia m/2 Typ |             | Basen   | Sprzedano      |       |  |
| $\overline{q}$      | Kowalski        | 2007-08-19                              | Centrum      | 4 290 000 zł    | 4              | 2,5            | 1862                          | Dom         | PRAWDA  | FAŁSZ          |       |  |
| 10                  | Kowalski        | 2007-04-28                              | Centrum      | 5 300 000 zł    | 4              | 3              | 1905                          | Dom         | FAŁSZ   | FAŁSZ          |       |  |
|                     | 11 Kowalski     | 2007-07-19                              | Centrum      | 5 370 000 zł    | 4              | 2,5            | 1911                          | Dom         | FAŁSZ   | FAŁSZ          |       |  |
|                     | 12 Kowalski     | 2007-02-06                              | Centrum      | 5470 000 zł     | $\overline{2}$ | $\overline{2}$ | 1552                          | Dom         | PRAWDA  | PRAWDA         |       |  |
|                     | 13 Kowalski     | 2007-08-01                              | Centrum      | 6 199 000 zł    | 4              | 3              | 2800                          | Dom         | PRAWDA  | FAŁSZ          |       |  |
|                     | 14 Kowalski     | 2007-01-15                              | Centrum      | 6 500 000 zł    | 3              | 2,5            | 1752                          | Dom         | FAŁSZ   | PRAWDA         |       |  |
|                     | 15 Kwiatkowski  | 2007-05-12                              | Centrum      | 4 590 000 zł    | 4              | 3              | 2041                          | Dom         | FAŁSZ   | PRAWDA         |       |  |
|                     | 16 Kwiatkowski  | 2007-05-09                              | Centrum      | 10 980 000 zł   | 4              | з              | 1940                          | Dom         | PRAWDA  | FAŁSZ          |       |  |
| 17                  | Krasnodebski    | 2007-07-08                              | Centrum      | 4738000zł       | 3              | $\overline{2}$ | 1700                          | Dom         | FAŁSZ   | FAŁSZ          |       |  |
|                     | 18 Krasnodębski | 2007-08-27                              | Centrum      | 6798000 zł      | 4              | 2              | 2 2 3 8                       | Dom         | FAŁSZ   | FAŁSZ          |       |  |
|                     | 19 Krasnodebski | 2007-04-21                              | Centrum      | 7 500 000 zł    | 4              | з              | 2 4 6 7                       | Dom         | PRAWDA  | FAŁSZ          |       |  |
| 20 <sup>1</sup>     | Rogoziński      | 2007-02-20                              | Centrum      | 7 080 000 zł    | 4              | $\overline{2}$ | 2088                          | Dom         | FAŁSZ   | FAŁSZ          |       |  |
|                     | 21 Malinowski   | 2007-08-29                              | Centrum      | 4 518 220 zł    | 4              | 3              | 2 2 8 5                       | Dom         | PRAWDA  | FAŁSZ          |       |  |
|                     | H + → → Arkusz1 | 0.007848                                | <b>.</b>     | 1.3000001       |                |                | $\sim$                        | <b>HILL</b> | $-1.00$ | <b>DRAILIR</b> |       |  |

**Rysunek 9.19.** Zakres kryteriów A1:A2 wybiera rekordy dotyczące ofert z czterema sypialniami

Zwróć uwagę na to, że zakres kryteriów nie musi zawierać nazw wszystkich pól znajdujących się w bazie danych. Jeśli jednak pracuje się z różnymi zestawami kryteriów, wypisanie wszystkich nazw pól w pierwszym wierszu zakresu kryteriów może być bardzo pomocne.

#### **UŻYCIE OPERATORÓW PORÓWNANIA**

Aby udoskonalić filtr, można użyć operatorów porównania. Można na przykład dokonać wyboru rekordów, które spełniają którekolwiek z poniższych kryteriów:

- Co najmniej cztery sypialnie.
- Powierzchnia poniżej 2000 metrów kwadratowych.
- Cena katalogowa nieprzekraczająca 6 000 000 zł.

Aby wybrać rekordy dotyczące domów z co najmniej czterema sypialniami, należy w komórce *A1* zakresu kryteriów wpisać etykietę *Sypialnie*, a w komórce *A2* ciąg >=4.

Tabela 9.2 zawiera zestawienie operatorów porównania, których można używać z kryteriami tekstowymi i liczbowymi. Jeśli operator porównania nie jest użyty, Excel stosuje domyślnie operator równości (=).

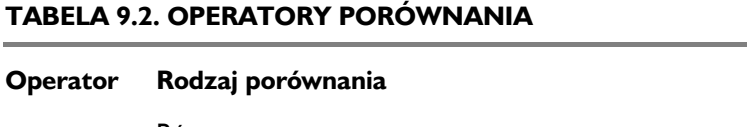

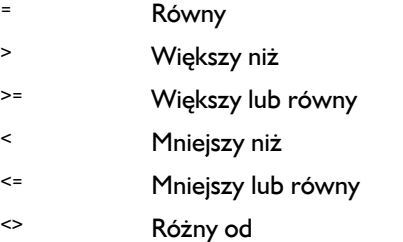

#### **STOSOWANIE SYMBOLI WIELOZNACZNYCH**

W kryteriach z użyciem tekstu można stosować dwa symbole wieloznaczne. Gwiazdka (\*) dopasowuje dowolną liczbę znaków, a znak zapytania (?) jeden dowolny znak.

Tabela 9.3 zawiera przykłady kryteriów z użyciem tekstu. Niektóre z nich są nieco mylące. Aby wybrać na przykład rekordy pasujące do jednego znaku, kryterium musi być wpisane jako formuła (zobacz ostatnią pozycję w tabeli).

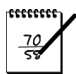

#### **UWAGA**

W porównaniach tekstu nie są rozróżniane małe i wielkie litery. Na przykład kryterium Se\* pasuje do ciągów "Ser", "seler" itd.

## **Określanie wielu kryteriów**

Często zachodzi potrzeba wybrania rekordów według kryteriów wykorzystujących więcej niż jedno pole lub kilka wartości znajdujących się w jednym polu. Kryteria te wykorzystują porównania typu LUB i ORAZ. Poniżej znajdują się przykłady tego typu kryteriów, które można zastosować do arkusza nieruchomości:

- Cena katalogowa jest mniejsza niż 6 000 000 zł i powierzchnia wynosi co najmniej 2000 metrów kwadratowych.
- Dom z basenem.

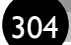

#### **TABELA 9.3. PRZYKŁADY KRYTERIÓW TEKSTOWYCH**

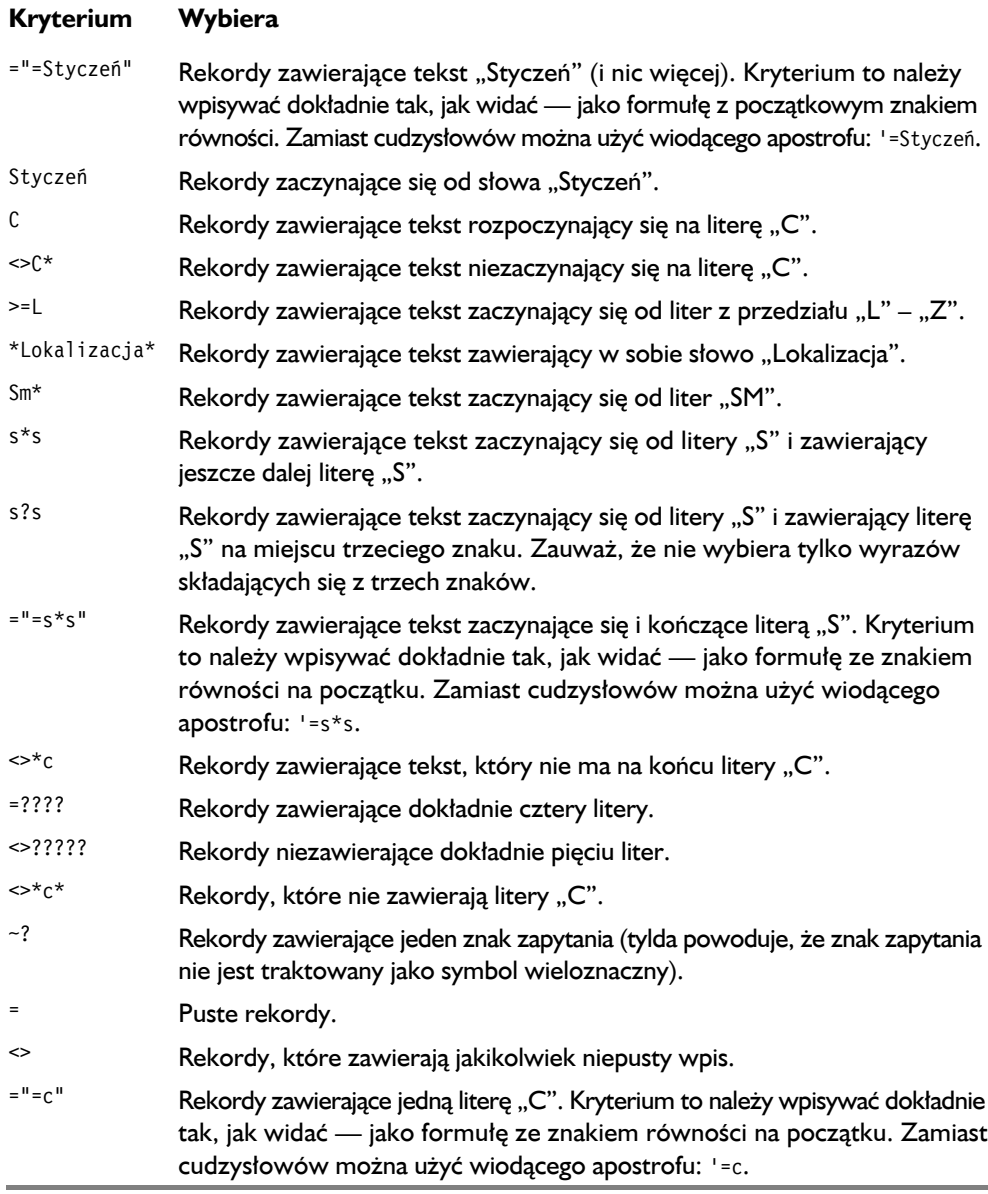

- Co najmniej cztery sypialnie, trzy łazienki i powierzchnia poniżej 3000 metrów kwadratowych.
- Dom znajdujący się na liście nie dłużej niż dwa miesiące, z ceną katalogową powyżej 3 000 000 zł.
- Apartament o powierzchni pomiędzy 1000 a 1500 metrów kwadratowych.
- Dom dodany do listy w marcu.

Aby połączyć kryteria za pomocą operatora ORAZ, należy użyć kilku kolumn w zakresie kryteriów. Rysunek 9.20 przedstawia zakres kryteriów wybierający rekordy zawierające cenę katalogową poniżej 6 000 000 zł i powierzchnię co najmniej 2000 metrów kwadratowych.

|                         | A                                                                            | B.                                      | $\mathsf{C}$ | D                   | E              | F              | G                             | H       |        | $\overline{1}$ | K |   |
|-------------------------|------------------------------------------------------------------------------|-----------------------------------------|--------------|---------------------|----------------|----------------|-------------------------------|---------|--------|----------------|---|---|
| $\mathbf{1}$            | Cena katalogowa                                                              | Powierzchnia m/2                        |              |                     |                |                |                               |         |        |                |   | œ |
| $\overline{2}$          | $600000$ >=2000                                                              |                                         |              |                     |                |                |                               |         |        |                |   |   |
| $\overline{\mathbf{3}}$ |                                                                              |                                         |              |                     |                |                |                               |         |        |                |   |   |
|                         |                                                                              |                                         |              |                     |                |                |                               |         |        |                |   |   |
| 4                       |                                                                              |                                         |              |                     |                |                |                               |         |        |                |   |   |
| 5                       |                                                                              |                                         |              |                     |                |                |                               |         |        |                |   |   |
| 6                       |                                                                              |                                         |              |                     |                |                |                               |         |        |                |   |   |
| $\overline{z}$          |                                                                              |                                         |              |                     |                |                |                               |         |        |                |   |   |
| 8                       | Agent                                                                        | Data umieszczenia na liście Lokalizacja |              | Cena katalogowa     | Sypialnie      |                | Łazienki Powierzchnia m/2 Typ |         | Basen  | Sprzedano      |   |   |
| $\mathbf{Q}$            | Kowalski                                                                     | 2007-08-19                              | Centrum      | 4 290 000 zł        | 4              | 2,5            | 1862                          | Dom     | PRAWDA | FAŁSZ          |   |   |
| 10                      | Kowalski                                                                     | 2007-04-28                              | Centrum      | 5 300 000 zł        | 4              | 3              | 1905                          | Dom     | FAŁSZ  | FAŁSZ          |   |   |
| 11                      | Kowalski                                                                     | 2007-07-19                              | Centrum      | 5 370 000 zł        | $\overline{a}$ | 2,5            | 1911                          | Dom     | FAŁSZ  | FAŁSZ          |   |   |
| 12                      | Kowalski                                                                     | 2007-02-06                              | Centrum      | 5470 000 zł         | $\overline{2}$ | $\overline{2}$ | 1552                          | Dom     | PRAWDA | PRAWDA         |   |   |
| 13                      | Kowalski                                                                     | 2007-08-01                              | Centrum      | 6 199 000 $t$       | 4              | 3              | 2800                          | Dom     | PRAWDA | FAł S7         |   |   |
| 14                      | Kowalski                                                                     | 2007-01-15                              | Centrum      | 6 500 000 zł        | 3              | 2,5            | 1752                          | Dom     | FAŁSZ  | PRAWDA         |   |   |
| 15                      | Kwiatkowski                                                                  | 2007-05-12                              | Centrum      | 4 590 000 zł        | $\overline{4}$ | 3              | 2041                          | Dom     | FAŁSZ  | PRAWDA         |   |   |
| 16                      | Kwiatkowski                                                                  | 2007-05-09                              | Centrum      | 10 980 000 zł       | $\overline{a}$ | 3              | 1940                          | Dom     | PRAWDA | <b>FAŁSZ</b>   |   |   |
| 17                      | Krasnodebski                                                                 | 2007-07-08                              | Centrum      | 4738 000 zł         | 3              | $\overline{2}$ | 1700                          | Dom     | FAŁSZ  | FAŁSZ          |   |   |
| 18                      | Krasnodebski                                                                 | 2007-08-27                              | Centrum      | 6 798 000 zł        | $\overline{4}$ | $\overline{2}$ | 2 2 3 8                       | Dom     | FAŁSZ  | <b>FAŁSZ</b>   |   |   |
| 19                      | Krasnodebski                                                                 | 2007-04-21                              | Centrum      | 7 500 000 zł        | $\Delta$       | 3              | 2 4 6 7                       | Dom     | PRAWDA | FAŁSZ          |   |   |
| 20                      | Rogoziński                                                                   | 2007-02-20                              | Centrum      | 7 080 000 $t$       | 4              | $\overline{a}$ | 2.088                         | Dom     | FAŁSZ  | FAŁSZ          |   |   |
|                         | 21 Malinowski                                                                | 2007-08-29                              | Centrum      | 4 518 220 zł        |                | 3              | 2 2 8 5                       | Dom     | PRAWDA | FAŁSZ          |   |   |
| A A                     | 1.1.1<br>Arkusz1<br>$14$ $4$ $\rightarrow$ $\rightarrow$ $\rightarrow$<br>やコ | 0.007.04.04                             |              | $5 - 200 - 200 + 1$ |                |                | 0.000                         | -<br>ШL | -----  | 17.41117.4     |   |   |

**Rysunek 9.20.** W tym zakresie kryteriów użyto dwóch kolumn, które wybierają rekordy przy użyciu logicznego operatora ORAZ

Rysunek 9.21 przedstawia inny przykład. Ten zakres kryteriów wyświetla pozycje dodane w marcu. Zwróć uwagę, że nazwa *Data umieszczenia na liście* pojawia się w tym zakresie dwukrotnie. Wybierane są rekordy, w których data umieszczenia na liście jest większa lub równa 1 marca i mniejsza lub równa 31 marca.

|                | A                           | B.                          | $\mathsf{C}$ | D                   | E.        | F              | G                             | н   |        |                |   |
|----------------|-----------------------------|-----------------------------|--------------|---------------------|-----------|----------------|-------------------------------|-----|--------|----------------|---|
|                | Data umieszczenia na liście | Data umieszczenia na liście |              |                     |           |                |                               |     |        |                | 頂 |
| $\overline{2}$ | $>=2007-03-01$              | $<=2007-03-31$              |              |                     |           |                |                               |     |        |                |   |
| 3              |                             |                             |              |                     |           |                |                               |     |        |                |   |
|                |                             |                             |              |                     |           |                |                               |     |        |                |   |
| $\Delta$       |                             |                             |              |                     |           |                |                               |     |        |                |   |
| 5              |                             |                             |              |                     |           |                |                               |     |        |                |   |
| 6              |                             |                             |              |                     |           |                |                               |     |        |                |   |
| $\overline{7}$ |                             |                             |              |                     |           |                |                               |     |        |                |   |
| 8              | Agent                       | Data umieszczenia na liście | Lokalizacja  | Cena katalogowa     | Sypialnie |                | Łazienki Powierzchnia m/2 Typ |     | Basen  | Sprzedano      |   |
| $\mathbf{Q}$   | Kowalski                    | 2007-08-19                  | Centrum      | 4 290 000 zł        |           | 2,5            | 1862                          | Dom | PRAWDA | FAŁSZ          |   |
| 10             | Kowalski                    | 2007-04-28                  | Centrum      | 5 300 000 zł        |           | 3              | 1905                          | Dom | FAŁSZ  | FAŁSZ          |   |
| 11             | Kowalski                    | 2007-07-19                  | Centrum      | 5 370 000 zł        |           | 2,5            | 1911                          | Dom | FAŁSZ  | FAŁSZ          |   |
| 12             | Kowalski                    | 2007-02-06                  | Centrum      | 5 470 000 zł        |           | $\overline{2}$ | 1552                          | Dom | PRAWDA | PRAWDA         |   |
|                | 13 Kowalski                 | 2007-08-01                  | Centrum      | 6 199 000 $r1$      |           | 3              | 2800                          | Dom | PRAWDA | FAł SZ         |   |
|                | 14 Kowalski                 | 2007-01-15                  | Centrum      | 6 500 000 zł        | з         | 2,5            | 1752                          | Dom | FAŁSZ  | PRAWDA         |   |
|                | 15 Kwiatkowski              | 2007-05-12                  | Centrum      | 4 590 000 zł        |           | 3              | 2041                          | Dom | FAŁSZ  | PRAWDA         |   |
|                | 16 Kwiatkowski              | 2007-05-09                  | Centrum      | 10 980 000 zł       |           | 3              | 1940                          | Dom | PRAWDA | FAŁSZ          |   |
| 17             | Krasnodebski                | 2007-07-08                  | Centrum      | 4738000zł           |           | $\overline{2}$ | 1700                          | Dom | FAŁSZ  | FAŁSZ          |   |
|                | 18 Krasnodębski             | 2007-08-27                  | Centrum      | 6 798 000 zł        |           |                | 2 2 3 8                       | Dom | FAŁSZ  | FAŁSZ          |   |
|                | 19 Krasnodebski             | 2007-04-21                  | Centrum      | 7 500 000 zł        |           | 3              | 2 4 6 7                       | Dom | PRAWDA | FAŁSZ          |   |
|                | 20 Rogoziński               | 2007-02-20                  | Centrum      | 7 080 000 zł        |           | $\overline{2}$ | 2088                          | Dom | FAŁSZ  | FAŁSZ          |   |
|                | 21 Malinowski               | 2007-08-29                  | Centrum      | 4 518 220 zł        |           | 3              | 2 2 8 5                       | Dom | PRAWDA | FAŁSZ          |   |
|                | H + → → Arkusz1             | $\frac{1}{2}$               |              | $5 - 200 - 200 + 1$ |           |                | 0.000<br>Ш                    |     | -----  | <b>BRAILER</b> |   |

**Rysunek 9.21.** Ten zakres kryteriów wybiera rekordy zawierające informacje o nieruchomościach dodanych do listy w marcu

#### **OSTRZEŻENIE**

Kryteria wyboru dat mogą działać nieprawidłowo z innymi niż amerykański formatami daty. Aby zapewnić zgodność z różnymi systemami dat, należy tego typu kryteria definiować przy użyciu funkcji DATA, jak w poniższych formułach:

> =">"&DATA(2007; 3; 1) ="<="&DATA(2007;3;31)

Aby połączyć kryteria logicznym operatorem LUB, należy użyć więcej niż jednego wiersza w zakresie kryteriów. Zakres ten może zawierać dowolną liczbę wierszy połączonych ze sobą za pomocą operatora LUB. Rysunek 9.22 przedstawia zakres kryteriów zawierający dwa wiersze kryteriów.

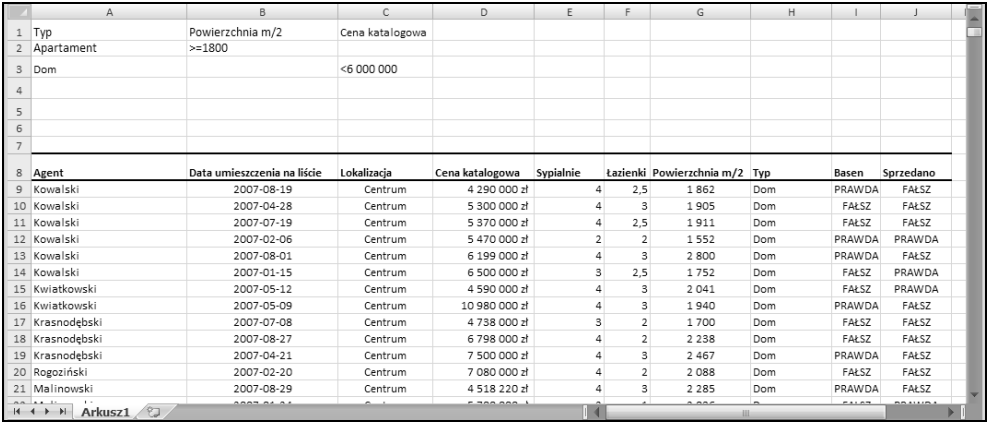

**Rysunek 9.22.** Ten zakres kryteriów ma dwa zestawy kryteriów — każdy w oddzielnym wierszu

W tym przykładzie przefiltrowana tabela zawiera wiersze, które spełniają jeden z następujących warunków:

• Apartament o powierzchni co najmniej 1800 metrów kwadratowych.

lub

• Dom w cenie katalogowej poniżej 6 000 000 zł.

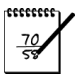

#### **UWAGA**

Jest to rodzaj filtrowania, którego nie da się wykonać za pomocą filtrowania standardowego.

Jedną wartość można umieścić w kilku wierszach, aby to samo kryterium uwzględnić w jednym lub większej liczbie kryteriów połączonych operatorem ORAZ. Załóżmy, że chcielibyśmy apartament w okolicy centrum, ale zaakceptowalibyśmy też apartament w innej lokalizacji, gdyby miał

dostęp do basenu i co najmniej trzy sypialnie. Rysunek 9.23 przedstawia sposób połączenia warunków dotyczących lokalizacji, basenu i sypialni za pomocą operatora LUB przy jednoczesnym ograniczeniu wyszukiwania do tylko jednego typu.

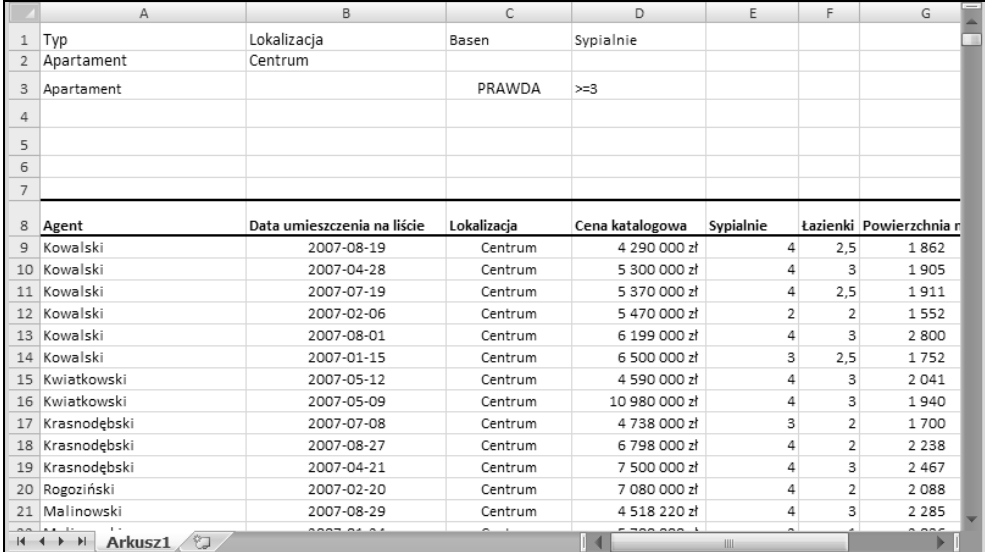

**Rysunek 9.23.** Powtórzenie wartości w zakresie kryteriów powoduje zastosowanie operatora LUB tylko do tych kryteriów, które nie są powtórzone

## **Określanie kryteriów utworzonych w wyniku użycia formuły**

Stosowanie kryteriów formułowych daje jeszcze większe możliwości filtrowania. Kryteria te filtrują tabelę na podstawie jednego lub większej liczby obliczeń. Można na przykład określić kryterium formułowe wyświetlające tylko te wiersze, w których cena katalogowa jest wyższa od średniej.

=D9>ŚREDNIA(D:D)

Zwróć uwagę, że formuła ta zawiera odwołanie do pierwszej komórki zawierającej dane w kolumnie *Cena katalogowa*. Ponadto komórka znajdująca się nad komórką zawierającą kryterium formułowe **nie może** zawierać nazwy pola. Można górny wiersz pozostawić pusty albo nadać mu jakąś etykietę, jak np. *Powyżej średniej*.

Nawiasem mówiąc, do wyświetlenia danych większych (lub mniejszych) od średniej można też użyć standardowego filtru.

Poniższe kryterium formułowe wyświetla wiersze, w których cena za metr kwadratowy jest mniejsza niż 2000 zł. W kolumnie *Cena katalogowa* pierwsza komórka zawierająca dane to komórka *D9*, a w kolumnie *Powierzchnia m/2* jest to komórka *G9*. Kryterium formułowe wygląda następująco:

=(D9/G9)<1200

Rysunek 9.24 przedstawia bazę danych nieruchomości po odfiltrowaniu ofert z ceną za metr kwadratowy powyżej 2000 złotych. W kolumnie *L* dodałem kilka formuł weryfikujących poprawne działanie filtru.

|     |                    |                                         |          | D.              |           |            | c.                            | н          |        |               | к |                         |
|-----|--------------------|-----------------------------------------|----------|-----------------|-----------|------------|-------------------------------|------------|--------|---------------|---|-------------------------|
|     | Poniżej 1200zł/m2  |                                         |          |                 |           |            |                               |            |        |               |   |                         |
|     | FALSZ              |                                         |          |                 |           |            |                               |            |        |               |   |                         |
|     |                    |                                         |          |                 |           |            |                               |            |        |               |   |                         |
|     |                    |                                         |          |                 |           |            |                               |            |        |               |   |                         |
|     |                    |                                         |          |                 |           |            |                               |            |        |               |   |                         |
|     |                    |                                         |          |                 |           |            |                               |            |        |               |   |                         |
|     |                    |                                         |          |                 |           |            |                               |            |        |               |   |                         |
|     |                    |                                         |          |                 |           |            |                               |            |        |               |   |                         |
|     | Agent              | Data umieszczenia na liście Lokalizacja |          | Cena katalogowa | Sypialnie |            | Łazienki Powierzchnia m/2 Typ |            | Basen  | Sprzedano     |   | Cena za metr kwadratowy |
|     | 21 Malinowski      | 2007-08-29                              | Centrum  | 4518220 zł      |           |            | 2 2 8 5                       | Dom        | PRAWDA | FAŁ5Z         |   | 1977 #                  |
|     | 40 Bielinski       | 2007-03-24                              | Centrum  | 4 300 000 st    |           | 1.75       | 2 157                         | Dom        | PRAWDA | <b>PRAWDA</b> |   | 1994 :                  |
|     | 46 Kwiatkowski     | 2007-07-01                              | Północ   | 4 590 000 zł    |           | 6          | 2700                          | Dom        | PRAWDA | <b>FALSZ</b>  |   | 1700 3                  |
|     | 52 Wojewódzki      | 2007-07-22                              | Północ   | 6 980 000 zł    |           | $\ddot{a}$ | 3930                          | Dom        | PRAWDA | FALSZ         |   | 1776z                   |
|     | 59 Bielinski       | 2007-07-15                              | Północ   | 7 498 000 zł    |           |            | 3927                          | Dom        | FALSZ  | <b>FAŁSZ</b>  |   | 1909 zł                 |
|     | 62 Kowalski        | 2007-04-21                              | Poludnie | 4 175 000 zł    |           |            | 2 207                         | Dom        | PRAWDA | PRAWDA        |   | 1892 ±                  |
|     | 84 Kamiński        | 2007-09-01                              | Poludnie | 7 300 000 zł    |           |            | 3938                          | Dom        | FALSZ  | <b>FALSZ</b>  |   | 1854 3                  |
|     | 123 Krasnodebski   | 2007-09-30                              | Poludnie | 4719800 sf      |           | 5          | 2723                          | Apartament | FALSZ  | FALSZ         |   | 1733 ±                  |
| 134 |                    |                                         |          |                 |           |            |                               |            |        |               |   |                         |
| 135 |                    |                                         |          |                 |           |            |                               |            |        |               |   |                         |
|     | $H + H$ Arkusz1 2. |                                         |          |                 |           |            | ы                             |            |        |               |   |                         |

**Rysunek 9.24.** Użycie kryteriów formułowych w filtrze zaawansowanym

Poniżej znajduje się jeszcze jeden przykład kryterium formułowego. Formuła ta wyświetla rekordy dodane w ciągu ostatnich 60 dni:

=B9>DZIŚ()-60

Stosując kryteria formułowe, należy pamiętać o następujących zasadach:

- Formuły kryteriów formułowych zawsze zwracają wartości logiczne PRAWDA lub FAŁSZ.
- W odwołaniach do kolumn zawsze należy stosować adres pierwszej komórki zawierającej dane w interesującym nas polu (nie adres komórki zawierającej nazwę pola).
- Stosując kryterium formułowe, nie należy używać nazw istniejących pól w zakresie kryteriów. Kryterium formułowe oblicza dane do zapełnienia nowego pola tabeli. W związku z tym konieczne jest podanie w pierwszym wierszu zakresu kryteriów nazwy nowego pola. Można też pozostawić tę komórkę pustą.
- Można użyć dowolnej liczby kryteriów formułowych oraz mieszać i dopasowywać je do zwykłych kryteriów.
- Jeśli kryterium formułowe odwołuje się do wartości spoza tabeli, należy zastosować adres bezwzględny. Na przykład *\$C\$1* zamiast *C1*.
- W wielu przypadkach łatwiejsze może być dodanie do tabeli lub bazy danych arkusza kolumny z wyliczonymi wartościami niż stosowanie kryterium formułowego.

## **Funkcje bazy danych**

Formuły zwracające wyniki na podstawie zakresu kryteriów tworzone są przy użyciu funkcji bazy danych. Nazwy tych funkcji zaczynają się zawsze od liter BD i można je znaleźć w kategorii *Bazy danych* w oknie dialogowym *Wstawianie funkcji*.

Tabela 9.4 zawiera zestawienie funkcji bazy danych. Każda z nich operuje na jednym polu bazy danych.

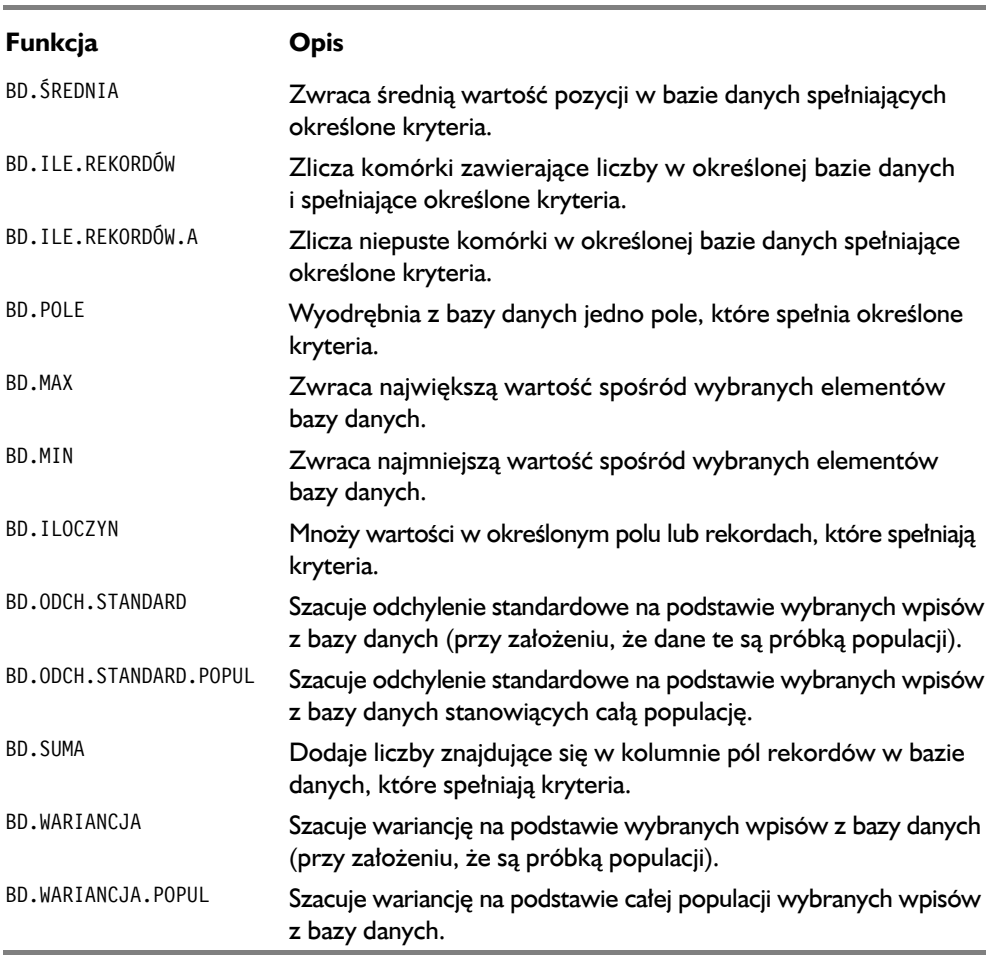

Każda funkcja bazy danych wymaga oddzielnego zakresu kryteriów, który jest podawany jako ostatni argument. Zakres ten jest tego samego typu jak opisywany wcześniej w podrozdziale "Określanie kryteriów filtru zaawansowanego".

#### **TABELA 9.4. FUNKCJE BAZY DANYCH**

Spójrzmy na rysunek 9.25. Formuła w komórce *B24*, pokazanej poniżej, oblicza za pomocą funkcji BDSUMA sumę wartości w tabeli spełniających określone kryteria. Konkretnie zwraca sumę rekordów z kolumny *Sprzedaż*, w których *Miesiąc* to luty, a *Lokalizacja* to *Północ*.

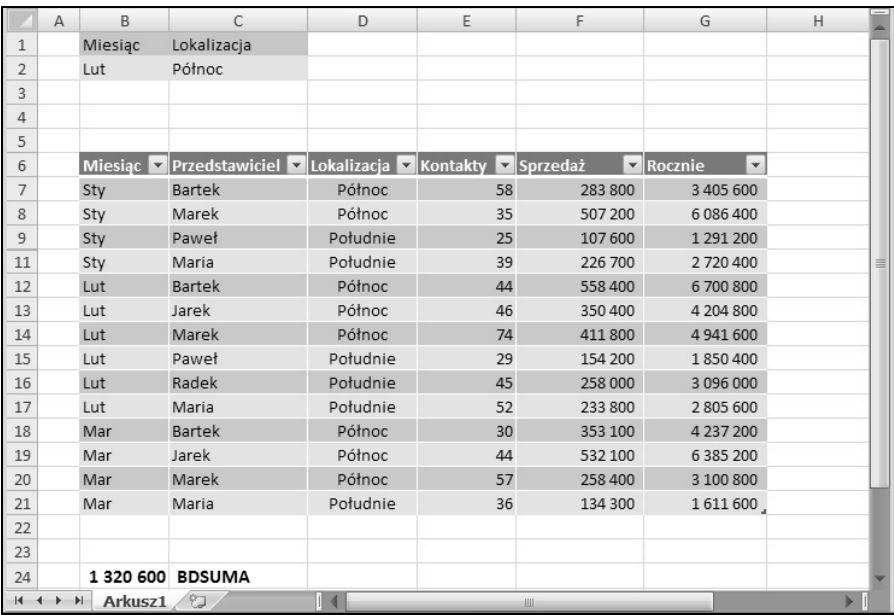

```
=BDSUMA(B6:G21; F6; Kryteria)
```
**Rysunek 9.25.** Sumowanie wartości w tabeli za pomocą funkcji BDSUMA i zakresu kryteriów

W tym przypadku cała tabela mieści się w zakresie *B6:G21*, w komórce *F6* znajduje się nagłówek *Sprzedaż*, a nazwa *Kryteria* obejmuje zakres *B1:C2* (zakres kryteriów).

Poniżej widać inny sposób napisania tej formuły, przy użyciu odwołań strukturalnych:

=BD.SUMA(Tabela1[#Wszystko];Tabela1[[#Nagłówki];[Sprzedaż]];Kryteria)

## FTP

#### **NA FTP**

Skoroszyt o nazwie *formuły bazy danych.xlsx* znajduje się na serwerze FTP (*ftp://ftp.helion.pl/przyklady/ex27fo.zip*).

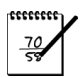

#### **UWAGA**

Ustawianie zakresu kryteriów za każdym razem, gdy trzeba użyć funkcji bazy danych, może być uciążliwe. Na szczęście w Excelu dostępne są alternatywne metody sumowania warunkowego i zliczania. Przykłady formuł z użyciem funkcji SUMA.JEŻELI i LICZ.JEŻELI można znaleźć w rozdziale 7.

Miłośnicy formuł tablicowych mogą czuć pokusę użycia formuły tablicowej w miejsce zakresu kryteriów. Teoretycznie poniższa formuła tablicowa powinna wystarczyć (i wyeliminować potrzebę używania oddzielnego zakresu kryteriów). Niestety funkcje bazy danych nie obsługują tablic i poniższa formuła zwraca błąd #ARG!.

=DBSUMA(B6:G21; F6; {"Miesiąc"; "Lokalizacja"; "Lut"; "Północ""})

## **Wstawianie sum częściowych**

Polecenie *Dane/Konspekt/Suma częściowa* jest użytecznym narzędziem, które automatycznie wstawia formuły do bazy danych arkusza. Formuły te zawierają funkcję SUMY.CZĘŚCIOWE. Aby można było użyć polecenia, baza danych musi być posortowana, ponieważ formuły są wstawiane za każdym razem, gdy wartość w określonym polu się zmienia. Więcej informacji na temat funkcji SUMY.POŚREDNIE można znaleźć w ramce "Funkcja SUMY.CZEŚCIOWE — informacje".

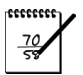

#### **UWAGA**

Po zaznaczeniu tabeli polecenie *Dane/Konspekt/Suma częściowa* jest niedostępne. W związku z tym informacje zawarte w tym podrozdziale dotyczą tylko baz danych arkusza. Jeśli dane znajdują się w tabeli i trzeba automatycznie wstawić sumy częściowe, należy ją przekonwertować na zakres za pomocą narzędzia *Narzędzia tabel/Projektowanie/Narzędzia/Konwertuj na zakres*. Po wstawieniu sum częściowych można przekonwertować zakres z powrotem na tabelę za pomocą narzędzia *Wstawianie/Tabele/Tabela*.

Rysunek 9.26 przedstawia przykładowy zakres odpowiedni do wstawienia sum częściowych. Baza ta jest posortowana według pola *Miesiąc*, a pole *Lokalizacja* jest posortowane w zakresie miesięcy.

#### **NA FTP FTP**

Powyższy skoroszyt o nazwie *sumy częściowe.xlsx* znajduje się na serwerze FTP (*ftp://ftp.helion.pl/przyklady/ex27fo.zip*).

Aby automatycznie wstawić formuły sum częściowych do bazy danych arkusza, należy umieścić wskaźnik komórki w dowolnym miejscu tej bazy i kliknąć polecenie *Dane/Konspekt/Suma częściowa*. Zostanie wyświetlone okno dialogowe *Sumy częściowe*, widoczne na rysunku 9.27.

W oknie dialogowym *Sumy częściowe* dostępne są następujące opcje do wyboru:

- *Dla każdej zmiany w* to menu rozwijane w dół zawiera wszystkie pola tabeli. Tabela musi być posortowana według wybranego w nim pola.
- *Użyj funkcji* do wyboru jest jedenaście funkcji (domyślna to SUMA).

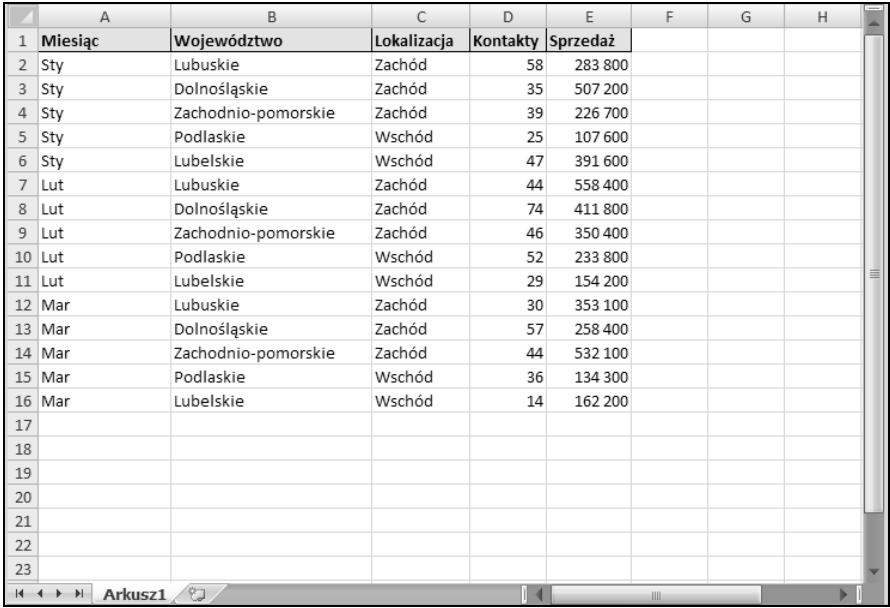

**Rysunek 9.26.** Ta baza danych doskonale nadaje się do dodania sum częściowych, które są wstawiane przy każdej zmianie miesiąca i lokalizacji

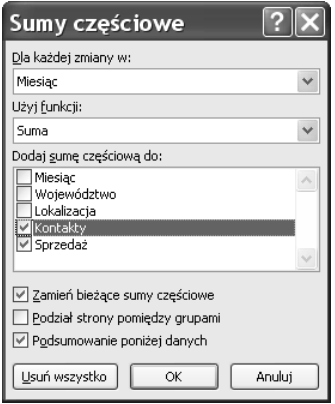

**Rysunek 9.27.** Okno dialogowe Sumy częściowe automatycznie wstawia formuły sum częściowych do sortowanej tabeli

- *Dodaj sumę częściową do* to pole zawiera listę wszystkich pól w tabeli. Aby zastosować sumę częściową do pola, należy je zaznaczyć na tej liście.
- *Zamień bieżące sumy częściowe* jeśli pole to jest zaznaczone, Excel usuwa wszystkie istniejące formuły sum częściowych i zastępuje je nowymi formułami sum częściowych.
- *Podział strony pomiędzy grupami* jeśli to pole wyboru jest zaznaczone, Excel po każdej sumie częściowej wstawia ręczny podział strony.
- *Podsumowanie poniżej danych* zaznaczenie tego pola wyboru powoduje wyświetlenie sum częściowych pod danymi (opcja domyślna).
- *Usuń wszystko* naciśnięcie tego przycisku powoduje usunięcie z tabeli wszystkich formuł sum częściowych.

Po kliknięciu przycisku *OK* Excel analizuje bazę danych i wstawia formuły zgodnie z wybranymi opcjami. Ponadto tworzy także konspekt. Rysunek 9.28 przedstawia arkusz po dodaniu dwóch zestawów sum częściowych: jednej sumującej według miesięcy, a drugiej według regionu. Oczywiście funkcji SUMY.CZĘŚCIOWE można używać w formułach pisanych ręcznie — użycie polecenia *Dane/Konspekt/Sumy częściowe* jest z reguły łatwiejsze.

| $2 \mid 3 \mid 4$<br>1 <sup>1</sup> |         |                 | $\Delta$        | B                   | C              | D                 | E             | F                       |
|-------------------------------------|---------|-----------------|-----------------|---------------------|----------------|-------------------|---------------|-------------------------|
|                                     |         | 1               | Miesiąc         | Województwo         | Lokalizacja    | Kontakty Sprzedaż |               |                         |
|                                     |         | 2               | Sty             | Lubuskie            | Zachód         | 58                | 283 800       |                         |
|                                     |         | 3               | Sty             | Dolnośląskie        | Zachód         | 35                | 507 200       |                         |
|                                     |         | 4               | Sty             | Zachodnio-pomorskie | Zachód         | 39                | 226 700       |                         |
|                                     |         | 5               |                 |                     | Zachód Suma    | 132               | 1017700       |                         |
|                                     |         | 6               | Sty             | Podlaskie           | Wschód         | 25                | 107 600       |                         |
|                                     |         | 7               | Sty             | Lubelskie           | Wschód         | 47                | 391 600       |                         |
|                                     |         | 8               |                 |                     | Wschód Sum     | 72                | 499 200       |                         |
|                                     |         | 9               | <b>Sty Suma</b> |                     |                | 204               | 1516900       | 亖                       |
|                                     |         | 10 <sup>1</sup> | Lut             | Lubuskie            | Zachód         | 44                | 558 400       |                         |
|                                     |         |                 | 11 Lut          | Dolnośląskie        | Zachód         | 74                | 411 800       |                         |
|                                     |         |                 | 12 Lut          | Zachodnio-pomorskie | Zachód         | 46                | 350 400       |                         |
|                                     |         | 13              |                 |                     | Zachód Suma    | 164               | 1 3 2 0 6 0 0 |                         |
|                                     |         |                 | 14 Lut          | Podlaskie           | Wschód         | 52                | 233 800       |                         |
|                                     |         |                 | 15 Lut          | Lubelskie           | Wschód         | 29                | 154 200       |                         |
|                                     |         | 16              |                 |                     | Wschód Sum     | 81                | 388 000       |                         |
|                                     |         | 17              | Lut Suma        |                     |                | 245               | 1708 600      |                         |
|                                     |         | 18              | Mar             | Lubuskie            | Zachód         | 30                | 353 100       |                         |
|                                     |         |                 | 19 Mar          | Dolnośląskie        | Zachód         | 57                | 258 400       |                         |
|                                     |         | 20              | Mar             | Zachodnio-pomorskie | Zachód         | 44                | 532 100       |                         |
|                                     |         | 21              |                 |                     | Zachód Suma    | 131               | 1 143 600     |                         |
|                                     |         |                 | 22 Mar          | Podlaskie           | Wschód         | 36                | 134 300       |                         |
|                                     |         | 23              | Mar             | Lubelskie           | Wschód         | 14                | 162 200       |                         |
|                                     |         | 24              |                 |                     | Wschód Sum     | 50                | 296 500       |                         |
|                                     |         | 25              | Mar Suma        |                     |                | 181               | 1440 100      |                         |
|                                     |         | 26              | Suma końcowa    |                     |                | 630               | 4 665 600     |                         |
|                                     |         | 27              |                 |                     |                |                   |               |                         |
|                                     | $+$ $+$ |                 | 红<br>Arkusz1    |                     | $\mathbb{R}$ 4 | Ш                 |               | $\blacktriangleright$ 1 |

**Rysunek 9.28.** Excel automatycznie dodaje formuły sum częściowych i tworzy konspekt

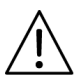

#### **OSTRZEŻENIE**

Po dodaniu sum częściowych do przefiltrowanej bazy danych sumy częściowe mogą nie być prawidłowe po usunięciu filtru.

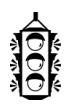

#### **WSKAZÓWKA**

Stosując drugą sumę częściową, należy pamiętać o wyczyszczeniu pola wyboru *Zamień bieżące sumy częściowe*.

We wszystkich tych formułach jest używana funkcja SUMY.CZĘŚCIOWE. Na przykład formuła w komórce *E9* (suma sprzedaży w styczniu) jest następująca:

=SUMY.CZĘŚCIOWE(9; E2:E7)

Mimo że formuła ta odwołuje się do dwóch innych komórek zawierających formułę sumy częściowej (*E5* i *E8*), komórki te nie są wliczane w celu uniknięcia zdublowania sumowanych wartości.

Poziom szczegółowości konspektu można zmieniać, klikając znajdujące się po lewej stronie symbole plusa i minusa. Na przykład rysunek 9.29 przedstawia tylko sumowane wiersze kolumny. Kolumnę *B* ukryłem, ponieważ zawiera tylko puste komórki.

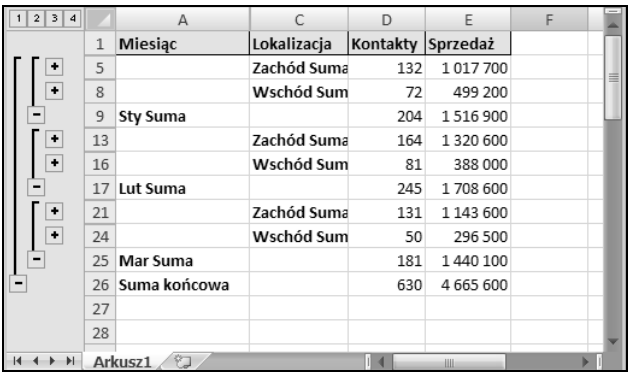

**Rysunek 9.29.** Za pomocą symboli plusa i minusa można kontrolować poziom szczegółowości konspektu